# 管理员指南 HP ThinPro GT

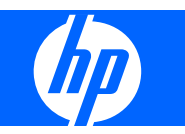

© Copyright 2009 Hewlett-Packard Development Company, L.P. 本文信息如有 更改,恕不另行通知。

Windows 是 Microsoft Corporation 在美国 和其他国家/地区的商标。

随 HP 产品和服务附带的明示保修声明涵盖 了相应产品和服务的全部保修服务。本文档 中的内容不应视为构成任何附加保修条款。 HP 对本文档中出现的技术错误、编辑错误或 遗漏不承担任何责任。

本文档包含的所有权信息受版权法保护。未 经 Hewlett-Packard Company 事先书面许 可,不得复印、复制本文档的任何部分或将 其翻译成其他语言。

#### 管理员指南

HP ThinPro GT

第一版(2009 年 1 月)

文档部件号: 531773-AA1

# 关于本指南

- 警告! 以这种方式显示的文字表示如果不按照指示操作,可能会造成人身伤害或带来生命危险。
- 注意: 以这种方式显示的文字表示如果不按照指示操作,可能会损坏设备或丢失信息。
- $\overrightarrow{2}$ : 以这种方式显示的文字用以提供重要的补充信息。

如果您有关于本指南的任何意见、反馈或问题,请向我们发送电子邮件,地址为: thinclientdocs@hp.com。

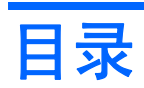

# 1 文章简介

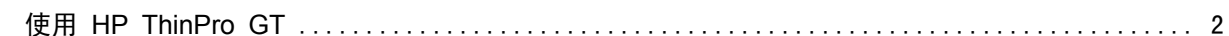

## 2 安装

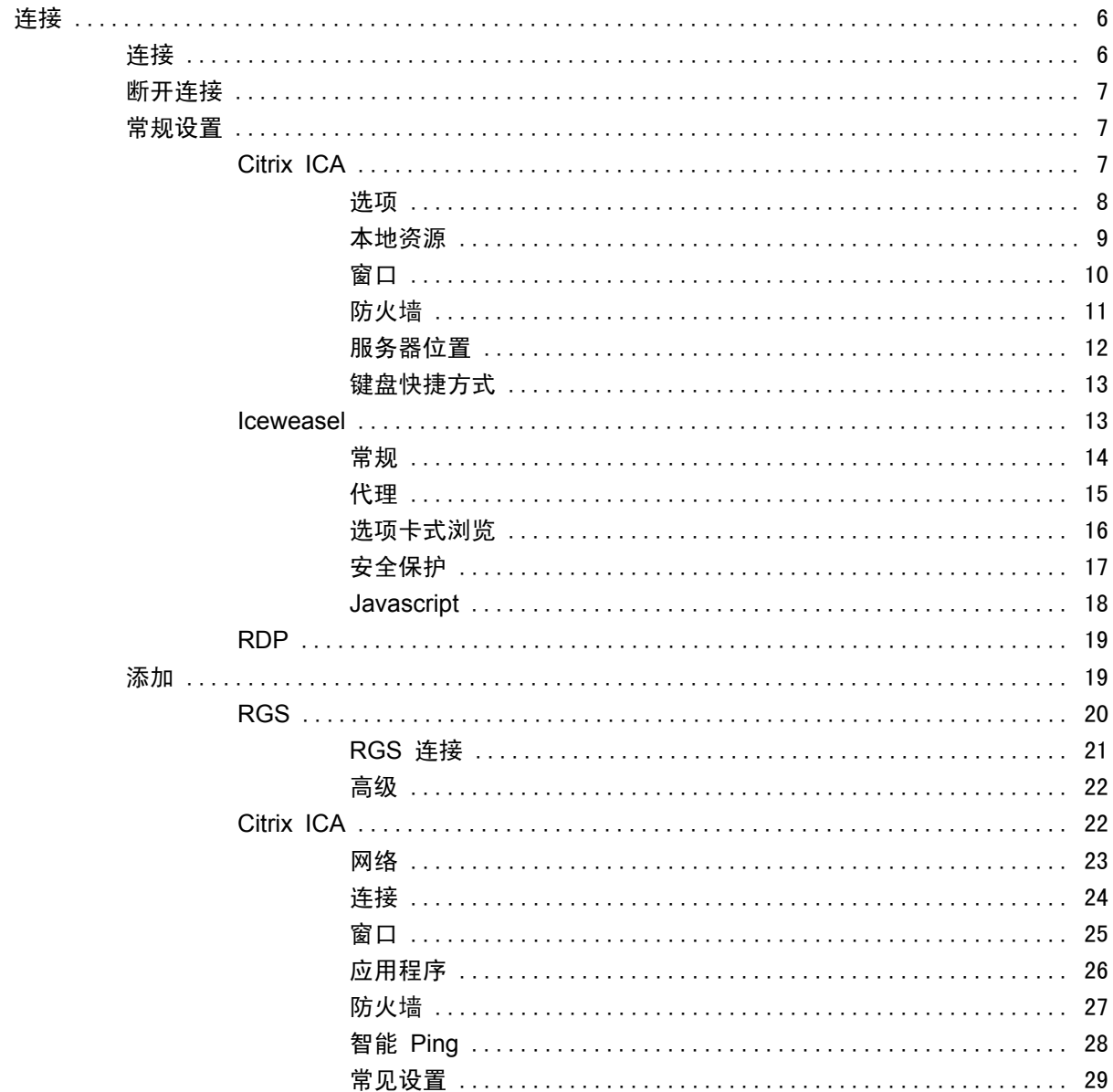

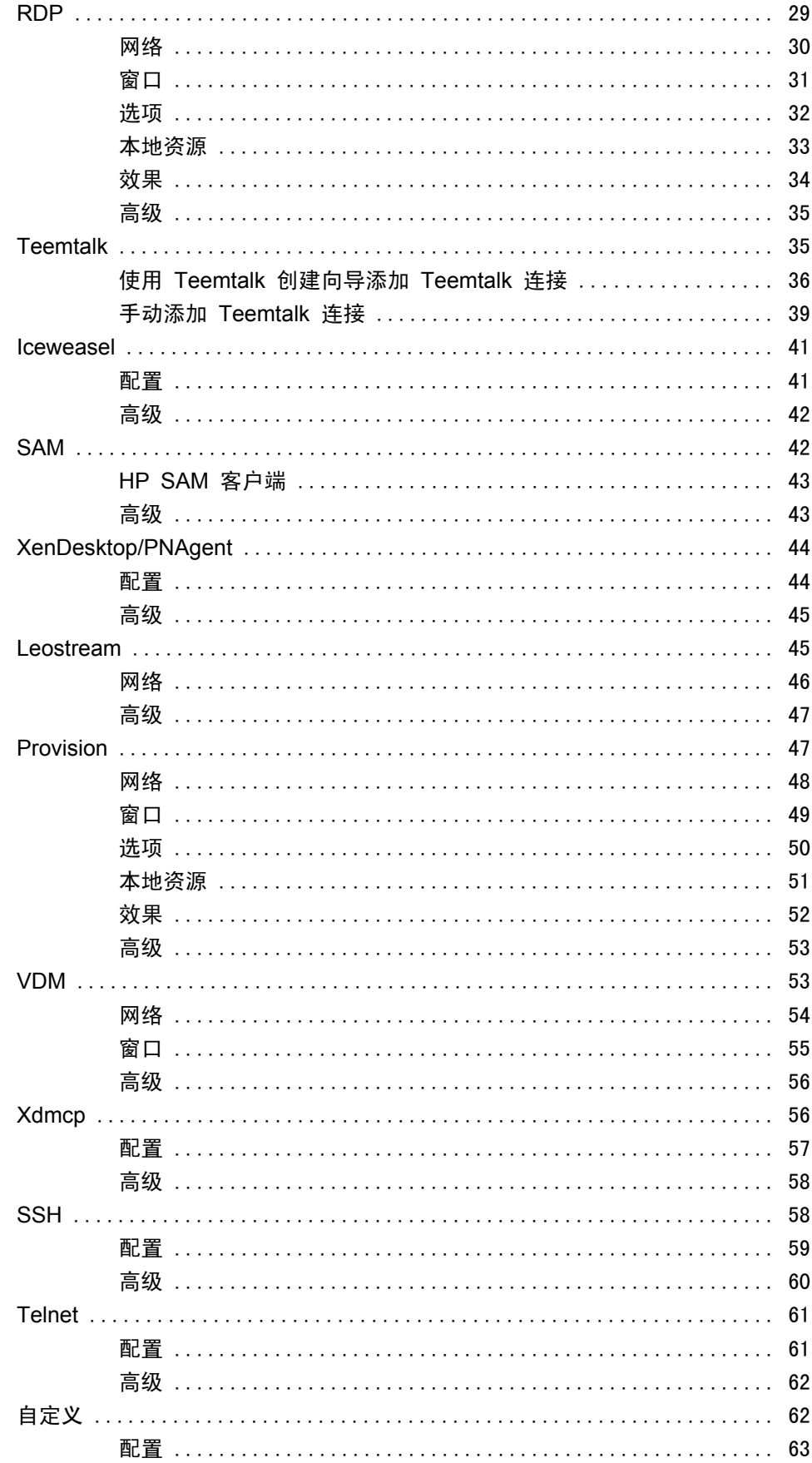

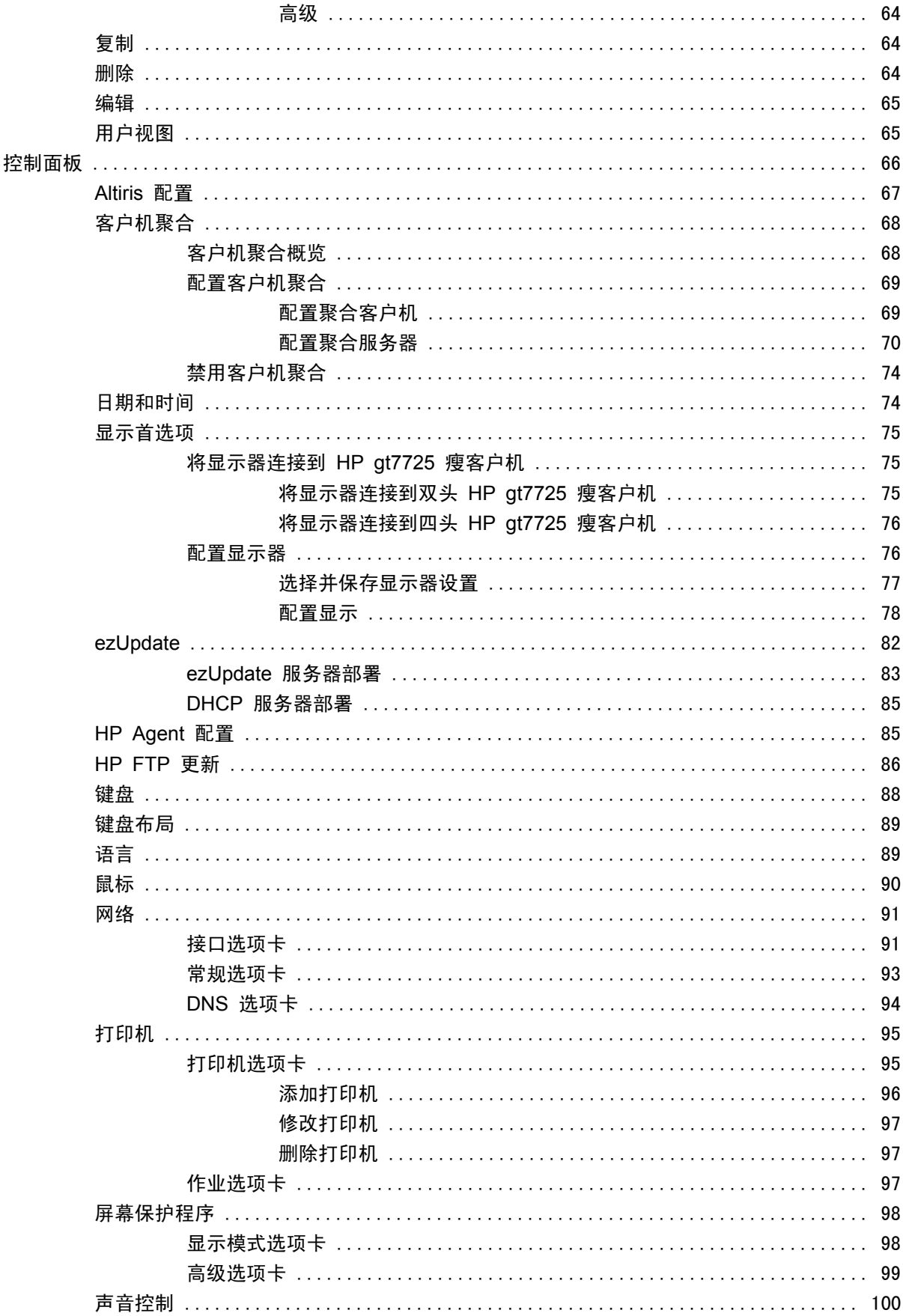

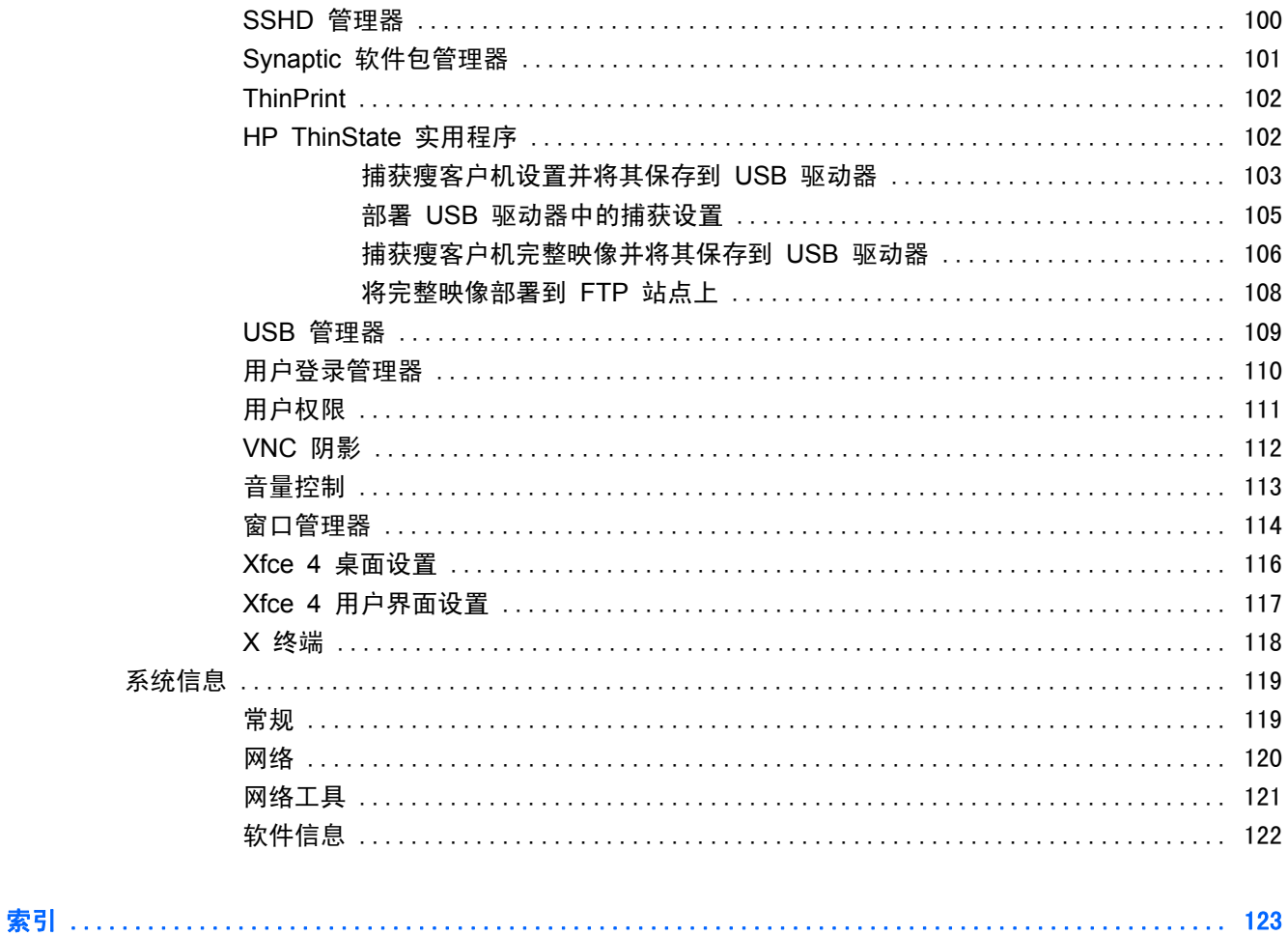

<span id="page-8-0"></span>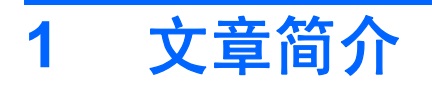

本指南向网络管理员提供有关瘦客户机的配置说明,并介绍各种配置实用程序。

HP ThinPro GT 操作系统可访问 Windows、Citrix、大型机、中型服务器、Unix/Linux 主机和 Web 应用程序。单个控制台提供简化和自定义的用户界面。它对虚拟中介器(例如,HP SAM、Citrix XDI、Leostream、VDM 和 Provision Networks)的集成支持将改进访问 HP Blade、VMware 或 XenDesktop 环境时的资源分配。

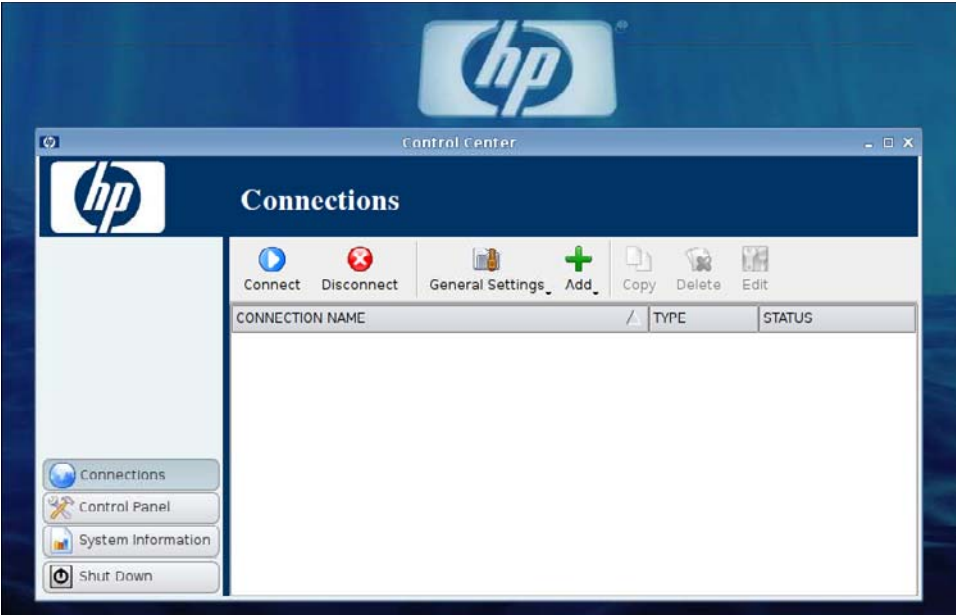

默认情况下,打开瘦客户机时即显示 HP ThinPro GT 界面。

# <span id="page-9-0"></span>使用 **HP ThinPro GT**

HP ThinPro GT 允许您通过创建 RGS、ICA、PNAgent、RDP、TeemTalk、Leostream、Provision Networks、VDM、X Windows 或 Iceweasel 连接来启动和管理主机与远程应用程序之间的连接。以 管理员身份登录后,您可以定义"用户"模式下哪些连接和连接类型可见。管理员还可以通过删除连接 或创建新连接来进一步限制用户。

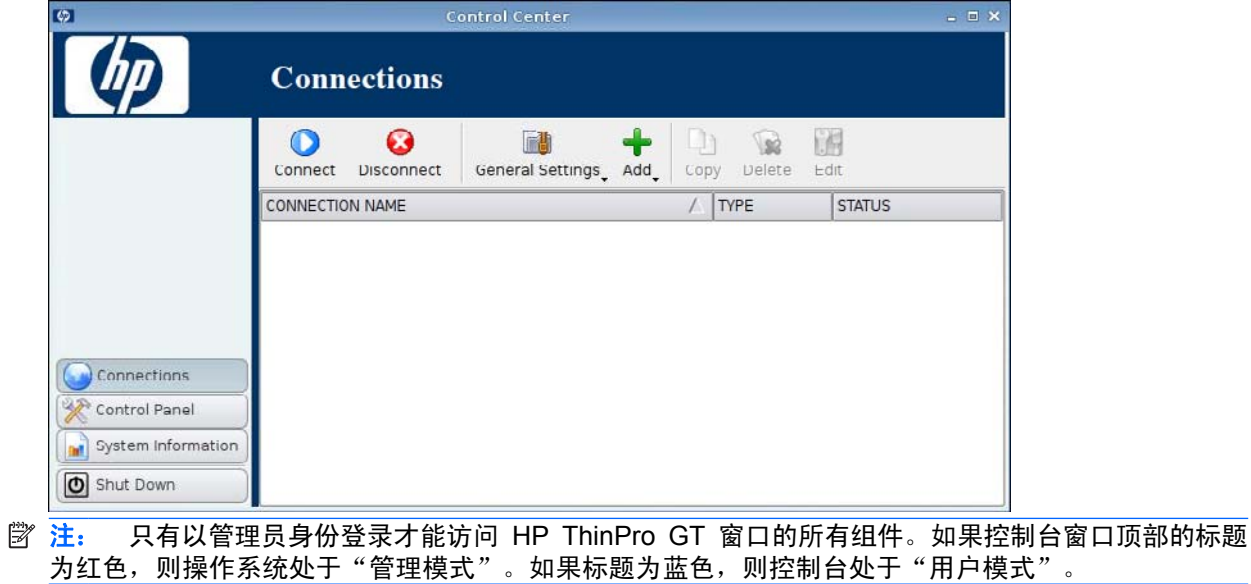

默认情况下, HP ThinPro GT 以"用户模式"打开。要切换到"管理模式":

**1**. 右键单击桌面,然后选择 **Administrator/User Mode Switch**(管理员**/**用户模式切换)

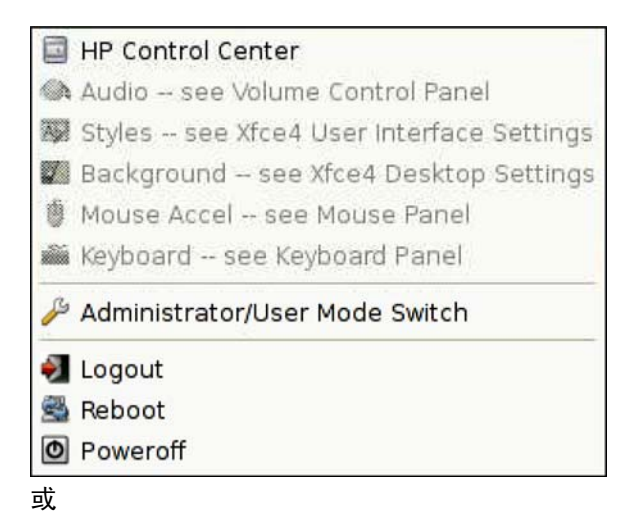

单击 **Shutdown**(关闭),选择 **Switch to Admin**(切换到管理模式),然后单击 **OK**(确 定)。

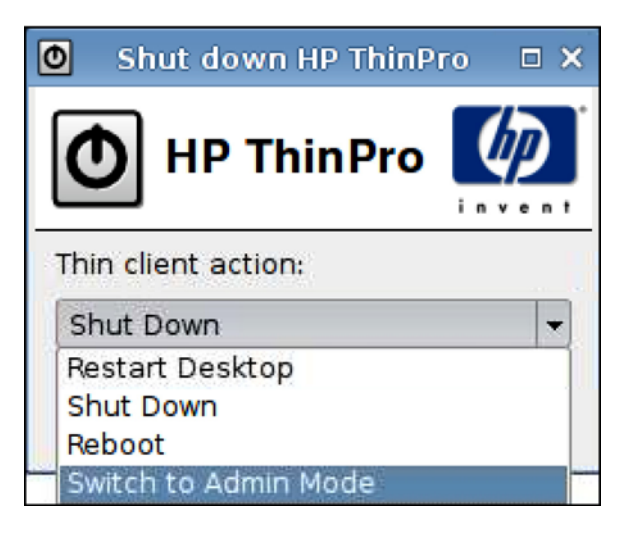

- **2**. 在字段中键入 **Administrative password**(管理密码),然后单击 **OK**(确定)。
	- $\overrightarrow{z}$ : "管理模式"的默认密码为 root。

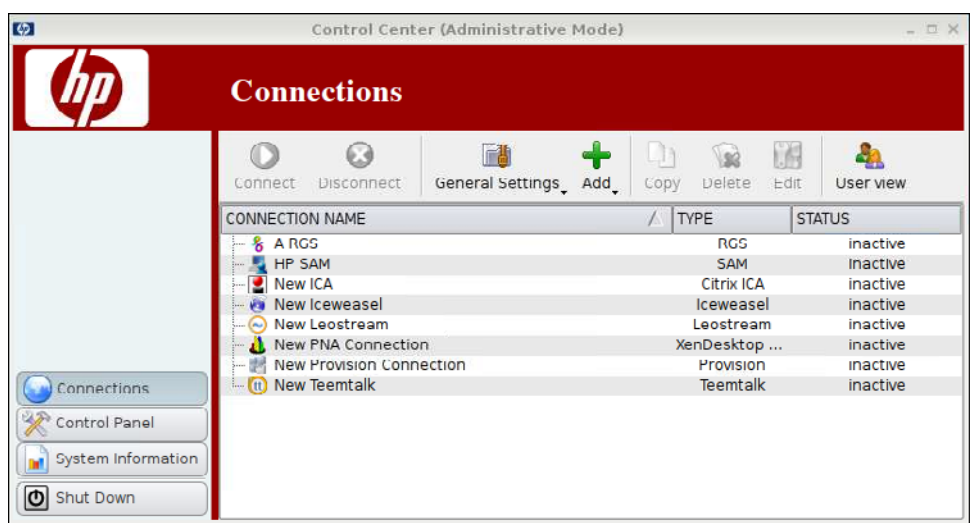

<span id="page-12-0"></span>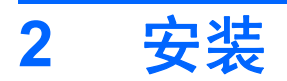

HP ThinPro GT 允许您访问和管理远程连接,例如 RGS、ICA、PNAgent、RDP、TeemTalk、 Leostream、Provision Networks、VDM、X Windows、Iceweasel 等。要访问所有 HP ThinPro GT 功能, 您必须以管理员身份登录。而以用户身份登录时, 只能运行连接和访问有限的 HP ThinPro GT 功能。

HP ThinPro GT 在配置完成后, 显示器将列出为当前登录到终端的用户分配的所有服务器和/或应用程 序连接。对于每个连接,显示器将显示该连接的名称、类型和状态。

学 注: 双击任何显示的连接可激活该连接。

粉红色字段表示必填信息。如果没有在此字段内提供信息,您可能无法完成或前往新的页面。

<span id="page-13-0"></span>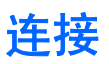

您可以在 **Connections**(连接)中配置和分配连接。

▲ 单击左侧窗格中的 **Connections**(连接)。

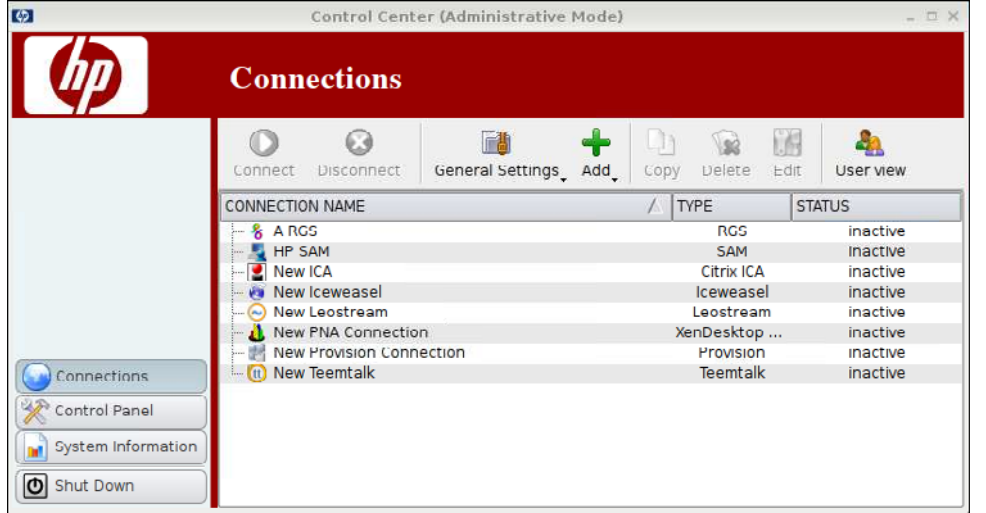

**Connections**(连接)窗口会依字母顺序列出可以分配给用户的所有连接。您可以在此窗口中添加、编 辑和删除连接。

- **Connection Name**(连接名称):显示连接的名称。您不能在此列中更改连接名称。
- **Type**(类型):显示连接的类型(RGS、ICA、PNAgent、RDP、TeemTalk、X Windows、 Leostream、Provision Networks、VDM、Iceweasel 等)。您不能在此列中更改连接类型。
- Status(状态): 显示连接的状态, active (活动)或 inactive (非活动)。

连接列表顶部有七个按钮:

- 第 6 页的连接: 单击可启动所选连接。
- 第 7 [页的断开连接:](#page-14-0) 单击可断开所选连接。
- 第 7 [页的常规设置:](#page-14-0) 单击可管理连接设置。
- 第 19 [页的添加:](#page-26-0)单击可创建新的连接并将其添加到可用连接列表中。
- 第 64 [页的复制:](#page-71-0)单击可复制连接并将其添加到可用连接列表中。
- 第 64 [页的删除:](#page-71-0)单击可删除所选连接。此连接将从分配给所有用户的连接列表中删除,而不仅 是从当前登录到终端的用户列表中删除。
- 第 65 [页的编辑:](#page-72-0)单击可编辑所选连接。

## 连接

▲ 要打开某个连接,在 **Connection Name**(连接名称)下单击 **Status**(状态)为 **inactive**(非活 动)的某个选项,然后单击 **Connect**(连接)。

# <span id="page-14-0"></span>断开连接

▲ 要断开某个连接,在 **Connection Name**(连接名称)下单击 **Status**(状态)为 **active**(活动) 的某个选项,然后单击 **Disconnect**(断开连接)。

# 常规设置

常规设置由给定连接类型的所有连接共享。

有三种连接类型可用:

- 第 7 页的 Citrix ICA
- 第 13 页的 [Iceweasel](#page-20-0)
- 第 19 页的 [RDP](#page-26-0)

### **Citrix ICA**

- **1**. 转到 **Connections**(连接)> **General Settings**(常规设置)。
- **2**. 选择 **Citrix ICA** 并设置下列选项:
	- 第 8 [页的选项](#page-15-0)
	- 第 9 [页的本地资源](#page-16-0)
	- 第 10 [页的窗口](#page-17-0)
	- 第 11 [页的防火墙](#page-18-0)
	- 第 12 [页的服务器位置](#page-19-0)
	- 第 13 [页的键盘快捷方式](#page-20-0)

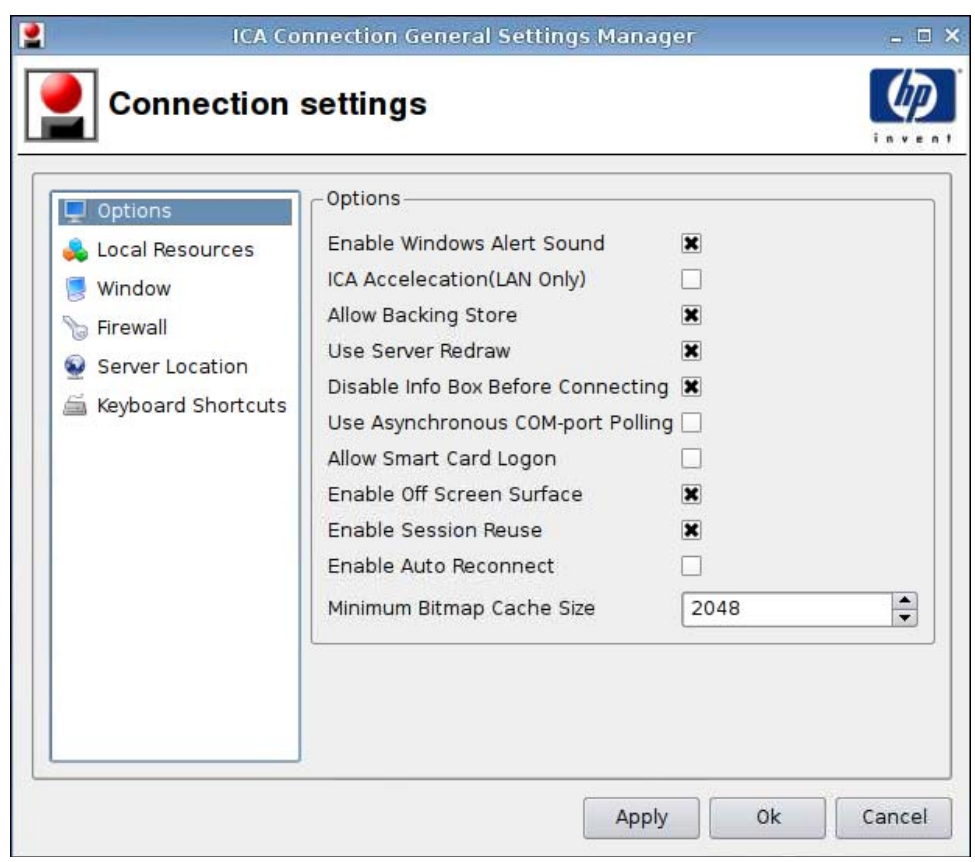

**1**. 设置下列选项:

<span id="page-15-0"></span>选项

- **Options**(选项)
	- **Enable Windows Alert Sound**(启用 **Windows** 警报声音)
	- **ICA Accelecation (LAN Only)**(**ICA** 加速(仅适用于 **LAN**))
	- **Allow Backing Store**(允许备份存储)
	- **Use Server Redraw**(使用服务器重绘)
	- **Disable Info Box Before Connecting**(连接前禁用信息框)
	- **Use Asynchronous COM-port Polling**(使用异步 **COM** 端口轮询)
	- **Allow Smart Card Logon**(允许智能卡登录)
	- **Enable Off Screen Surface**(启用离屏表面)
	- **Enable Session Reuse**(启用会话重新使用)
	- **Enable Auto Reconnect**(启用自动重新连接)
	- **Minimum Bitmap Cache Size**(最小位图缓存大小)
- **2**. 单击 **Apply**(应用)以应用设置。
- **3**. 配置完连接设置后,单击 **OK**(确定)。

<span id="page-16-0"></span>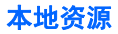

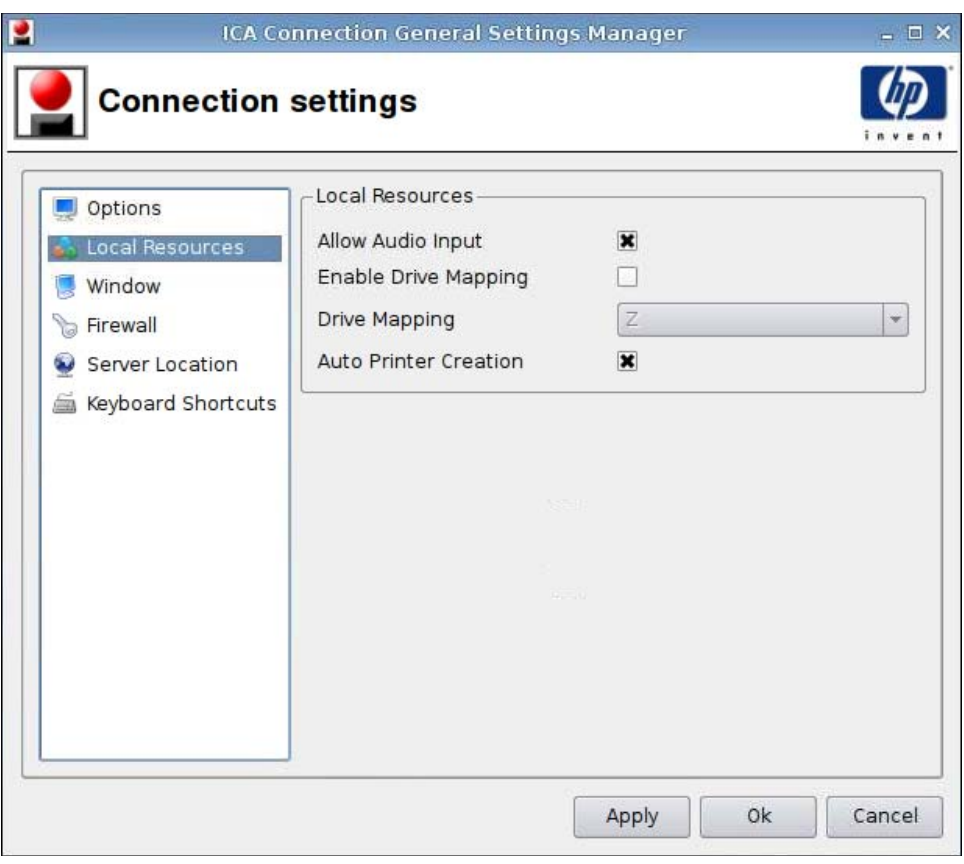

- **1**. 设置下列选项:
	- **Allow Audio Input**(允许音频输入)
	- **Enable Drive Mapping**(启用驱动器映射)
	- **Drive Mapping**(驱动器映射)
	- **Auto Printer Creation**(自动打印机创建)
- **2**. 单击 **Apply**(应用)以应用设置。
- **3**. 配置完连接设置后,单击 **OK**(确定)。

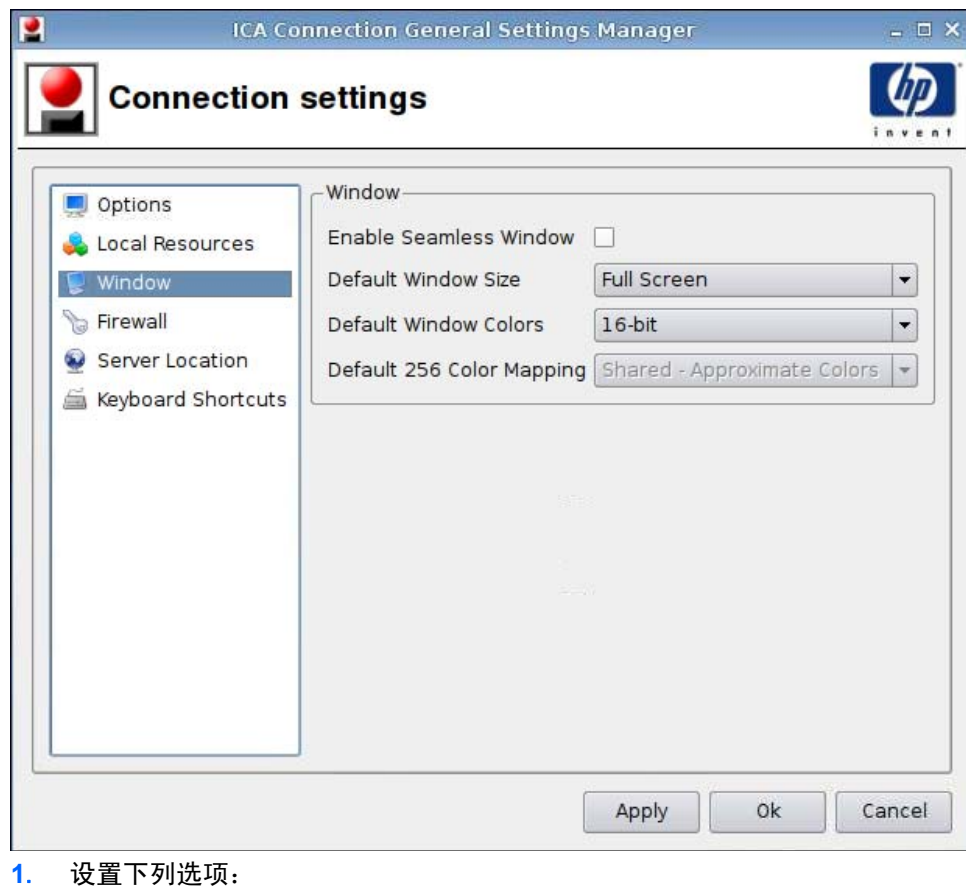

- **Enable Seamless Window**(启用无缝窗口)
- **Default Window Size**(默认窗口大小)
- **Default Window Colors**(默认窗口颜色)
- **Default 256 Color Mapping**(默认 **256** 色映射)
- **2**. 单击 **Apply**(应用)以应用设置。
- **3**. 配置完连接设置后,单击 **OK**(确定)。

#### <span id="page-17-0"></span>窗口

<span id="page-18-0"></span>防火墙

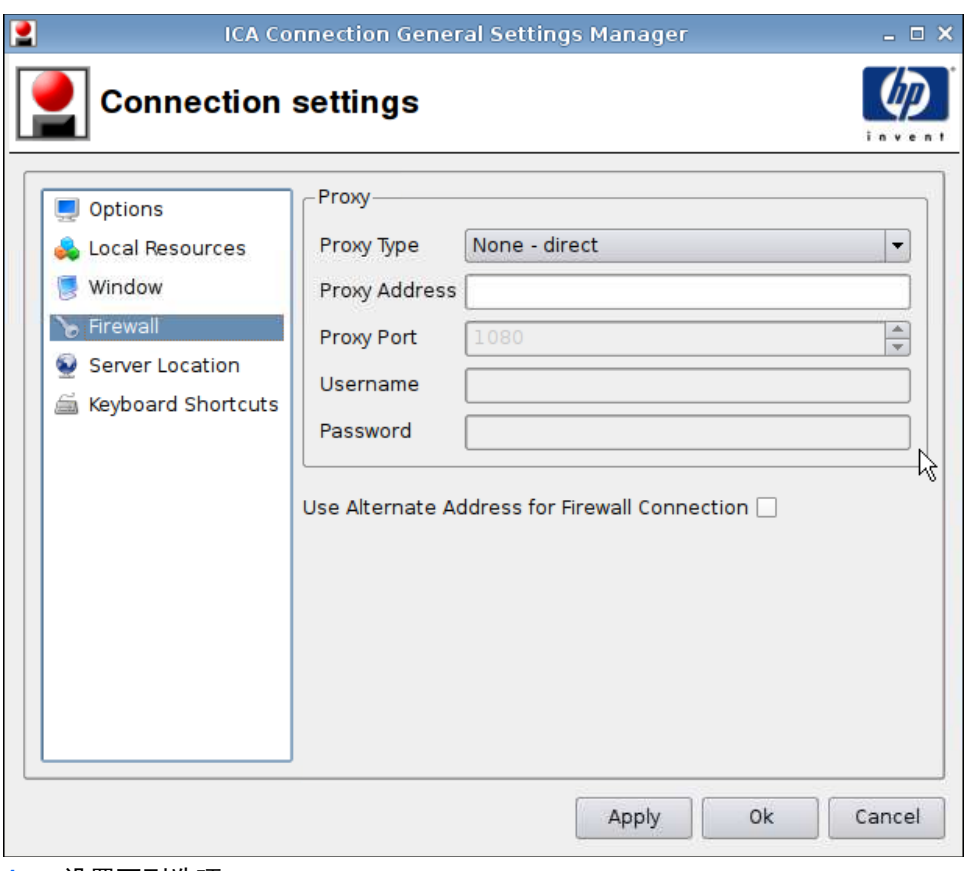

- **1**. 设置下列选项:
	- **Proxy**(代理)
		- **Proxy Type**(代理类型)
		- **Proxy Address**(代理地址)
		- **Proxy Port**(代理端口)
		- **Username**(用户名)
		- **Password**(密码)
	- **Use Alternate Address for Firewall Connection**(使用防火墙连接的备用地址)
- **2**. 单击 **Apply**(应用)以应用设置。
- **3**. 配置完连接设置后,单击 **OK**(确定)。

#### <span id="page-19-0"></span>服务器位置

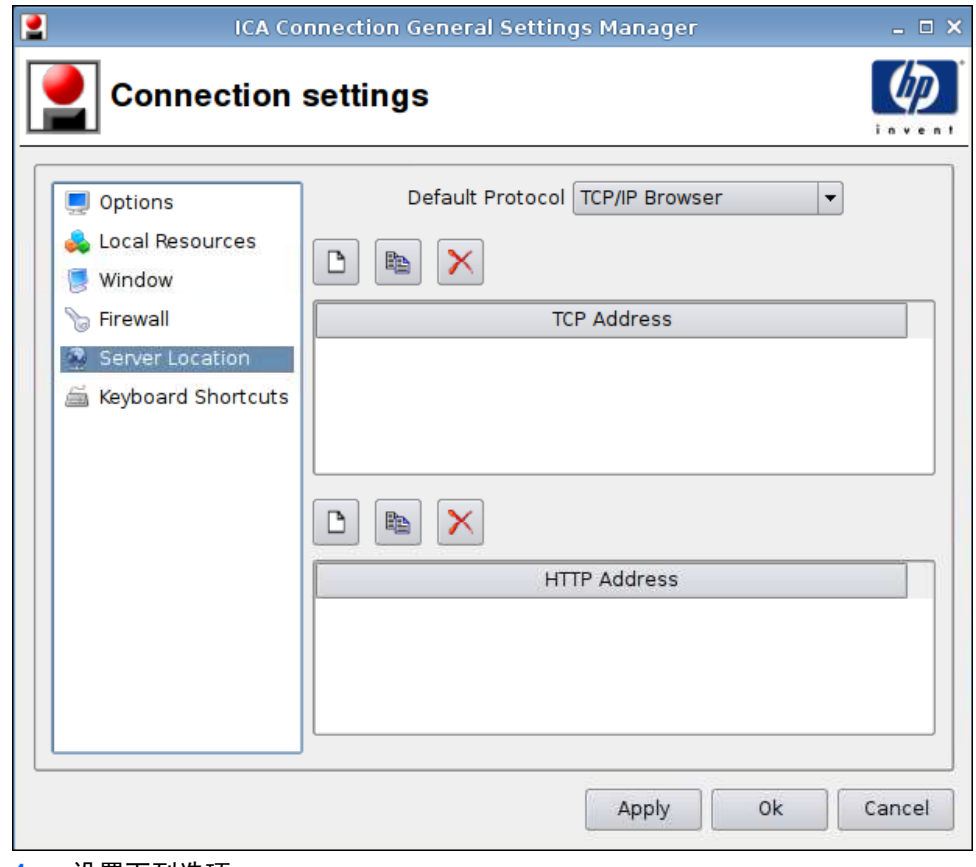

- **1**. 设置下列选项:
	- **Default Protocol**(默认协议)
	- **TCP Address**(**TCP** 地址)
	- **HTTP Address**(**HTTP** 地址)
- **2**. 单击 **Apply**(应用)以应用设置。
- **3**. 配置完连接设置后,单击 **OK**(确定)。

<span id="page-20-0"></span>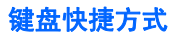

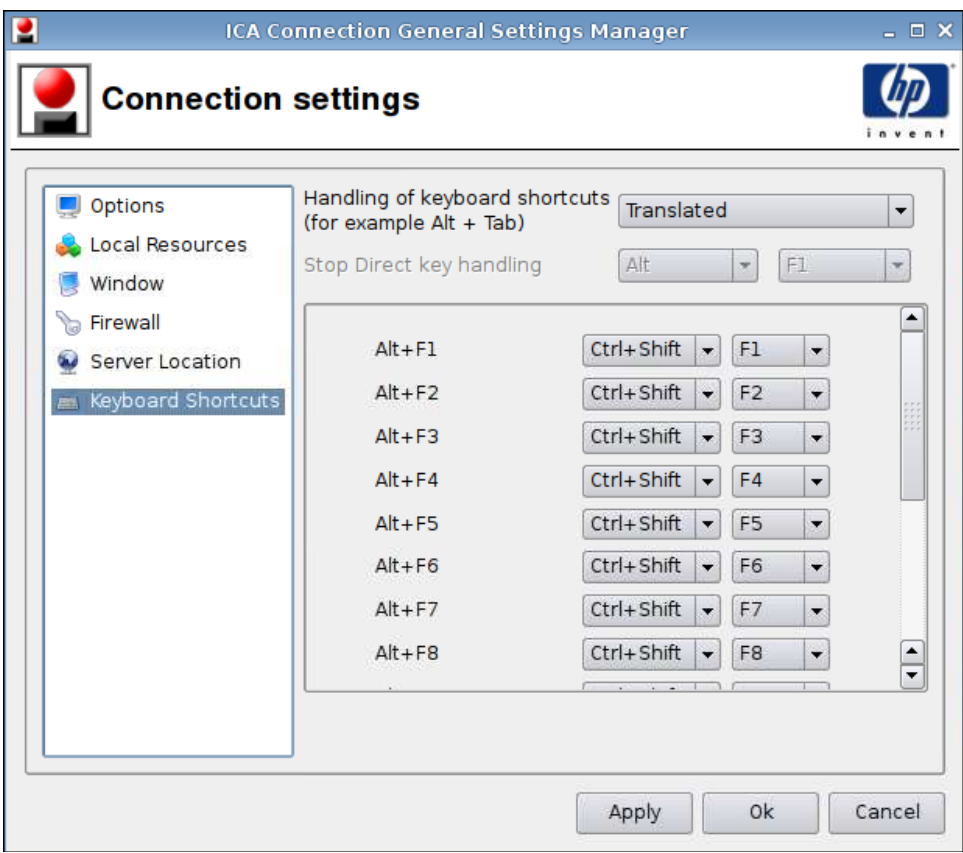

- **1**. 设置下列选项:
	- **Handling of keyboard shortcuts**(键盘快捷方式处理)
	- **Stop Direct key handling**(停止直接键处理)
	- **Alt+F1 through F12**(**Alt+F1** 至 **F12**)
- **2**. 单击 **Apply**(应用)以应用设置。
- **3**. 配置完连接设置后,单击 **OK**(确定)。

#### **Iceweasel**

- **1**. 转到 **Connections**(连接)> **General Settings**(常规设置)。
- **2**. 选择 **Iceweasel** 并设置下列选项:
	- 第 14 [页的常规](#page-21-0)
	- 第 16 [页的选项卡式浏览](#page-23-0)
	- 第 17 [页的安全保护](#page-24-0)

<span id="page-21-0"></span>常规

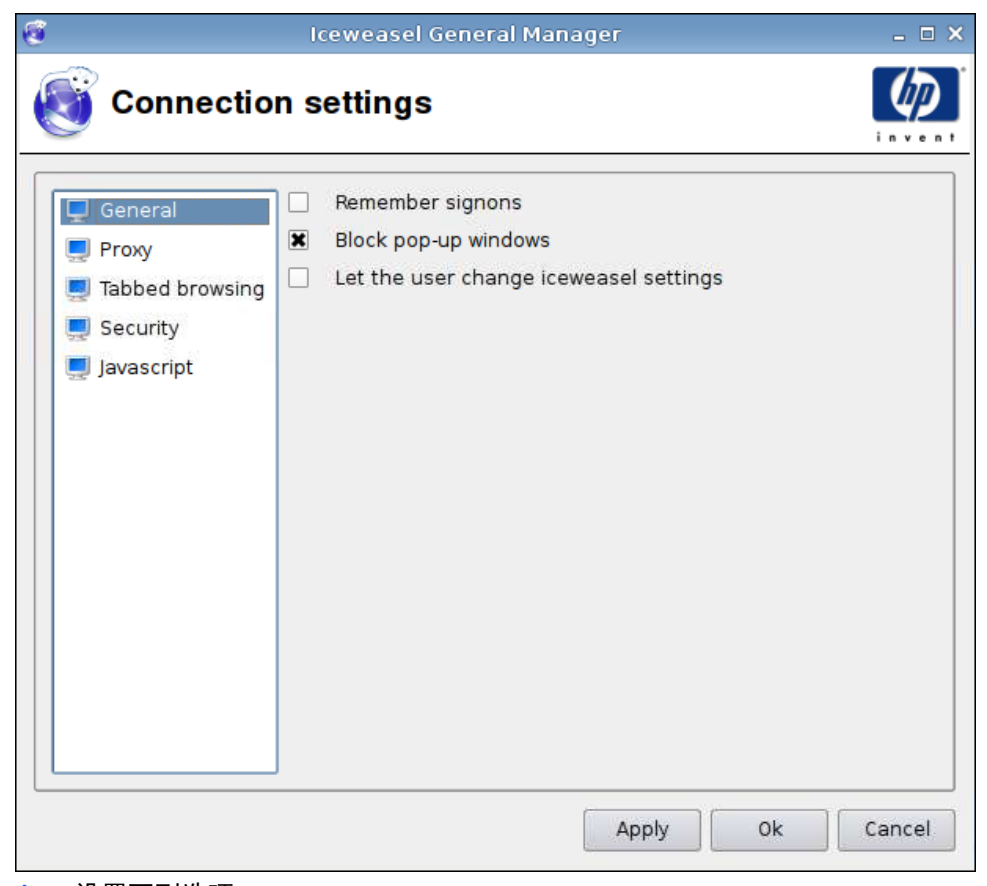

- **1**. 设置下列选项:
	- **Remember signons**(记住登录)
	- **Block pop-up windows**(阻止弹出窗口)
	- **Let the user change Iceweasel settings**(允许用户更改 **Iceweasel** 设置)
- **2**. 单击 **Apply**(应用)以应用设置。
- **3**. 配置完连接设置后,单击 **OK**(确定)。

<span id="page-22-0"></span>代理

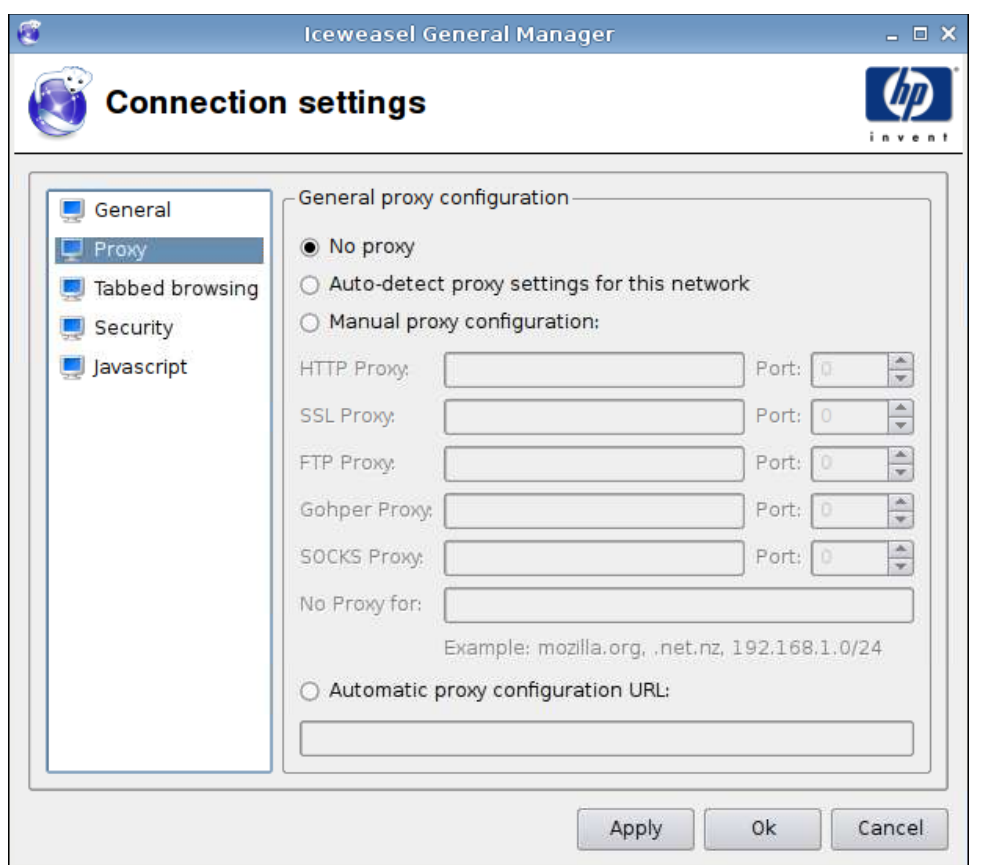

- **1**. 设置下列选项:
	- **No proxy**(无代理)
	- **Auto-detect proxy settings for this network**(自动检测此网络的代理设置)
	- **Manual proxy configuration**(手动代理配置):
		- **HTTP Proxy and Port**(**HTTP** 代理和端口)
		- **SSL Proxy and Port**(**SSL** 代理和端口)
		- **FTP Proxy and Port**(**FTP** 代理和端口)
		- **Gopher Proxy and Port**(**Gopher** 代理和端口)
		- **SOCKS Proxy and Port**(**SOCKS** 代理和端口)
		- **No Proxy for**(无代理)
	- **Automatic proxy configuration URL**(自动代理配置 **URL**)
- **2**. 单击 **Apply**(应用)以应用设置。
- **3**. 配置完连接设置后,单击 **OK**(确定)。

#### <span id="page-23-0"></span>选项卡式浏览

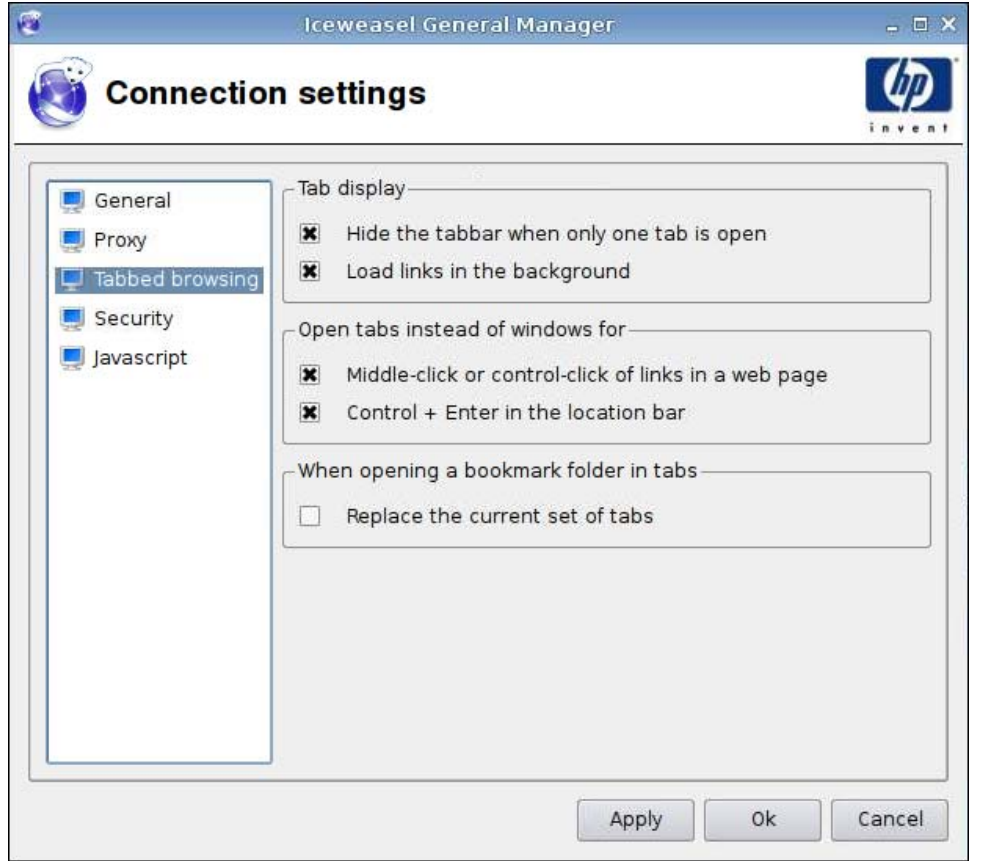

- **1**. 设置下列选项:
	- **Tab display**(选项卡显示)
		- **Hide the tabbar when only one tab is open**(仅打开一个选项卡时隐藏选项卡栏)
		- **Load links in the background**(在后台加载链接)
	- **Open tabs instead of windows for**(以下操作将打开选项卡而非窗口)
		- **Middle-click or control-click of links in a web page**(在网页中单击鼠标中键或 **Ctrl +** 左键)
		- **Control + Enter in the location bar**(在地址栏中按 **Ctrl + Enter**)
	- **When opening a bookmark folder in tabs**(在选项卡中打开书签文件夹时)
		- **Replace the current set of tabs**(替换当前选项卡集)
- **2**. 单击 **Apply**(应用)以应用设置。
- **3**. 配置完连接设置后,单击 **OK**(确定)。

<span id="page-24-0"></span>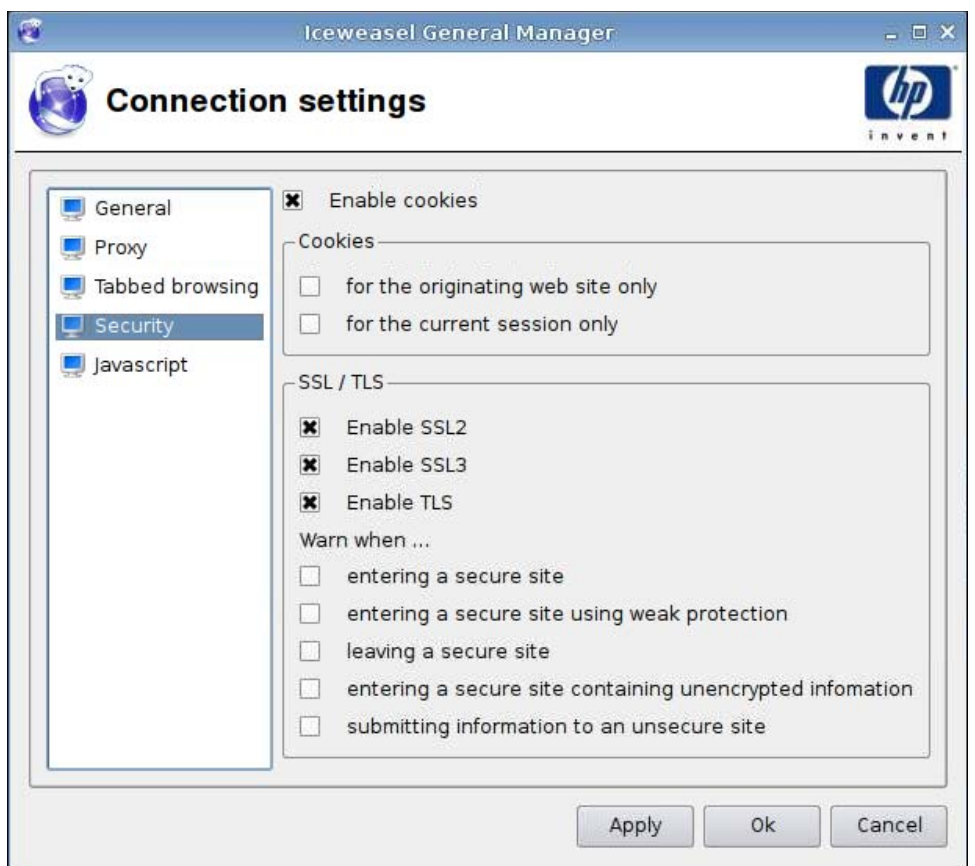

- **1**. 设置下列选项:
	- **Enable cookies**(启用 **cookie**)
	- **Cookie**
		- **for the originating web site only**(仅适用于原始网站)
		- **for the current session only**(仅适用于当前会话)
	- **SSL/TLS**
		- **Enable SSL2**(启用 **SSL2**)
		- **Enable SSL3**(启用 **SSL3**)
		- **Enable TLS**(启用 **TLS**)
		- **Warn when**(以下情况时发出警告)

—**entering a secure site**(进入安全站点)

—**entering a secure site using weak protection**(进入使用弱防护的安全站点)

—**leaving a secure site**(离开安全站点)

—**entering a secure site containing unencrypted information**(进入包含未加密 信息的安全站点)

—**submitting information to an unsecure site**(向不安全站点提交信息)

- <span id="page-25-0"></span>**2**. 单击 **Apply**(应用)以应用设置。
- **3**. 配置完连接设置后,单击 **OK**(确定)。

#### **Javascript**

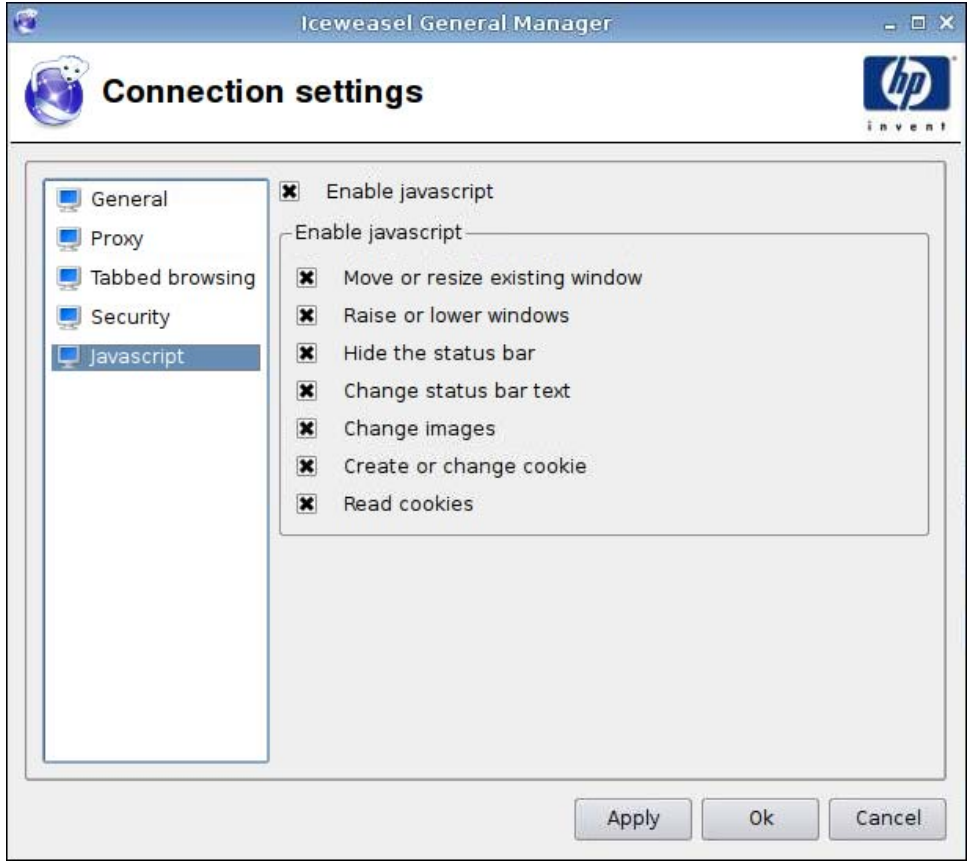

- **1**. 设置下列选项:
	- 启用 **javascript**
	- 启用 **javascript**
		- **Move or resize existing window**(移动或调整现有窗口大小)
		- **Raise or lower windows**(升高或降低窗口)
		- **Hide the status bar**(隐藏状态栏)
		- **Change status bar text**(更改状态栏文本)
		- **Change images**(更改映像)
		- **Create or change cookie**(创建或更改 **cookie**)
		- **Read cookies**(读取 **cookie**)
- **2**. 单击 **Apply**(应用)以应用设置。
- **3**. 配置完连接设置后,单击 **OK**(确定)。

#### <span id="page-26-0"></span>**RDP**

- **1**. 转到 **Connections**(连接)> **General Settings**(常规设置)。
- **2**. 选择 **RDP**,然后为 **Send hostname as**(发送主机名为)选择合适的设置。
- **3**. 单击 **Apply**(应用)以应用设置。
- **4**. 单击 **OK**(确定)。

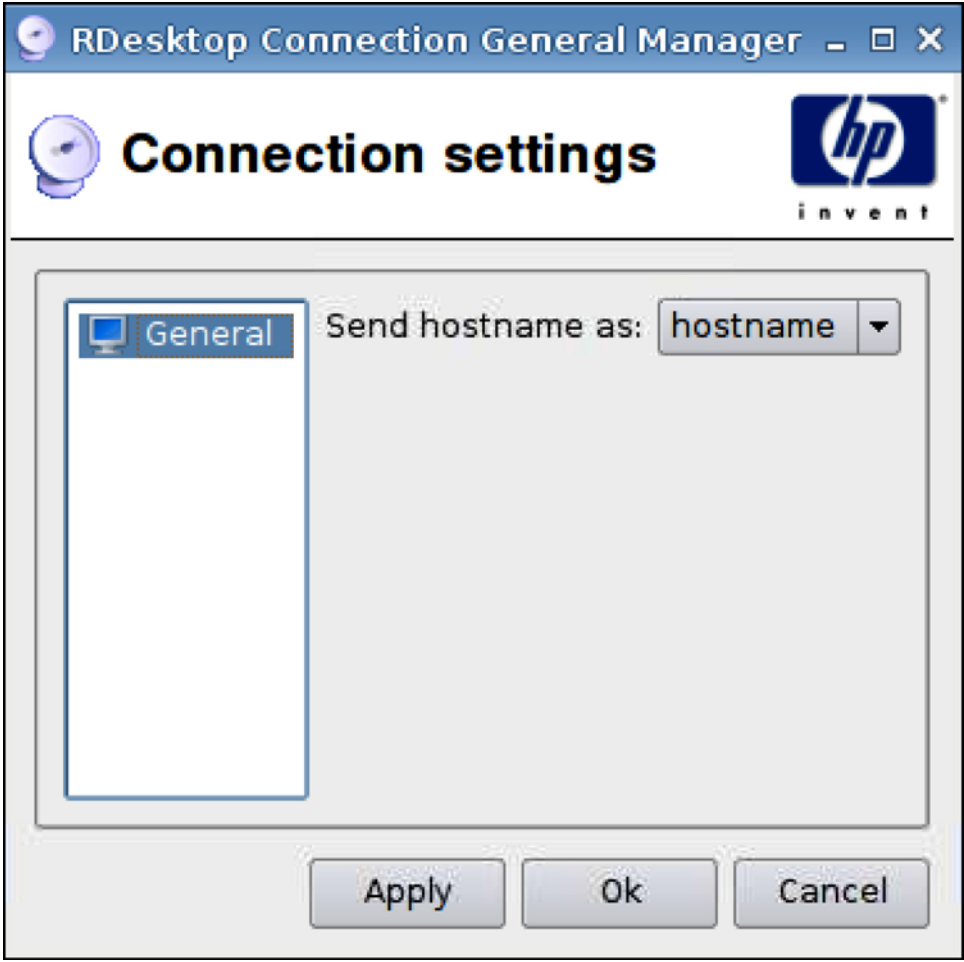

添加

您可以选择添加以下连接:

- 第 20 页的 [RGS](#page-27-0)
- 第 22 页的 [Citrix](#page-29-0) ICA
- 第 29 页的 [RDP](#page-36-0)
- 第 35 页的 [Teemtalk](#page-42-0)
- 第 41 页的 [Iceweasel](#page-48-0)
- 第 42 页的 [SAM](#page-49-0)
- <span id="page-27-0"></span>● 第 44 页的 [XenDesktop/PNAgent](#page-51-0)
- 第 45 页的 [Leostream](#page-52-0)
- 第 47 页的 [Provision](#page-54-0)
- 第 53 页的 [VDM](#page-60-0)
- 第 56 页的 [Xdmcp](#page-63-0)
- 第 58 页的 [SSH](#page-65-0)
- 第 61 页的 [Telnet](#page-68-0)
- 第 62 [页的自定义](#page-69-0)

## **RGS**

- **1**. 要添加 RGS 连接,请单击 **Connections**(连接)> **Add**(添加)。
- **2**. 选择 **RGS** 并设置下列选项:
	- 第 21 页的 [RGS](#page-28-0) 连接
	- 第 22 [页的高级](#page-29-0)

#### <span id="page-28-0"></span>**RGS** 连接

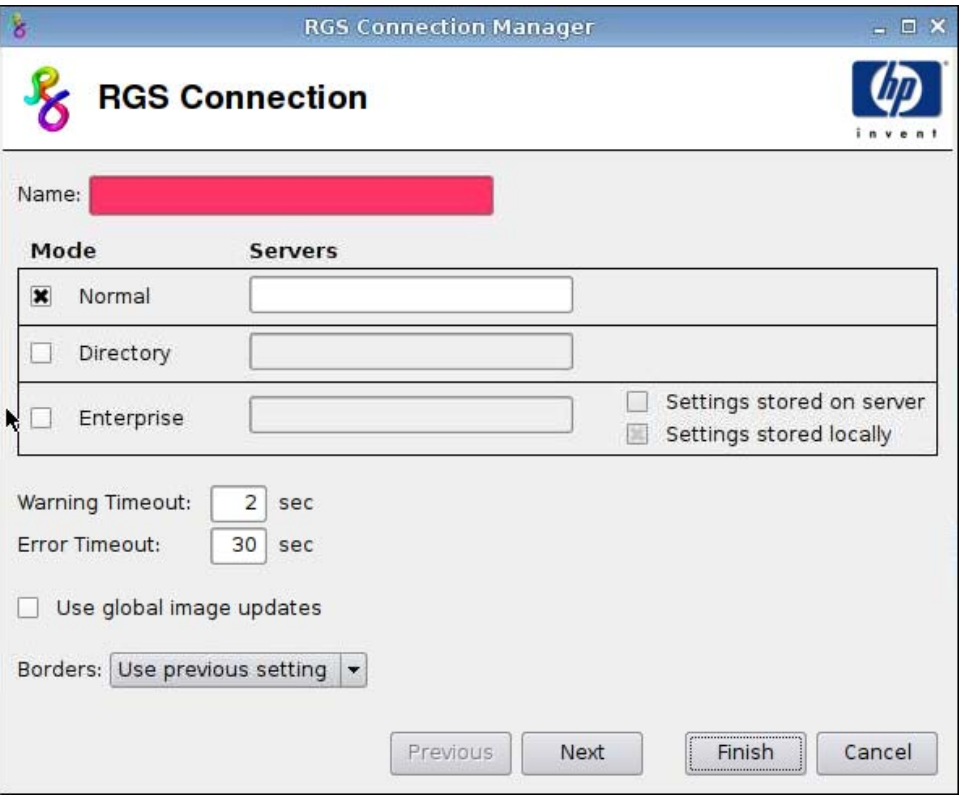

- **1**. 设置下列选项:
	- **Name**(名称)
	- **Mode**(模式)和 **Servers**(服务器)
		- **Normal**(正常)
		- **Directory**(目录)
		- **Enterprise**
			- —**Settings stored on server**(服务器中存储的设置)
			- —**Settings stored locally**(本地存储的设置)
	- **Warning Timeout**(警告超时)
	- **Error Timeout**(错误超时)
	- **Use global image updates**(使用全局映像更新)
	- **Borders**(边框)
- **2**. 单击 **Next**(下一步)以进入下一个窗口,或单击 **Finish**(完成)以保存设置并关闭该对话框。

<span id="page-29-0"></span>高级

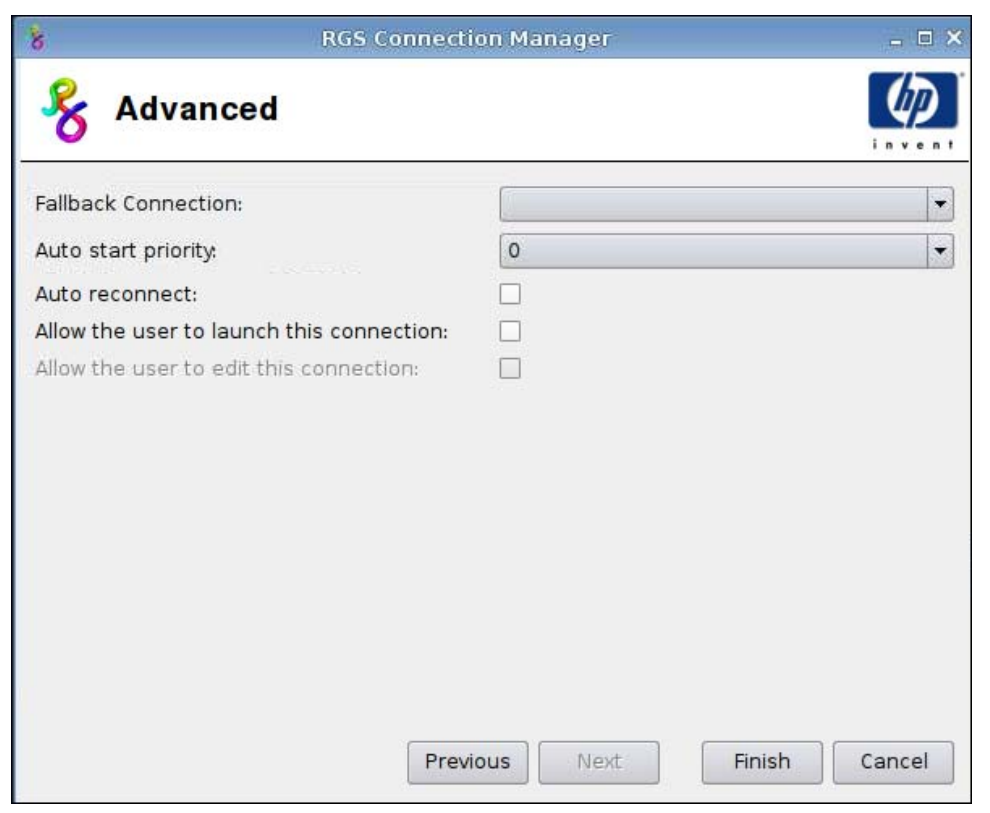

**1**. 设置下列选项:

- **Fallback Connection**(回退连接)
- **Auto start priority**(自动启动优先级)
- **Auto reconnect**(自动重新连接)
- **Allow the user to launch this connection**(允许用户启动此连接)

 $\overrightarrow{z}$ : 此选项仅在"管理模式"下可用。

- **Allow the user to edit this connection**(允许用户编辑此连接)
- **2**. 单击 **Finish**(完成)以保存设置并关闭该对话框。

#### **Citrix ICA**

- **1**. 要添加 Citrix ICA 连接,请单击 **Connections**(连接)> **Add**(添加)。
- **2**. 选择 **Citrix ICA** 并设置下列选项:
	- 第 23 [页的网络](#page-30-0)
	- 第 24 [页的连接](#page-31-0)
	- 第 25 [页的窗口](#page-32-0)
	- 第 26 [页的应用程序](#page-33-0)
	- 第 27 [页的防火墙](#page-34-0)
- 第 28 [页的智能](#page-35-0) Ping
- 第 29 [页的常见设置](#page-36-0)

#### <span id="page-30-0"></span>网络

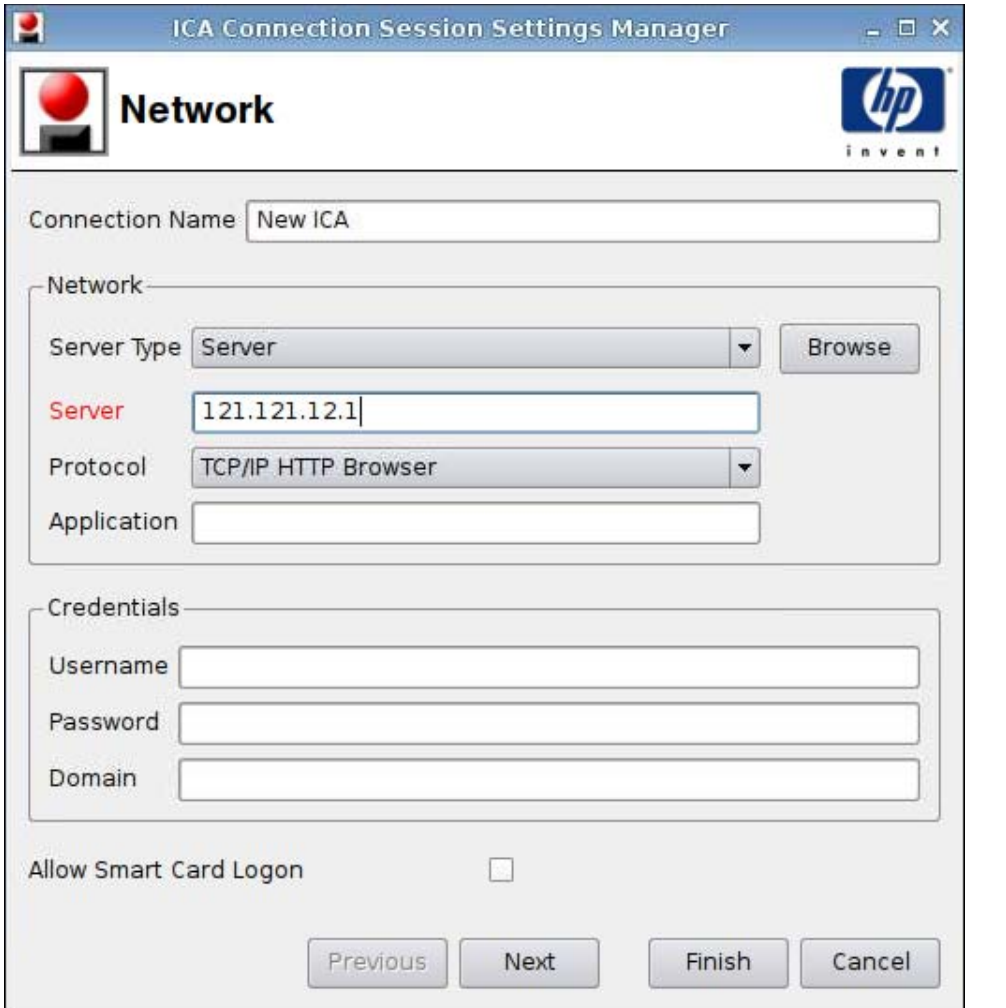

 $\overline{2}$  注: 粉红色字段表示必填信息。如果没有在此字段内提供信息, 您可能无法完成或前往新的页面。

- **1**. 设置下列选项:
	- **Connection Name**(连接名称)
	- **Network**(网络)
		- **Server Type**(服务器类型)
		- **Server**(服务器)
		- **Protocol**(协议)
		- **Application**(应用程序)
- <span id="page-31-0"></span>● **Credentials**(凭证)
	- **Username**(用户名)
	- **Password**(密码)
	- **Domain**(域)
- **Allow Smart Card Logon**(允许智能卡登录)
- **2**. 单击 **Next**(下一步)以进入下一个窗口,或单击 **Finish**(完成)以保存设置并关闭该对话框。

#### 连接

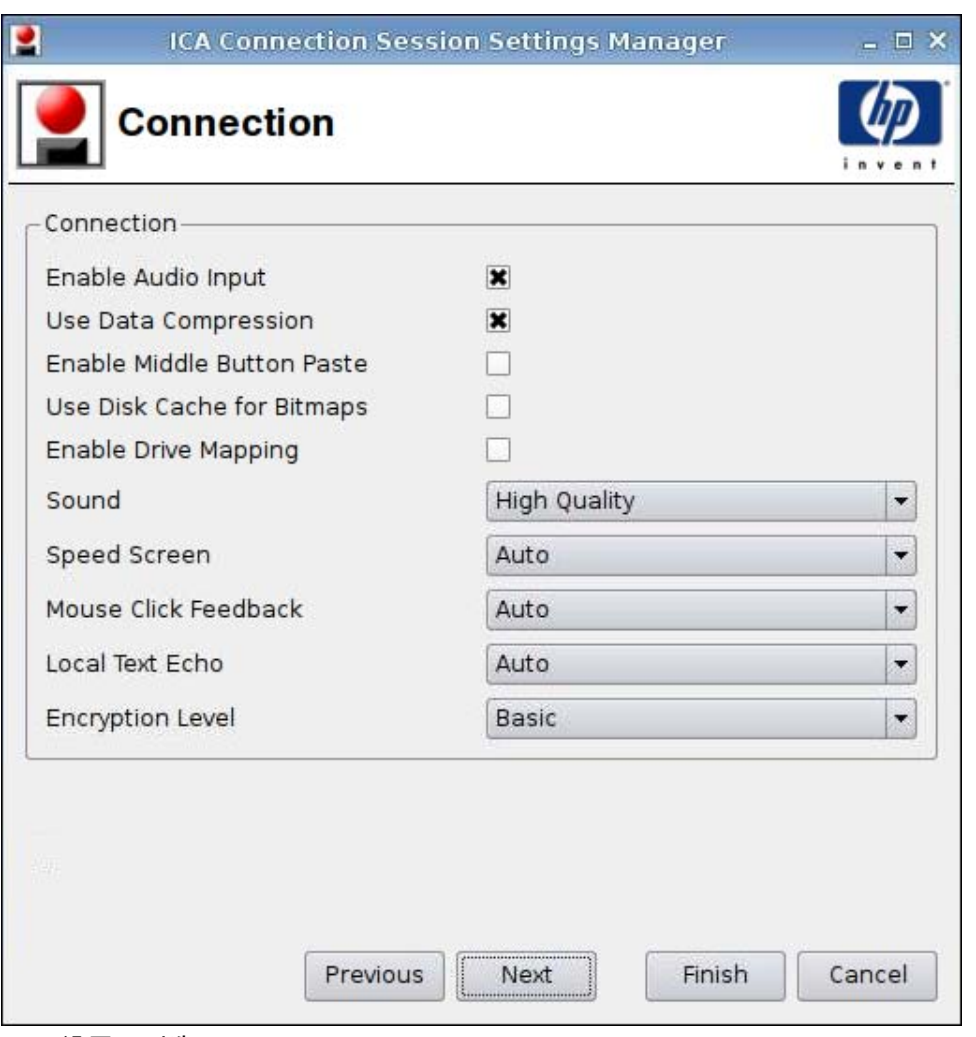

#### **1**. 设置下列选项:

- **Enable Audio Input**(启用音频输入)
- **Use Data Compression**(使用数据压缩)
- **Enable Middle Button Paste**(启用中键粘贴)
- **Use Disk Cache for Bitmaps**(对位图使用磁盘缓存)
- **Enable Drive Mapping**(启用驱动器映射)
- <span id="page-32-0"></span>● **Sound**(声音)
- **Speed Screen**(加速屏幕)
- **Mouse Click Feedback**(鼠标单击反馈)
- **Local text echo**(本地文本响应)
- **Encryption level**(加密级别)
- **2**. 单击 **Next**(下一步)以进入下一个窗口,或单击 **Finish**(完成)以保存设置并关闭该对话框。

#### 窗口

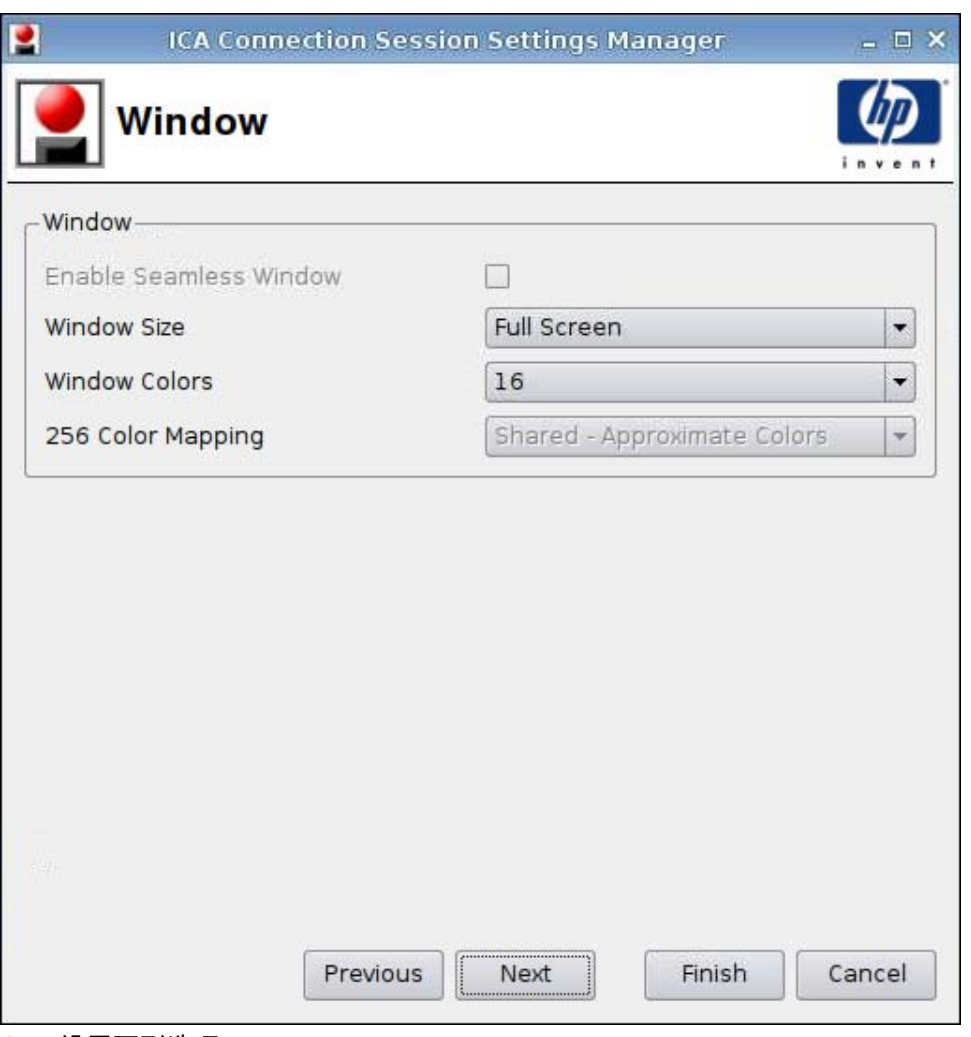

- **1**. 设置下列选项:
	- **Enable Seamless Window**(启用无缝窗口)
	- **Window Size**(窗口大小)
	- **Window Colors**(窗口颜色)
	- **256 Color Mapping**(**256** 色映射)
- **2**. 单击 **Next**(下一步)以进入下一个窗口,或单击 **Finish**(完成)以保存设置并关闭该对话框。

#### <span id="page-33-0"></span>应用程序

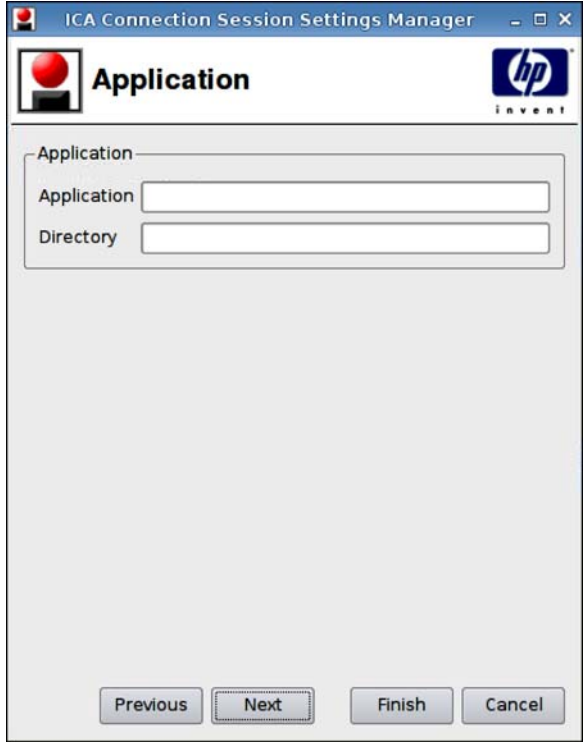

- **1**. 设置下列选项:
	- **Application**(应用程序)
	- **Directory**(目录)
- **2**. 单击 **Next**(下一步)以进入下一个窗口,或单击 **Finish**(完成)以保存设置并关闭该对话框。

<span id="page-34-0"></span>防火墙

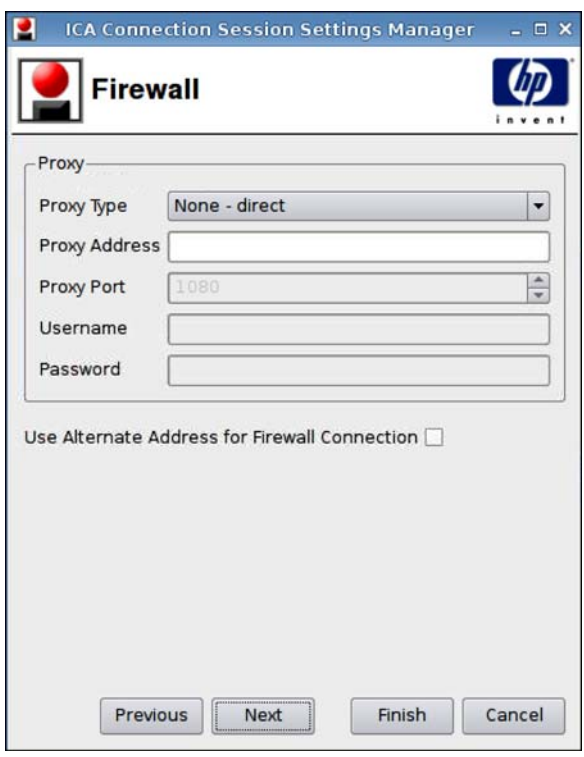

- **1**. 设置下列选项:
	- **Proxy**(代理)
		- **Proxy Type**(代理类型):选择代理类型
		- **Proxy Address**(代理地址):键入代理主机名
		- **Proxy Port**(代理端口):键入代理主机端口
		- **Username**(用户名):为用于连接到远程计算机的帐户键入代理用户名。
		- **Password**(密码):为用于连接到远程计算机的帐户键入密码。
	- **Use Alternate Address for Firewall Connection**(使用防火墙连接的备用地址)
- **2**. 单击 **Next**(下一步)以进入下一个窗口,或单击 **Finish**(完成)以保存设置并关闭该对话框。

#### <span id="page-35-0"></span>智能 **Ping**

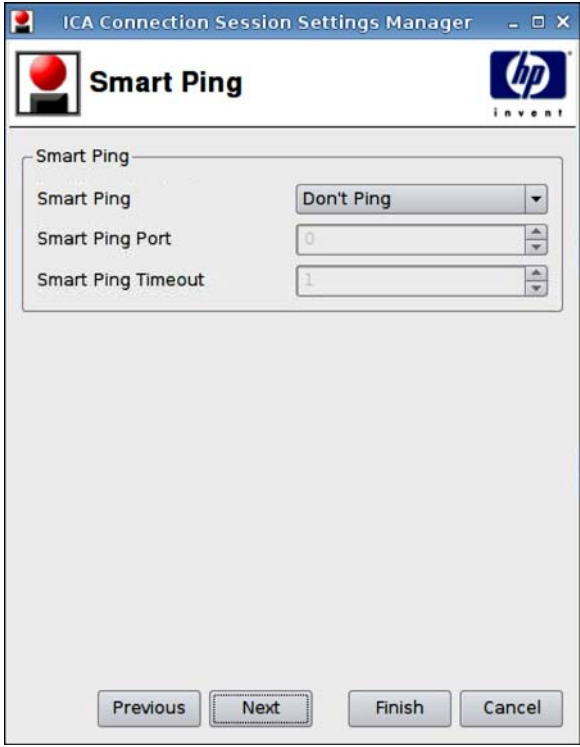

- **1**. 设置下列选项:
	- **Smart Ping**(智能 **Ping**):允许 HP ThinPro GT 在尝试连接前对服务器执行 ping 命 令。如果服务器名称无法解析或者服务器无法响应 ping 命令,则瘦客户机终止连接尝试。
	- **Smart Ping Port**(智能 **Ping** 端口):允许您为智能 Ping 指定端口。
	- **Smart Ping Timeout**(智能 **Ping** 超时):允许您指定智能 Ping 继续 ping 服务器的时间 间隔。
- **2**. 单击 **Next**(下一步)以进入下一个窗口,或单击 **Finish**(完成)以保存设置并关闭该对话框。
#### 常见设置

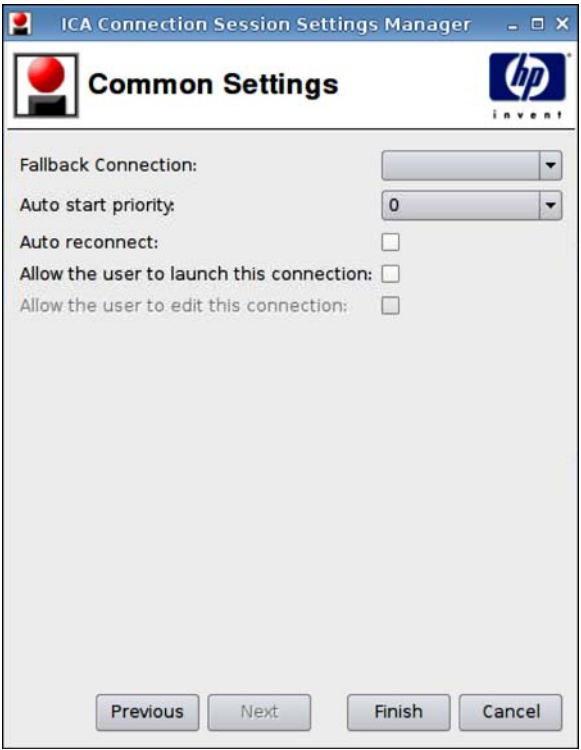

- **1**. 设置下列选项:
	- **Fallback Connection**(回退连接)
	- **Auto start priority**(自动启动优先级)
	- **Auto reconnect**(自动重新连接)
	- **Allow the user to launch this connection**(允许用户启动此连接)
	- $\overrightarrow{z}$ : 此选项仅在"管理模式"下可用。
	- **Allow the user to edit this connection**(允许用户编辑此连接)
- **2**. 单击 **Finish**(完成)以保存设置并关闭该对话框。

#### **RDP**

- **1**. 要添加 RDP 连接,请单击 **Connections**(连接)> **Add**(添加)。
- **2**. 选择 **RDP** 并设置下列选项:
	- 第 30 [页的网络](#page-37-0)
	- 第 31 [页的窗口](#page-38-0)
	- 第 32 [页的选项](#page-39-0)
	- 第 33 [页的本地资源](#page-40-0)
	- 第 34 [页的效果](#page-41-0)
	- 第 35 [页的高级](#page-42-0)

<span id="page-37-0"></span>网络

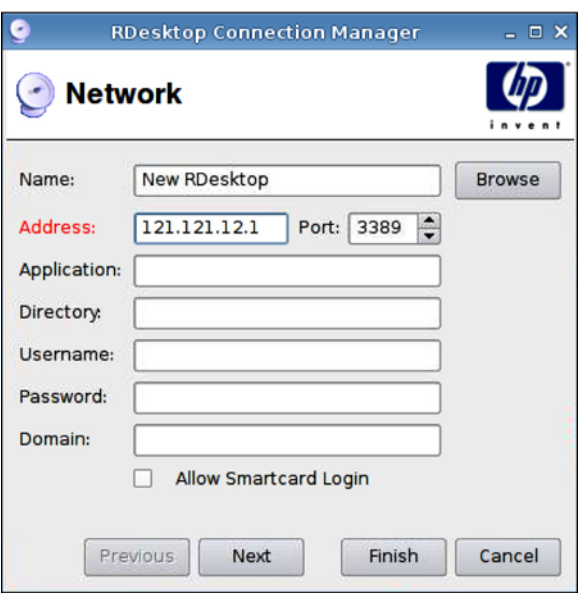

- **1**. 设置下列选项:
	- **Name**(名称)
	- **Address**(地址)
	- **Port**(端口)
	- **Application**(应用程序)
	- **Directory**(目录)
	- **Username**(用户名)
	- **Password**(密码)
	- **Domain**(域)
	- **Allow Smartcard Login**(允许智能卡登录)
- **2**. 单击 **Next**(下一步)以进入下一个窗口,或单击 **Finish**(完成)以保存设置并关闭该对话框。

<span id="page-38-0"></span>窗口

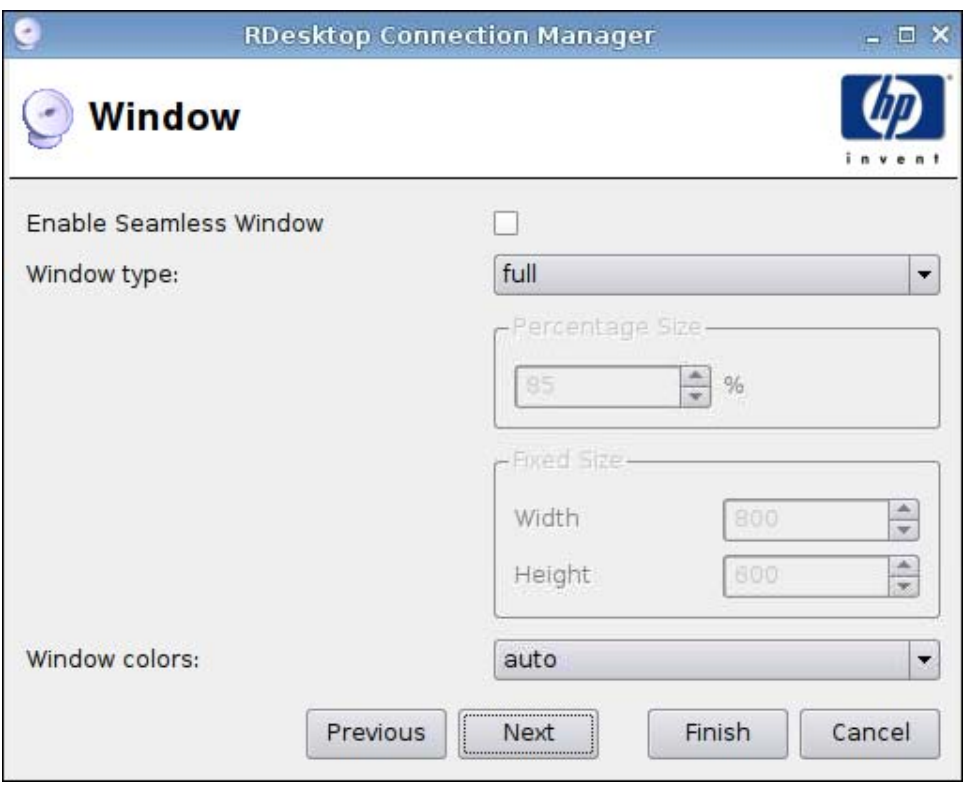

- **1**. 设置下列选项:
	- **Enable Seamless Window**(启用无缝窗口)
	- **Window type**(窗口类型)
		- **Percentage Size**(百分比大小)
		- **Fixed Size**(固定大小)
			- —**Width**(宽)
			- —**Height**(高)
	- **Window colors**(窗口颜色)
- **2**. 单击 **Next**(下一步)以进入下一个窗口,或单击 **Finish**(完成)以保存设置并关闭该对话框。

<span id="page-39-0"></span>选项

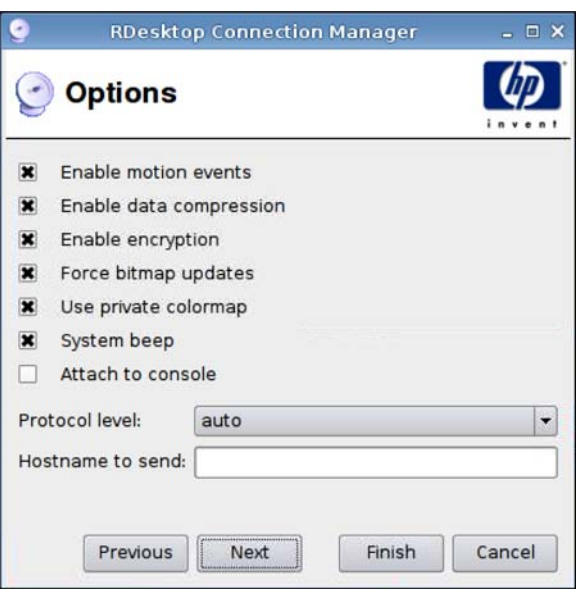

- **1**. 设置下列选项:
	- **Enable motion events**(启用动态事件)
	- **Enable data compression**(启用数据压缩)
	- **Enable encryption**(启用加密)
	- **Force bitmap updates**(强制位图更新)
	- **Use private colormap**(使用个人颜色映射)
	- **System beep**(系统声响)
	- **Attach to console**(挂接到控制台)
	- **Protocol level**(协议级别)
	- **Hostname to send**(要发送的主机名)

**2**. 单击 **Next**(下一步)以进入下一个窗口,或单击 **Finish**(完成)以保存设置并关闭该对话框。

<span id="page-40-0"></span>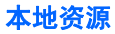

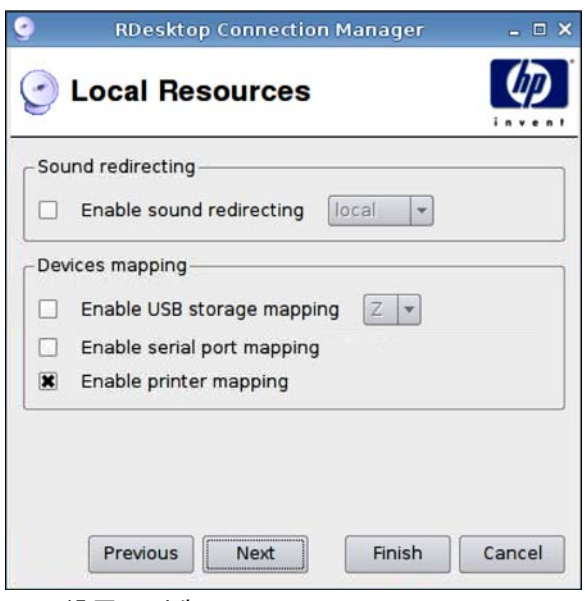

- **1**. 设置下列选项:
	- **Sound redirecting**(声音重定向)
		- **Enable sound redirecting**(启用声音重定向)
	- **Devices mapping**(设备映射)
		- **Enable USB storage mapping**(启用 **USB** 存储映射)
		- **Enable serial port mapping**(启用串行端口映射)
		- **Enable printer mapping**(启用打印机映射)
- **2**. 单击 **Next**(下一步)以进入下一个窗口,或单击 **Finish**(完成)以保存设置并关闭该对话框。

ā **RDesktop Connection Manager**  $= 0 x$ **Experience** Enable desktop background  $\vert x \vert$ Show window while dragging  $\blacksquare$ Enable menu and amimations Enable themes Enable bitmap caching Previous **Next** Finish Cancel

- **1**. 设置下列选项:
	- **Enable desktop background**(启用桌面背景)
	- **Show window while dragging**(拖动时显示窗口)
	- **Enable menu and window animations**(启用菜单和窗口动画)
	- **Enable themes**(启用主题)
	- **Enable bitmap caching**(启用位图缓存)
- **2**. 单击 **Next**(下一步)以进入下一个窗口,或单击 **Finish**(完成)以保存设置并关闭该对话框。

# <span id="page-41-0"></span>效果

c **RDesktop Connection Manager Advanced**  $\overline{\phantom{a}}$  $\overline{\phantom{0}}$ **Fallback Connection:** E Auto start priority.  $\overline{0}$  $\Box$ Auto reconnect: Allow the user to launch this connection: 0 Allow the user to edit this connection:  $\Box$ Previous Next Finish Cancel

- **1**. 设置下列选项:
	- **Fallback Connection**(回退连接)
	- **Auto start priority**(自动启动优先级)
	- **Auto reconnect**(自动重新连接)
	- **Allow the user to launch this connection**(允许用户启动此连接)
	- $\overrightarrow{2}$  注: 此选项仅在"管理模式"下可用。
	- **Allow the user to edit this connection**(允许用户编辑此连接)
- **2**. 单击 **Finish**(完成)以保存设置并关闭该对话框。

## **Teemtalk**

<span id="page-42-0"></span>高级

可以使用以下两种方法来添加新 Teemtalk 连接:

- 第 36 页的使用 Teemtalk [创建向导添加](#page-43-0) Teemtalk 连接
- 第 39 [页的手动添加](#page-46-0) Teemtalk 连接

有关 Teemtalk 的详细信息, 请参阅《HP TeemTalk Terminal Emulator 7.0 用户指南》, 网址为 <http://bizsupport.austin.hp.com/bc/docs/support/SupportManual/c01534810/c01534810.pdf>。

<span id="page-43-0"></span>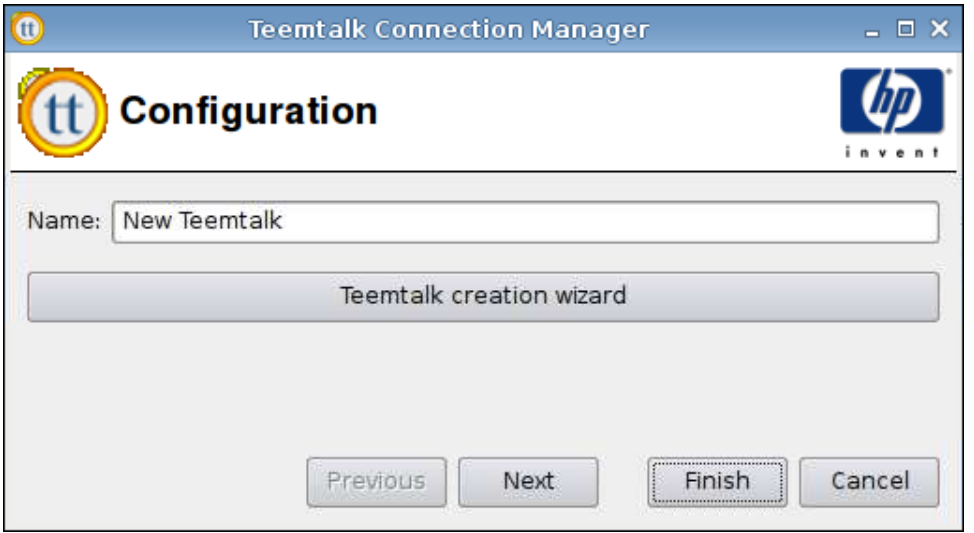

## 使用 **Teemtalk** 创建向导添加 **Teemtalk** 连接

- **1**. 要使用向导添加 Teemtalk 连接,请单击 **Connections**(连接)> **Add**(添加)。
- **2**. 选择 **Teemtalk**,然后单击 **Teemtalk creation wizard**(**Teemtalk** 创建向导)。

#### 连接信息

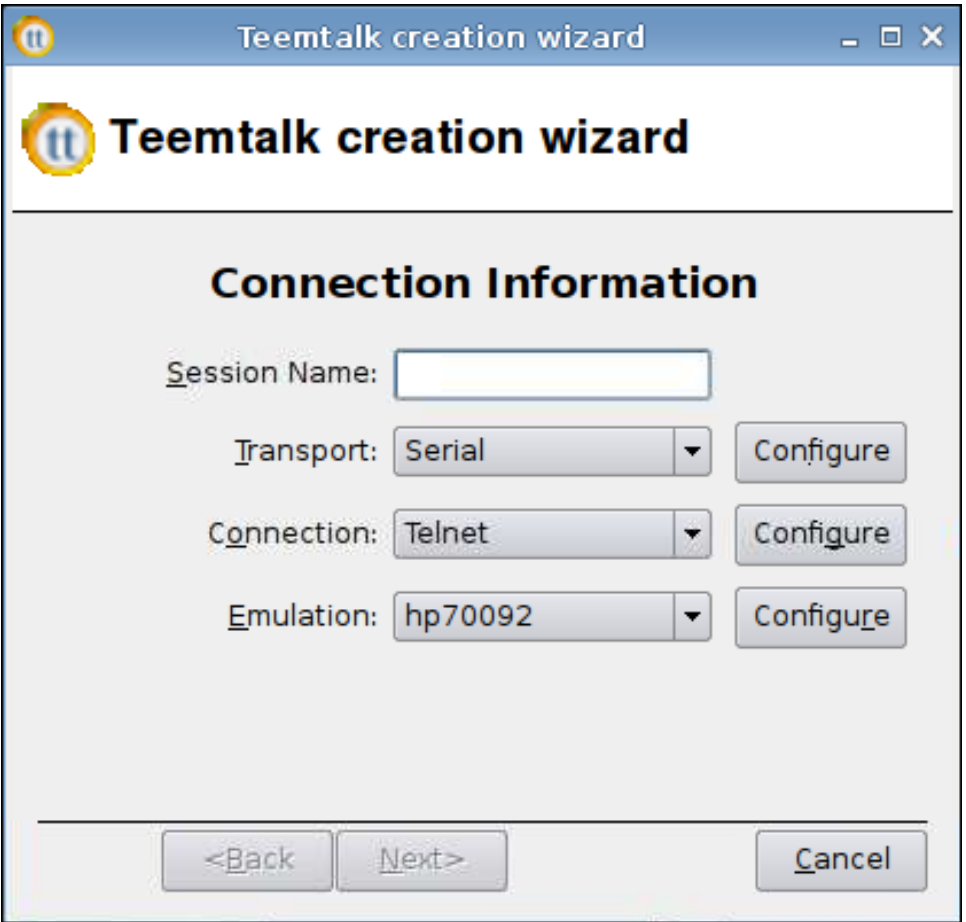

- **1**. 选择并配置 **Connection Information**(连接信息):
	- **Session Name**(会话名称)
	- **Transport**(传输)类型
	- **Connection**(连接)类型
	- **Emulation**(模拟)类型
- **2**. 单击 **Next**(下一步)。

## 高级选项

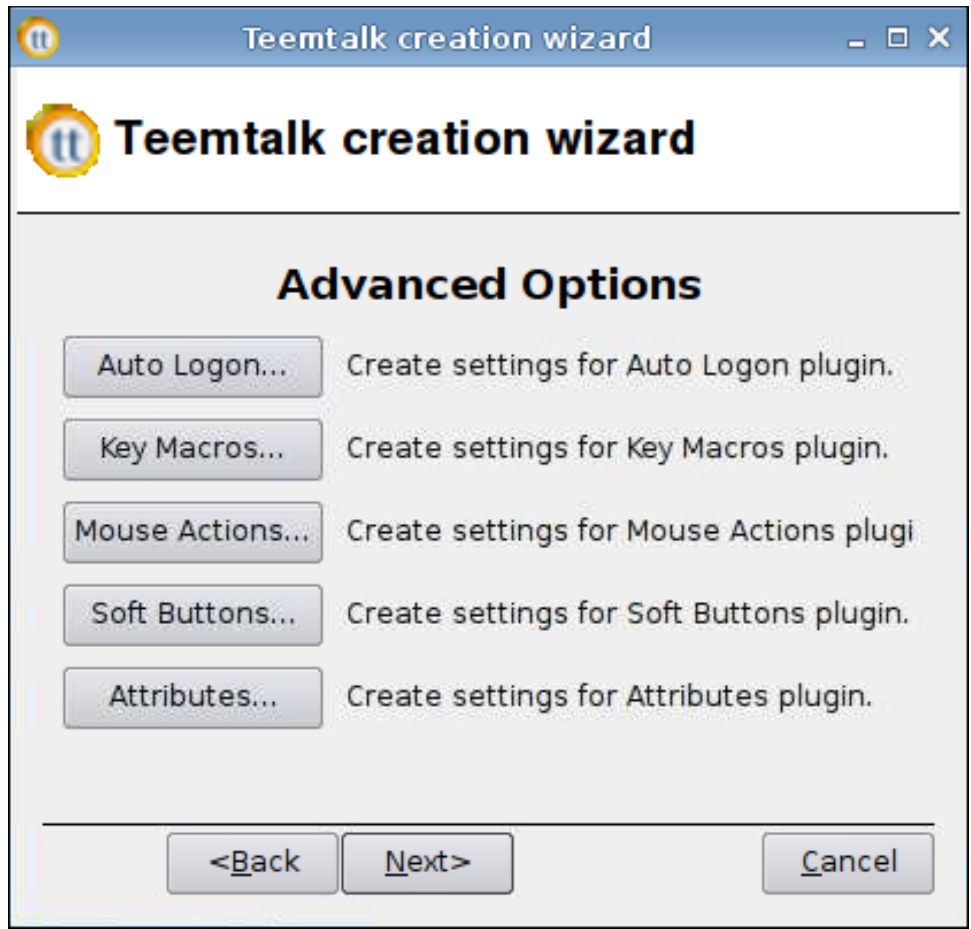

- **1**. 设置 **Advanced Options**(高级选项):
	- **Auto Logon**(自动登录)
	- **Key Macros**(按键宏)
	- **Mouse Actions**(鼠标动作)
	- **Soft Buttons**(软按钮)
	- **Attributes**(属性)
- **2**. 单击 **Next**(下一步)。

<span id="page-46-0"></span>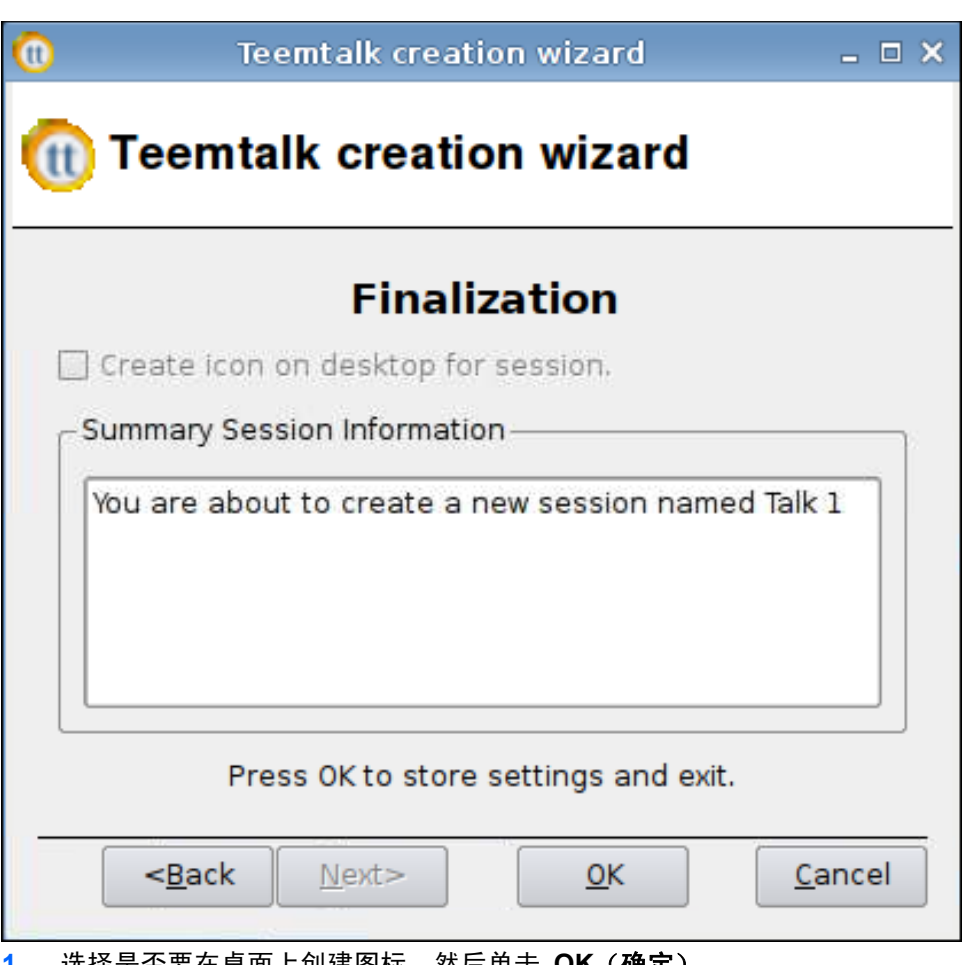

- **1**. 选择是否要在桌面上创建图标,然后单击 **OK**(确定)。
- **2**. 单击 **Finish**(完成)以保存设置并关闭该对话框。

## 手动添加 **Teemtalk** 连接

- **1**. 要手动添加 Teemtalk 连接,请单击 **Connections**(连接)> **Add**(添加)。
- **2**. 选择 **Teemtalk** 并设置下列选项:
	- 第 40 [页的配置](#page-47-0)
	- 第 40 [页的高级](#page-47-0)

<span id="page-47-0"></span>配置

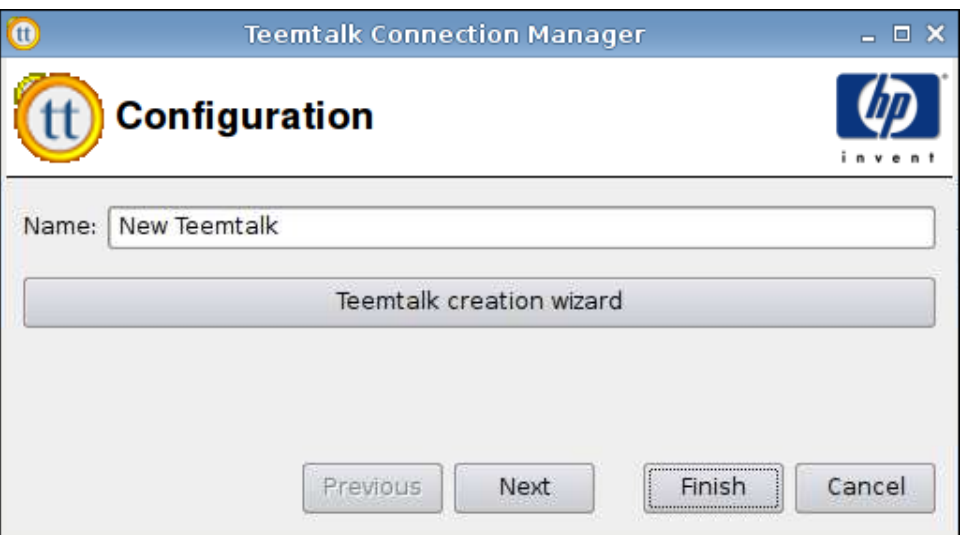

- **1**. 设置下列选项:
	- **Name**(名称)
- **2**. 单击 **Next**(下一步)以进入下一个窗口,或单击 **Finish**(完成)以保存设置并关闭该对话框。

高级

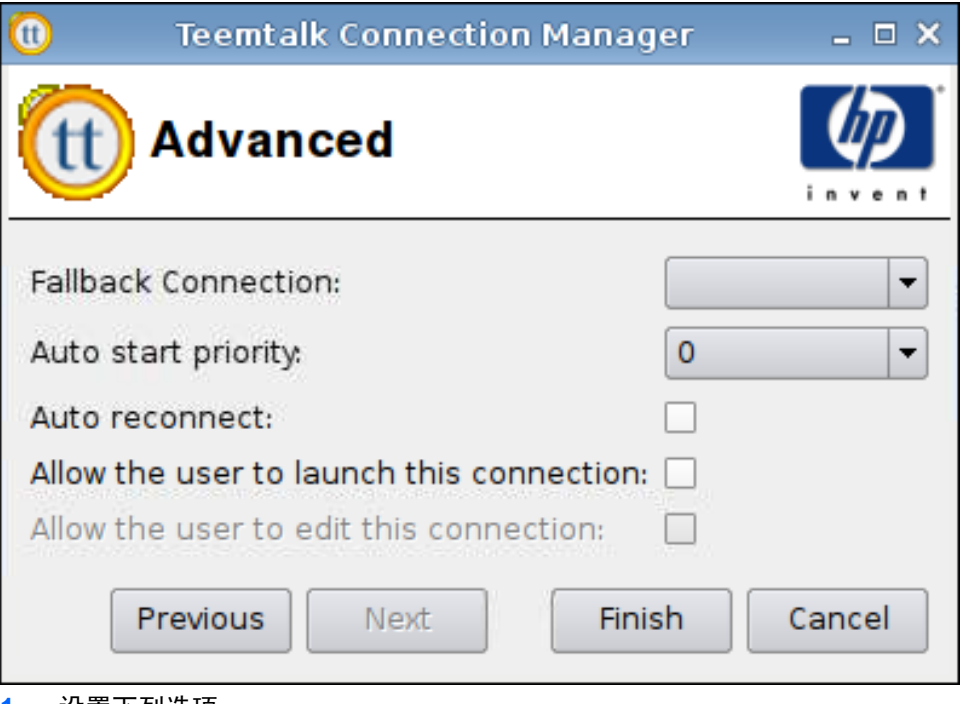

- **1**. 设置下列选项:
	- **Fallback Connection**(回退连接)
	- **Auto start priority**(自动启动优先级)
	- **Auto reconnect**(自动重新连接)

● **Allow the user to launch this connection**(允许用户启动此连接)

 $\overrightarrow{B}$  注: 此选项仅在"管理模式"下可用。

- **Allow the user to edit this connection**(允许用户编辑此连接)
- **2**. 单击 **Finish**(完成)以保存设置并关闭该对话框。

#### **Iceweasel**

- **1**. 要添加连接,请单击 **Connections**(连接)> **Add**(添加)。
- **2**. 选择 **Iceweasel** 并设置下列选项:
	- 第 41 页的配置
	- 第 42 [页的高级](#page-49-0)

#### 配置

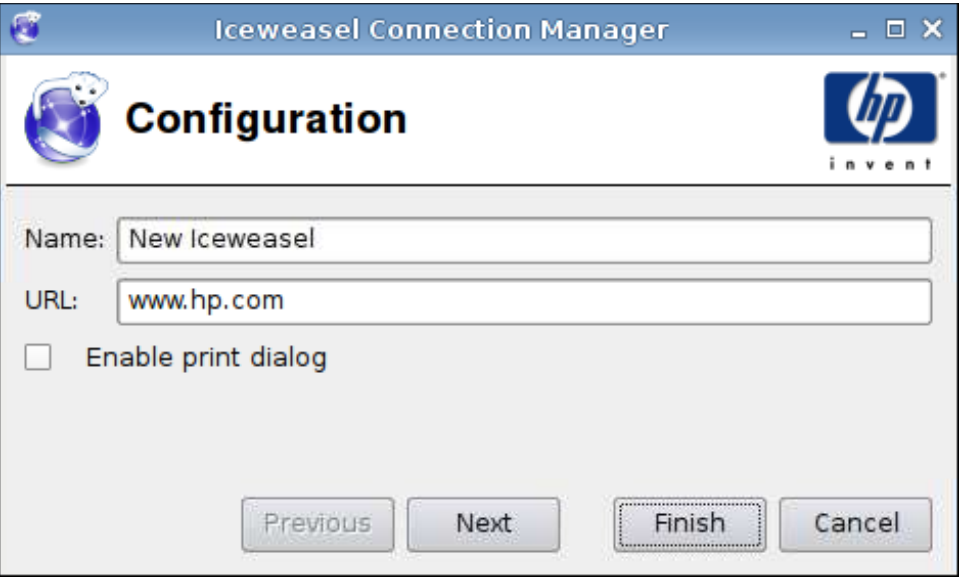

- **1**. 设置下列选项:
	- **Name**(名称)
	- **URL**
	- **Enable print dialog**(启用打印对话框)
- **2**. 单击 **Next**(下一步)以进入下一个窗口,或单击 **Finish**(完成)以保存设置并关闭该对话框。

<span id="page-49-0"></span>高级

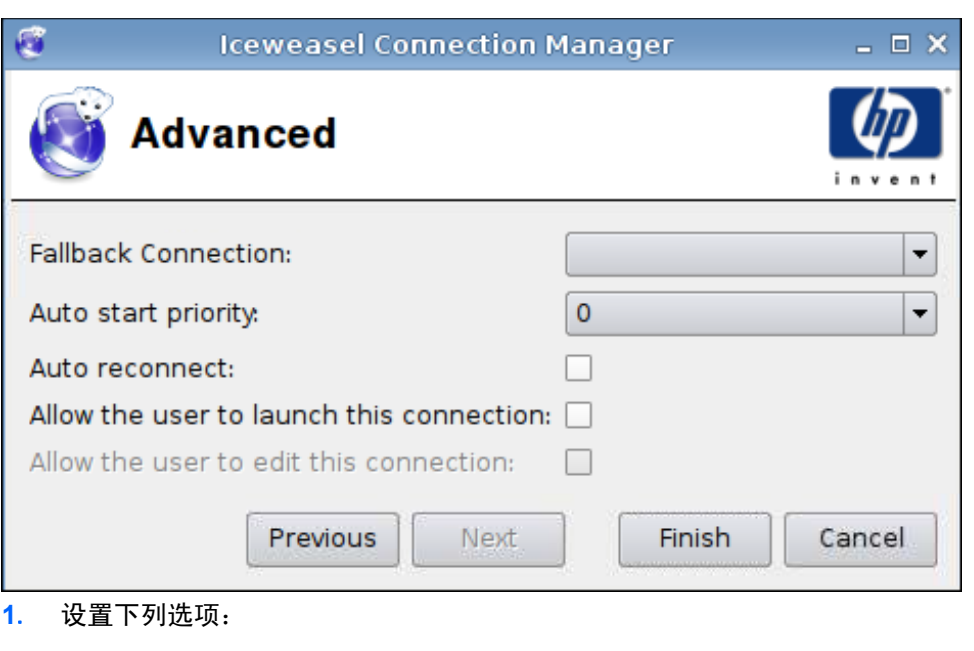

- **Fallback Connection**(回退连接)
- **Auto start priority**(自动启动优先级)
- **Auto reconnect**(自动重新连接)
- **Allow the user to launch this connection**(允许用户启动此连接)

 $\overrightarrow{z}$ : 此选项仅在"管理模式"下可用。

- **Allow the user to edit this connection**(允许用户编辑此连接)
- **2**. 单击 **Finish**(完成)以保存设置并关闭该对话框。

# **SAM**

- **1**. 要添加 HP SAM 客户端连接,请单击 **Connections**(连接)> **Add**(添加)。
- **2**. 选择 **SAM** 并设置下列选项:
	- 第 43 页的 HP SAM [客户端](#page-50-0)
	- 第 43 [页的高级](#page-50-0)

<span id="page-50-0"></span>**HP SAM** 客户端

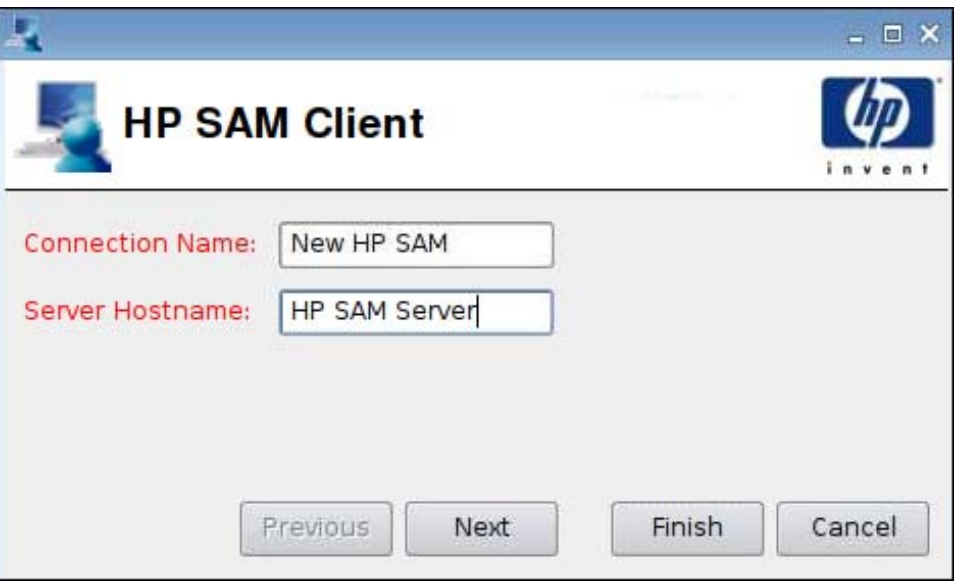

- **1**. 设置下列选项:
	- **Connection Name**(连接名称)
	- **Server Hostname**(服务器主机名称)
- **2**. 单击 **Next**(下一步)以进入下一个窗口,或单击 **Finish**(完成)以保存设置并关闭该对话框。

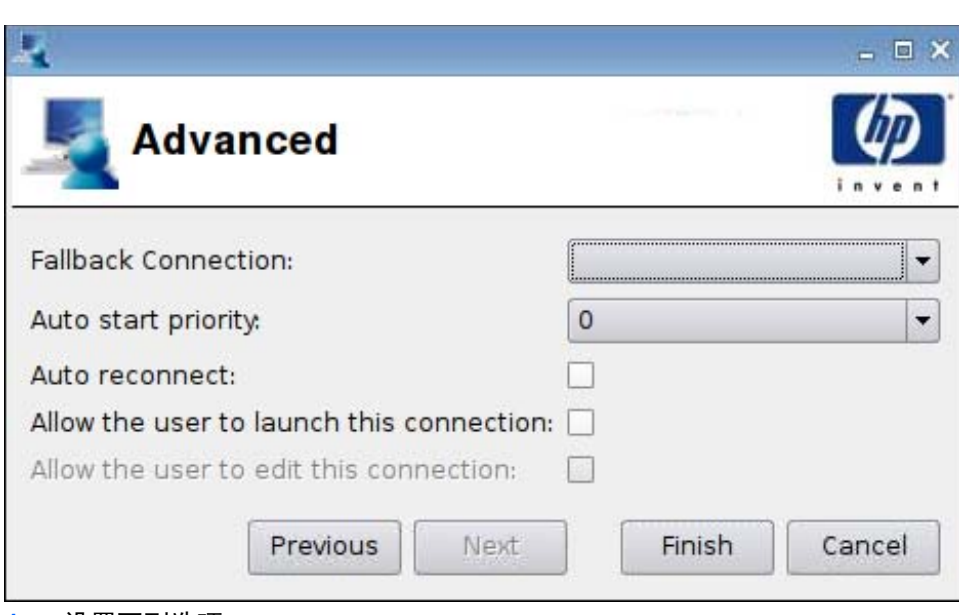

#### **1**. 设置下列选项:

- **Fallback Connection**(回退连接)
- **Auto start priority**(自动启动优先级)
- **Auto reconnect**(自动重新连接)

高级

● **Allow the user to launch this connection**(允许用户启动此连接)

 $\overrightarrow{z}$ : 此选项仅在"管理模式"下可用。

- **Allow the user to edit this connection**(允许用户编辑此连接)
- **2**. 单击 **Finish**(完成)以保存设置并关闭该对话框。

#### **XenDesktop/PNAgent**

- **1**. 要添加 XenDesktop/PNAgent 连接,请单击 **Connections**(连接)> **Add**(添加)。
- **2**. 选择 **XenDesktop/PNAgent** 并设置下列选项:
	- 第 44 页的配置
	- 第 45 [页的高级](#page-52-0)

#### 配置

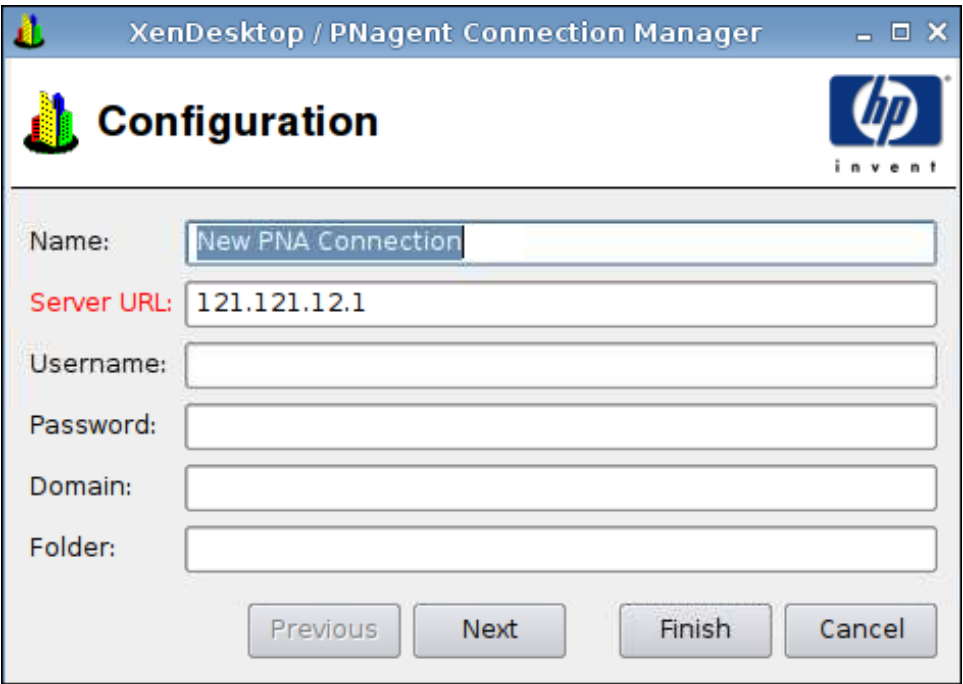

- **1**. 设置下列选项:
	- **Name**(名称)
	- **Server URL**(服务器 **URL**)
	- **Username**(用户名)
	- **Password**(密码)
	- **Domain**(域)
	- **Folder**(文件夹)
- **2**. 单击 **Next**(下一步)以进入下一个窗口,或单击 **Finish**(完成)以保存设置并关闭该对话框。

XenDesktop / PNagent Connection Manager  $\Box$   $\times$ **Advanced** Fallback Connection:  $\overline{\phantom{a}}$ ٠ Auto start priority:  $\circ$ Auto reconnect: П Allow the user to launch this connection: 0 Allow the user to edit this connection:  $\square$ Previous **Finish** Next Cancel

- **1**. 设置下列选项:
	- **Fallback Connection**(回退连接)
	- **Auto start priority**(自动启动优先级)
	- **Auto reconnect**(自动重新连接)
	- **Allow the user to launch this connection**(允许用户启动此连接)

 $\mathbb{B}'$  注: 此选项仅在"管理模式"下可用。

- **Allow the user to edit this connection**(允许用户编辑此连接)
- **2**. 单击 **Finish**(完成)以保存设置并关闭该对话框。

#### **Leostream**

- **1**. 要添加 Leostream 连接,请单击 **Connections**(连接)> **Add**(添加)。
- **2**. 选择 **Leostream** 并设置下列选项:
	- 第 46 [页的网络](#page-53-0)
	- 第 47 [页的高级](#page-54-0)

<span id="page-52-0"></span>高级

<span id="page-53-0"></span>网络

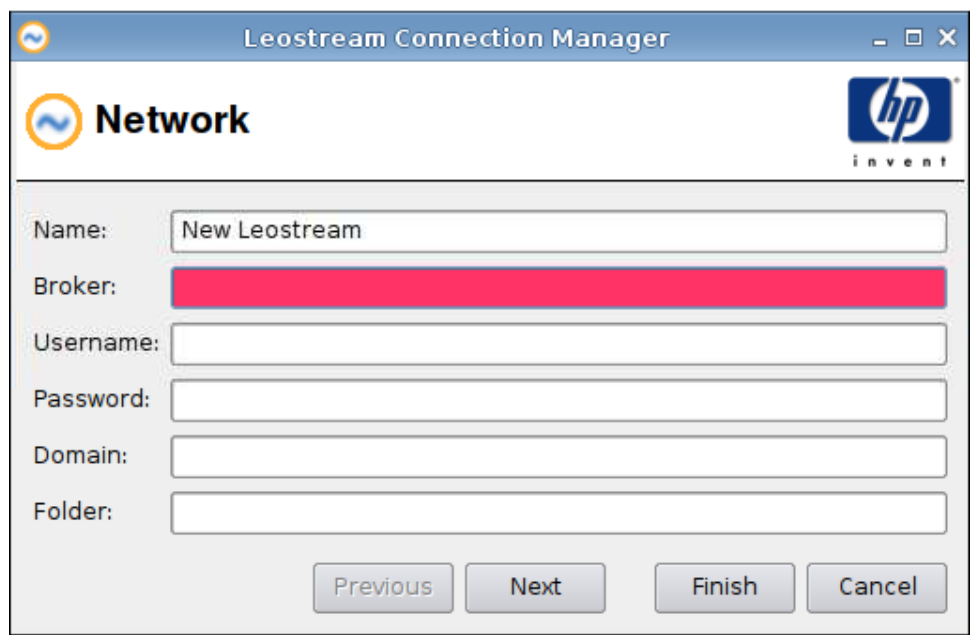

- **1**. 设置下列选项:
	- **Name**(名称)
	- **Broker**(中介器)
	- **Username**(用户名)
	- **Password**(密码)
	- **Domain**(域)
	- **Folder**(文件夹)
- **2**. 单击 **Next**(下一步)以进入下一个窗口,或单击 **Finish**(完成)以保存设置并关闭该对话框。

**Leostream Connection Manager**  $=$   $\Box$   $\times$ **Advanced**  $\sim$ Fallback Connection:  $\overline{\phantom{a}}$  $\overline{0}$ Auto start priority:  $\overline{\phantom{0}}$ Auto reconnect: П Allow the user to launch this connection: n Allow the user to edit this connection:  $\Box$ Previous **Next** Finish Cancel

- **1**. 设置下列选项:
	- **Fallback Connection**(回退连接)
	- **Auto start priority**(自动启动优先级)
	- **Auto reconnect**(自动重新连接)
	- **Allow the user to launch this connection**(允许用户启动此连接)

 $\overrightarrow{z}$ : 此选项仅在"管理模式"下可用。

- **Allow the user to edit this connection**(允许用户编辑此连接)
- **2**. 单击 **Finish**(完成)以保存设置并关闭该对话框。

#### **Provision**

- **1**. 要添加 Provision 连接,请单击 **Connections**(连接)> **Add**(添加)。
- **2**. 选择 **Provision** 并设置下列选项:
	- 第 48 [页的网络](#page-55-0)
	- 第 49 [页的窗口](#page-56-0)
	- 第 50 [页的选项](#page-57-0)
	- 第 51 [页的本地资源](#page-58-0)
	- 第 52 [页的效果](#page-59-0)
	- 第 53 [页的高级](#page-60-0)

<span id="page-54-0"></span>高级

<span id="page-55-0"></span>网络

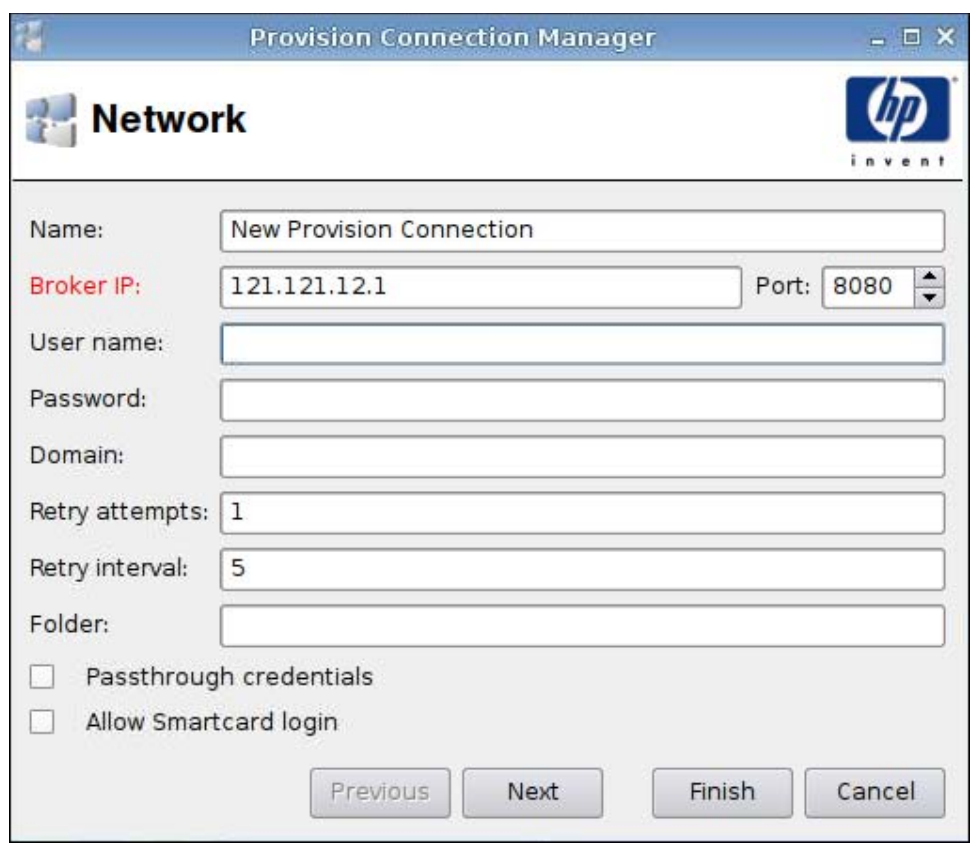

- **1**. 设置下列选项:
	- **Name**(名称)
	- **Broker IP**(中介器 **IP**)
	- **User name**(用户名)
	- **Password**(密码)
	- **Domain**(域)
	- **Retry attempts**(重试次数)
	- **Retry interval**(重试间隔)
	- **Folder**(文件夹)
	- **Passthrough credentials**(传递凭证)
	- **Allow Smartcard login**(允许智能卡登录)
- **2**. 单击 **Next**(下一步)以进入下一个窗口,或单击 **Finish**(完成)以保存设置并关闭该对话框。

<span id="page-56-0"></span>窗口

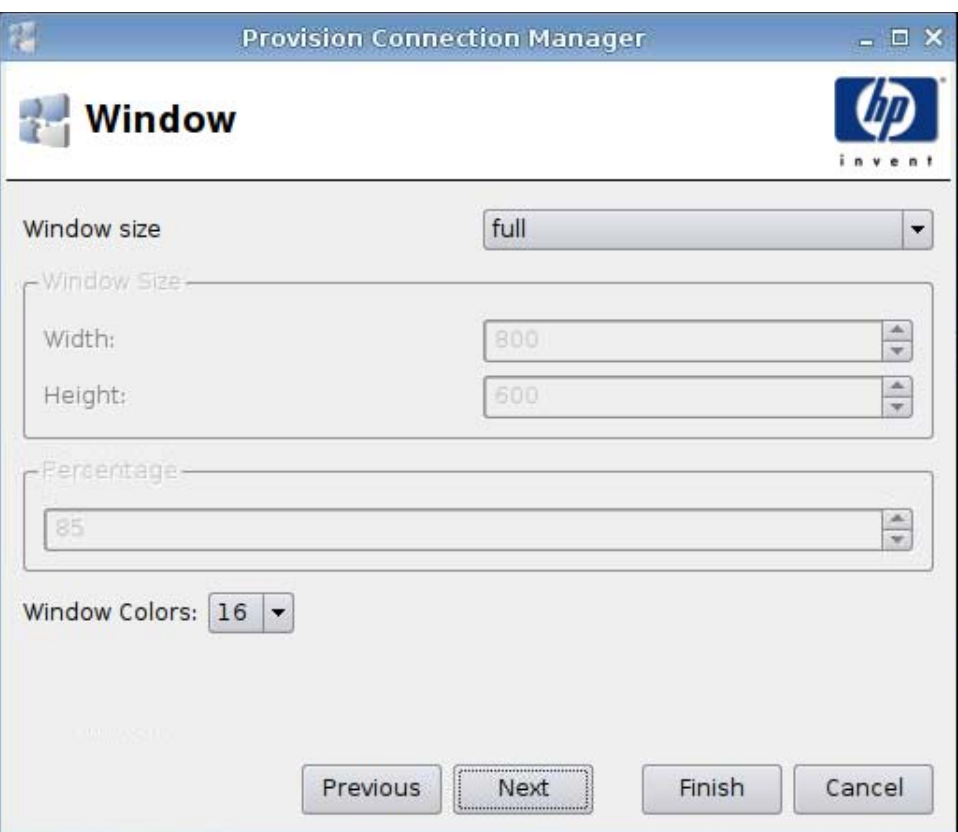

- **1**. 设置下列选项:
	- **Window size**(窗口大小)
	- **Window size**(窗口大小)
		- **Width**(宽度)
		- **Height**(高度)
	- **Percentage**(百分比)
	- **Window Colors**(窗口颜色)
- **2**. 单击 **Next**(下一步)以进入下一个窗口,或单击 **Finish**(完成)以保存设置并关闭该对话框。

<span id="page-57-0"></span>选项

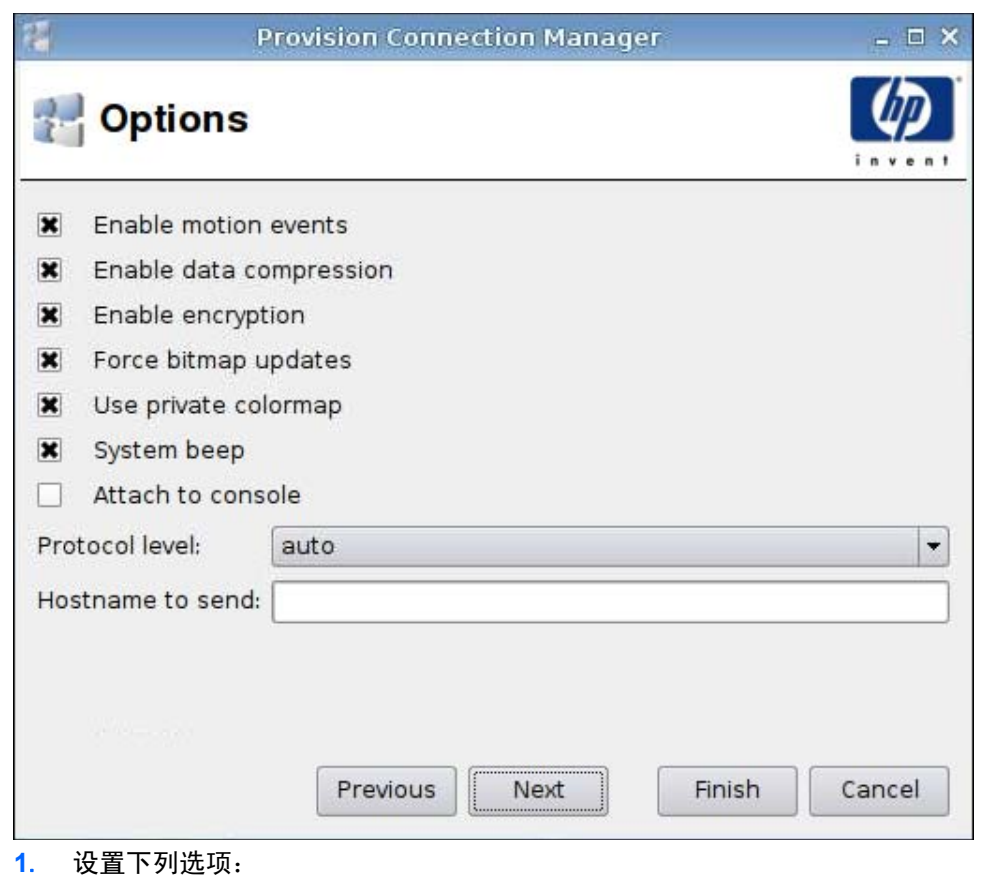

- - **Enable motion events**(启用动态事件)
	- **Enable data compression**(启用数据压缩)
	- **Enable encryption**(启用加密)
	- **Force bitmap updates**(强制位图更新)
	- **Use private colormap**(使用个人颜色映射)
	- **System beep**(系统声响)
	- **Attach to console**(挂接到控制台)
	- **Protocol level**(协议级别)
	- **Hostname to send**(要发送的主机名)
- **2**. 单击 **Next**(下一步)以进入下一个窗口,或单击 **Finish**(完成)以保存设置并关闭该对话框。

<span id="page-58-0"></span>本地资源

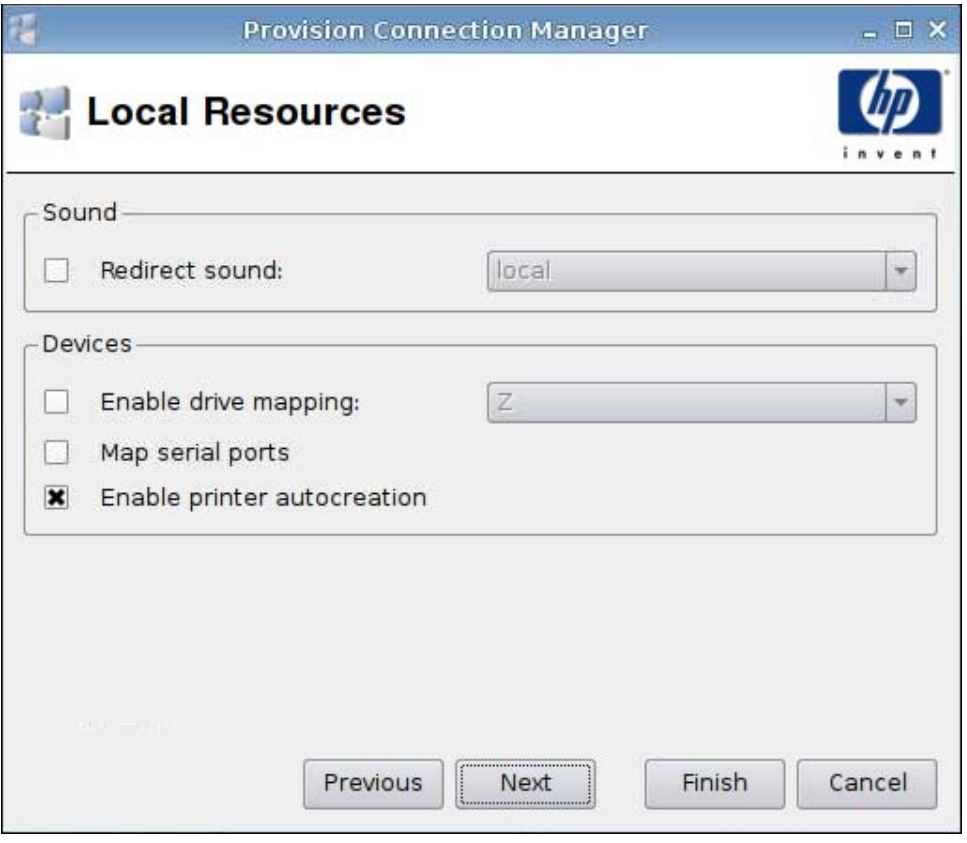

- **1**. 设置下列选项:
	- **Sound**(声音)
		- **Redirect sound**(重定向声音)
	- **Devices**(设备)
		- **Enable drive mapping**(启用驱动器映射)
		- **Map serial ports**(映射串行端口)
		- **Enable printer autocreation**(启用打印机自动创建)
- **2**. 单击 **Next**(下一步)以进入下一个窗口,或单击 **Finish**(完成)以保存设置并关闭该对话框。

**Provision Connection Manager**  $\times$ **Experience** Enable desktop background O Show window while dragging  $\boldsymbol{\mathsf{x}}$  $\pmb{\times}$ Enable menu and window animations **x** Enable themes Enable bitmap caching П Previous Finish Cancel Next

**1**. 设置下列选项:

- **Enable desktop background**(启用桌面背景)
- **Show window while dragging**(拖动时显示窗口)
- **Enable menu and window animations**(启用菜单和窗口动画)
- **Enable themes**(启用主题)
- **Enable bitmap caching**(启用位图缓存)
- **2**. 单击 **Next**(下一步)以进入下一个窗口,或单击 **Finish**(完成)以保存设置并关闭该对话框。

# <span id="page-59-0"></span>效果

<span id="page-60-0"></span>高级

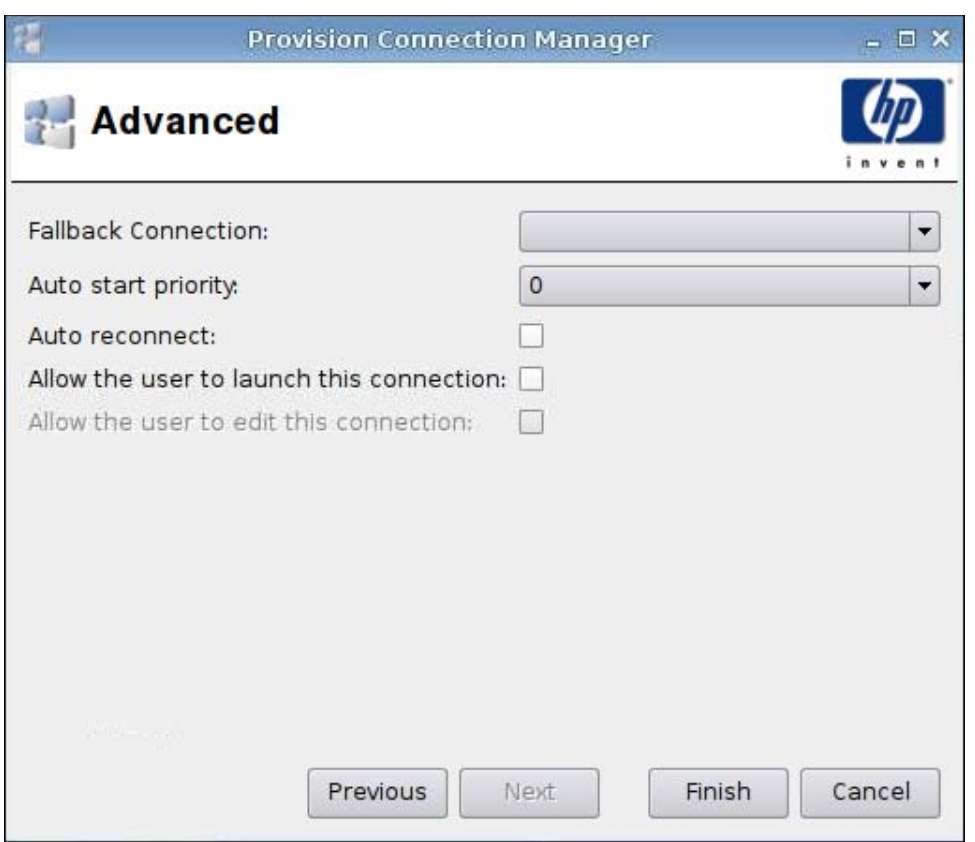

- **1**. 设置下列选项:
	- **Fallback Connection**(回退连接)
	- **Auto start priority**(自动启动优先级)
	- **Auto reconnect**(自动重新连接)
	- **Allow the user to launch this connection**(允许用户启动此连接)

 $\overrightarrow{z}$ : 此选项仅在"管理模式"下可用。

- **Allow the user to edit this connection**(允许用户编辑此连接)
- **2**. 单击 **Finish**(完成)以保存设置并关闭该对话框。

#### **VDM**

- **1**. 要添加 VDM 连接,请单击 **Connections**(连接)> **Add**(添加)。
- **2**. 选择 **VDM** 并设置下列选项:
	- 第 54 [页的网络](#page-61-0)
	- 第 55 [页的窗口](#page-62-0)
	- 第 56 [页的高级](#page-63-0)

<span id="page-61-0"></span>网络

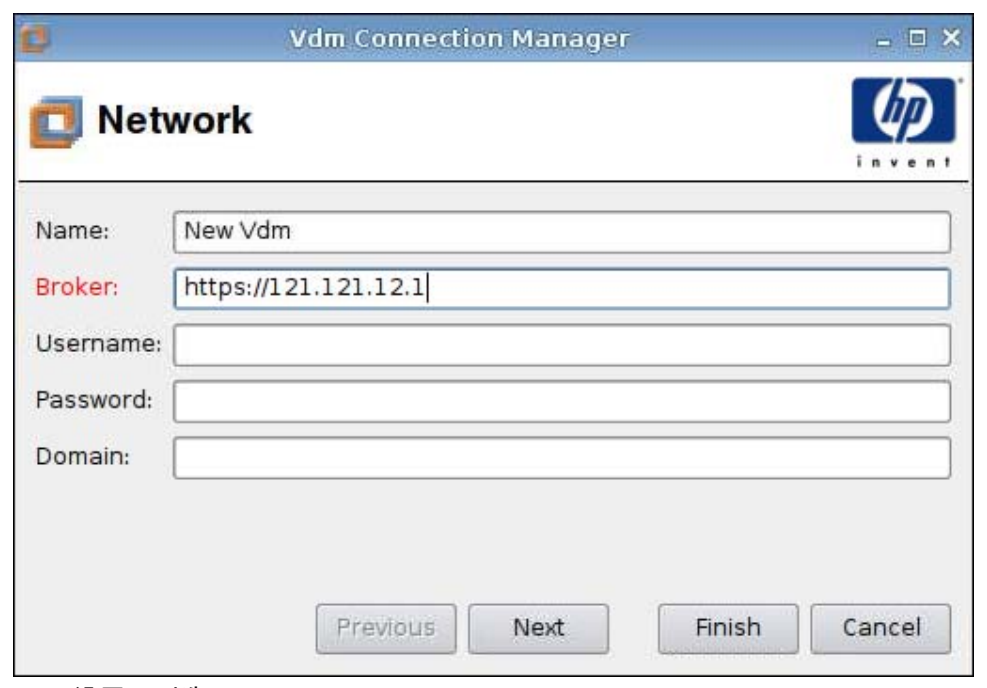

- **1**. 设置下列选项:
	- **Name**(名称)
	- **Broker**(中介器)
	- **Username**(用户名)
	- **Password**(密码)
	- **Domain**(域)(区分大小写)
- **2**. 单击 **Next**(下一步)以进入下一个窗口,或单击 **Finish**(完成)以保存设置并关闭该对话框。

<span id="page-62-0"></span>窗口

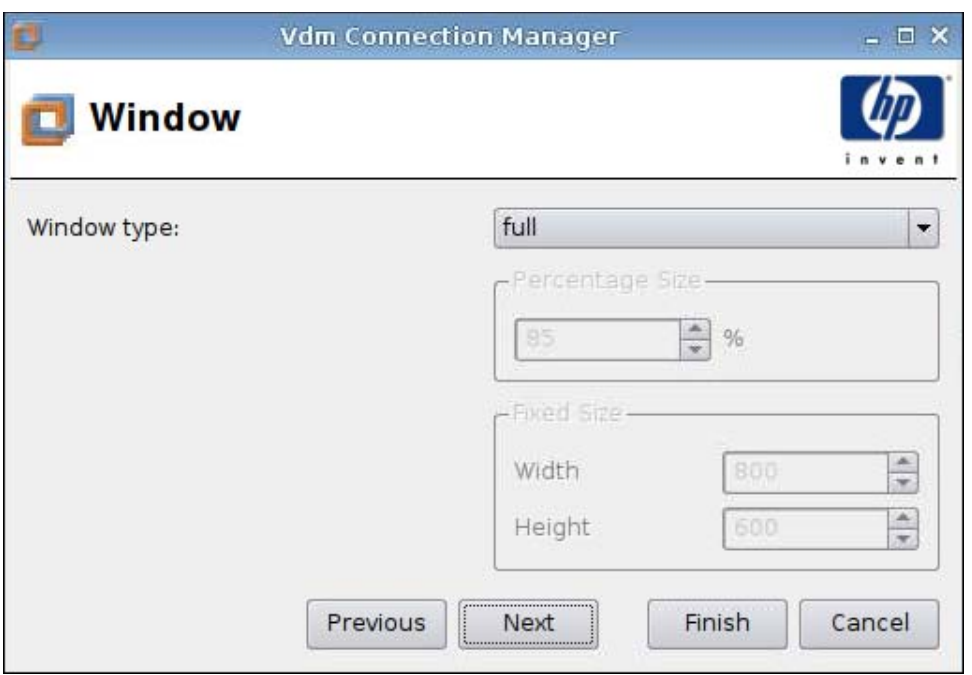

- **1**. 设置下列选项:
	- **Window type**(窗口类型)
	- **Percentage Size**(百分比大小)
	- **Fixed Size**(固定大小)
		- 宽度
		- 高度
- **2**. 单击 **Next**(下一步)以进入下一个窗口,或单击 **Finish**(完成)以保存设置并关闭该对话框。

<span id="page-63-0"></span>高级

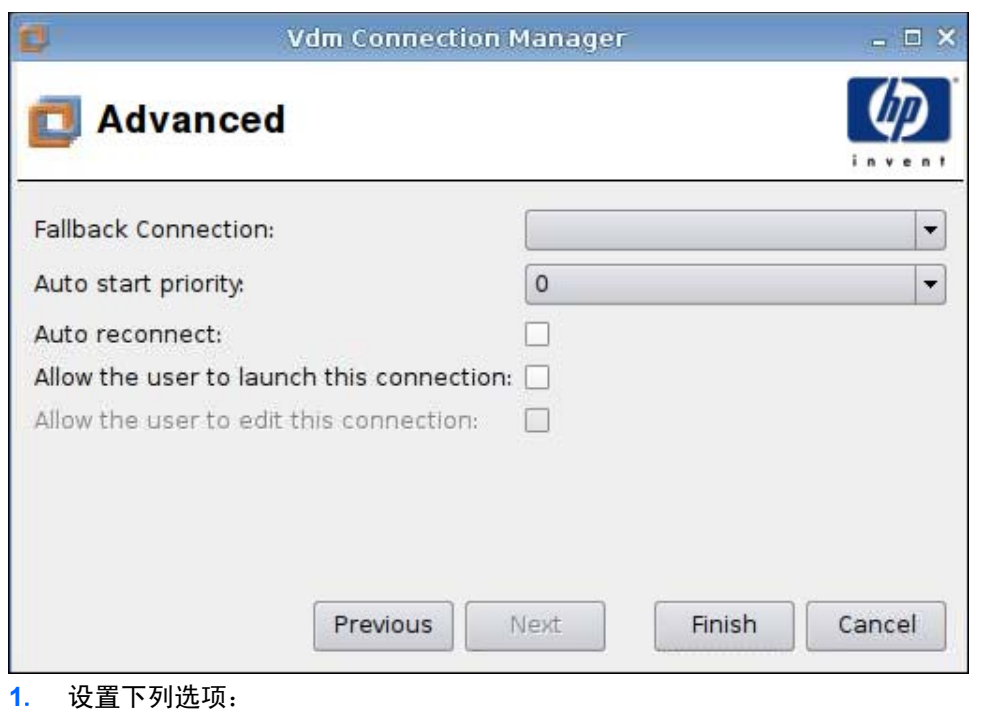

- **Fallback Connection**(回退连接)
- **Auto start priority**(自动启动优先级)
- **Auto reconnect**(自动重新连接)
- **Allow the user to launch this connection**(允许用户启动此连接)
- $\overrightarrow{B}$  注: 此选项仅在"管理模式"下可用。
- **Allow the user to edit this connection**(允许用户编辑此连接)
- **2**. 单击 **Finish**(完成)以保存设置并关闭该对话框。

# **Xdmcp**

- **1**. 要添加 Xdmcp 连接,请单击 **Connections**(连接)> **Add**(添加)。
- **2**. 选择 **Xdmcp** 并设置下列选项:
	- 第 57 [页的配置](#page-64-0)
	- 第 58 [页的高级](#page-65-0)

<span id="page-64-0"></span>配置

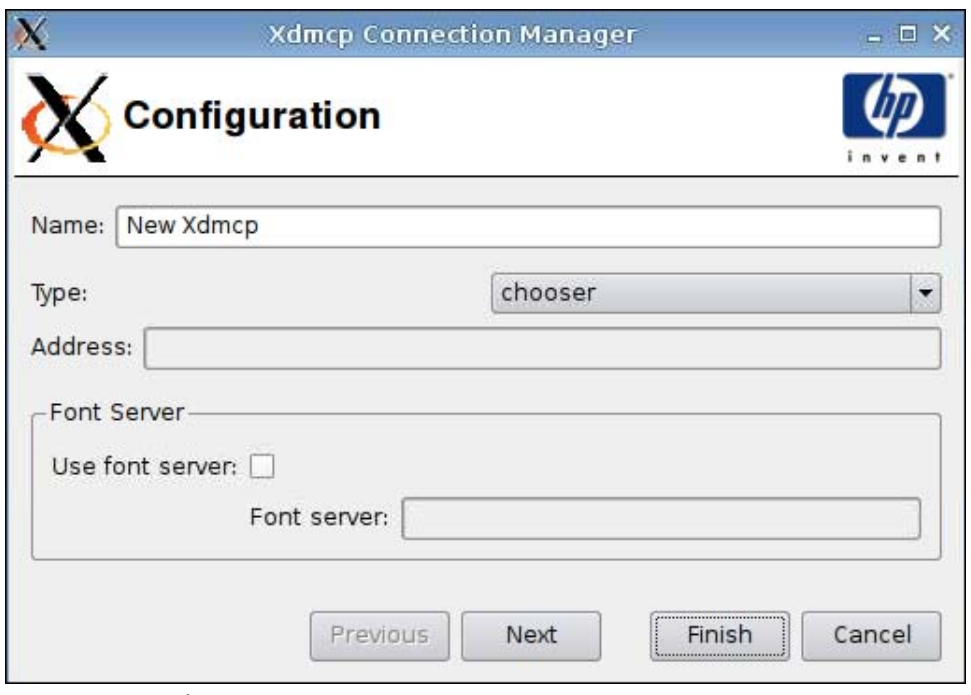

- **1**. 设置下列选项:
	- **Name**(名称)
	- **Type**(类型)
	- **Address**(地址)(如果 **Type**(类型)为 **query**(查询),则需要地址)
	- **Font Server**(字体服务器)
		- **Use font server**(使用字体服务器)
		- **Font Server**(字体服务器)
- **2**. 单击 **Next**(下一步)以进入下一个窗口,或单击 **Finish**(完成)以保存设置并关闭该对话框。

<span id="page-65-0"></span>高级

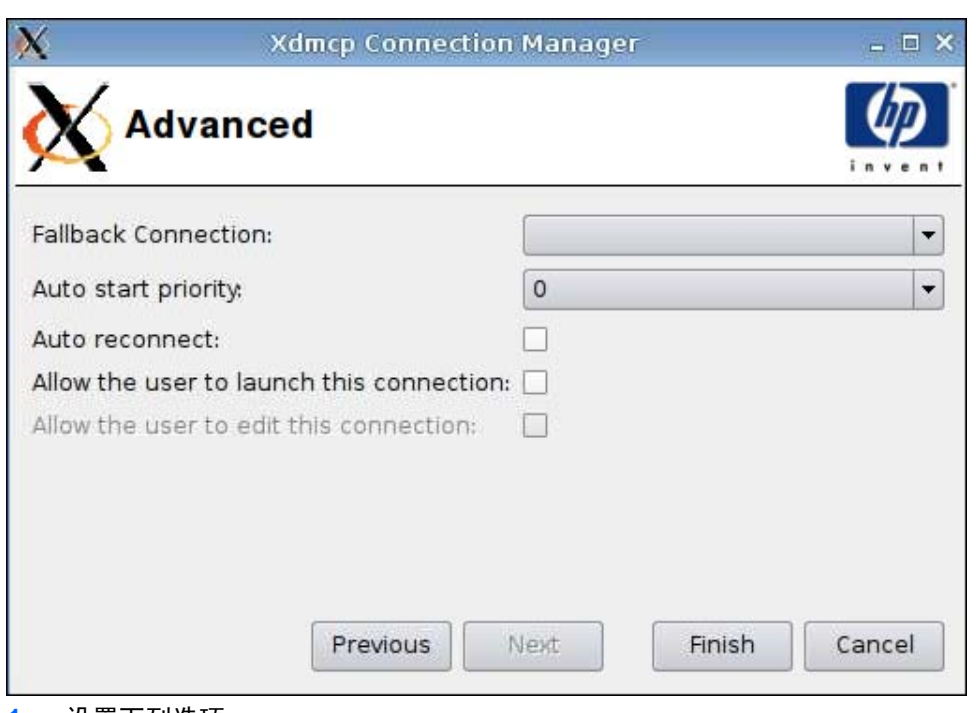

- **1**. 设置下列选项:
	- **Fallback Connection**(回退连接)
	- **Auto start priority**(自动启动优先级)
	- **Auto reconnect**(自动重新连接)
	- **Allow the user to launch this connection**(允许用户启动此连接)

 $\overrightarrow{B}$  注: 此选项仅在"管理模式"下可用。

● **Allow the user to edit this connection**(允许用户编辑此连接)

**2**. 单击 **Finish**(完成)以保存设置并关闭该对话框。

# **SSH**

- **1**. 要添加 SSH 连接,请单击 **Connections**(连接)> **Add**(添加)。
- **2**. 选择 **SSH** 并设置下列选项:
	- 第 59 [页的配置](#page-66-0)
	- 第 60 [页的高级](#page-67-0)

<span id="page-66-0"></span>配置

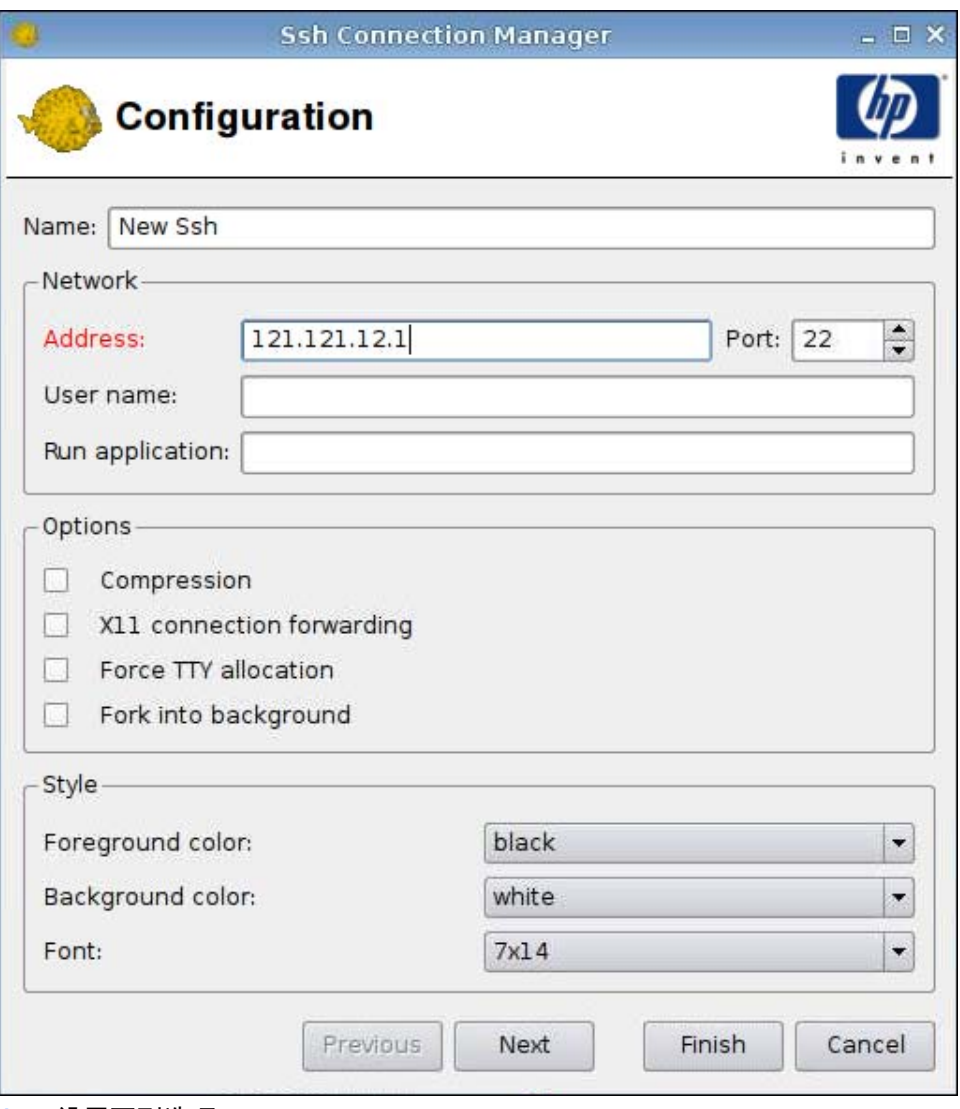

- **1**. 设置下列选项:
	- **Name**(名称)
	- **Network**(网络)
		- **Address**(地址)
		- **Port**(端口)
		- **User name**(用户名)
		- **Run application**(运行应用程序)
	- **Options**(选项)
		- **Compression**(压缩)
		- **XII connection forwarding**(**XII** 连接转接)
- <span id="page-67-0"></span>◦ **Force TTY allocation**(强制 **TTY** 分配)
- **Fork into background**(至于背景执行)
- **Style**(样式)
	- **Foreground color**(前景色)
	- **Background color**(背景色)
	- **Font**(字体)
- **2**. 单击 **Next**(下一步)以进入下一个窗口,或单击 **Finish**(完成)以保存设置并关闭该对话框。

## 高级

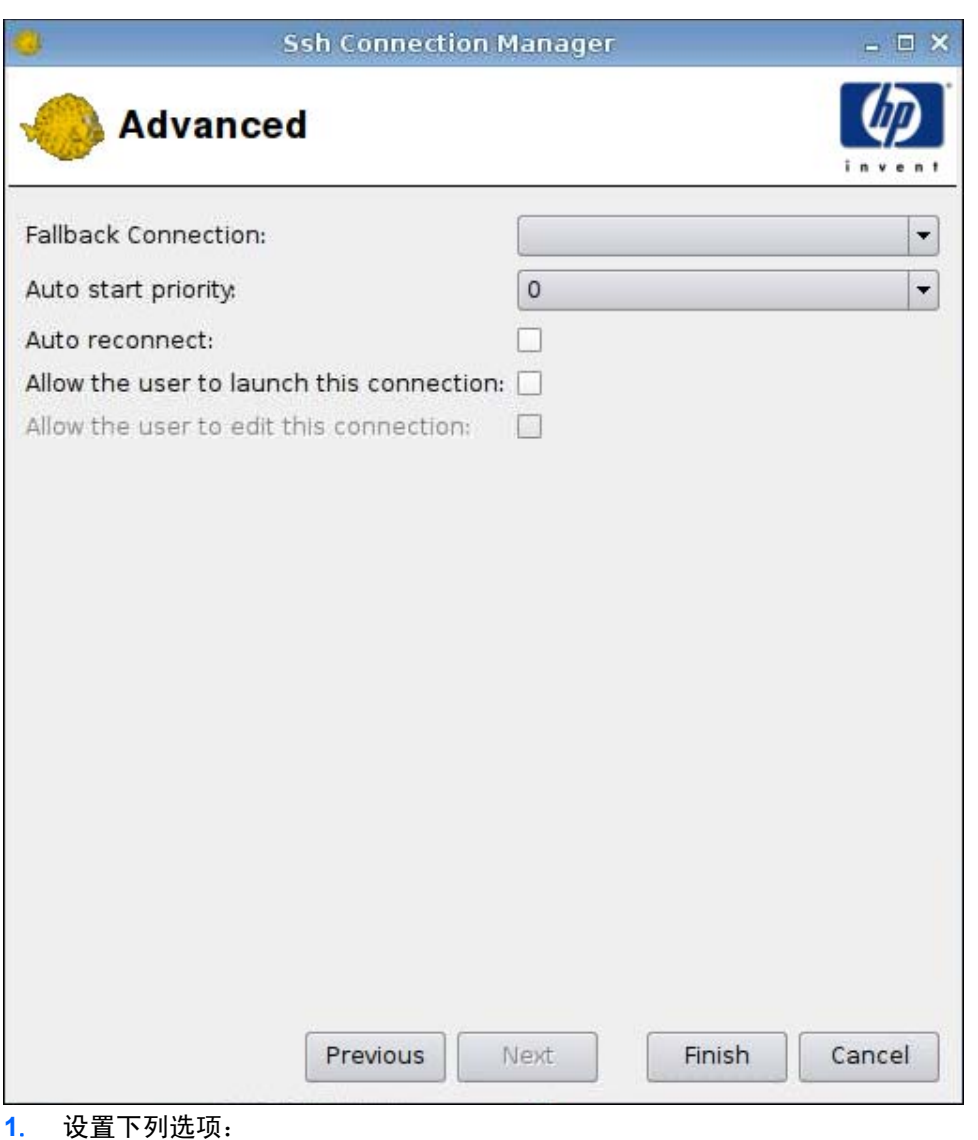

- - **Fallback Connection**(回退连接)
	- **Auto start priority**(自动启动优先级)
	- **Auto reconnect**(自动重新连接)

● **Allow the user to launch this connection**(允许用户启动此连接)

 $\overrightarrow{z}$ : 此选项仅在"管理模式"下可用。

- **Allow the user to edit this connection**(允许用户编辑此连接)
- **2**. 单击 **Finish**(完成)以保存设置并关闭该对话框。

## **Telnet**

- **1**. 要添加 Telnet 连接,请单击 **Connections**(连接)> **Add**(添加)。
- **2**. 选择 **Telnet** 并设置下列选项:
	- 第 61 页的配置
	- 第 62 [页的高级](#page-69-0)

#### 配置

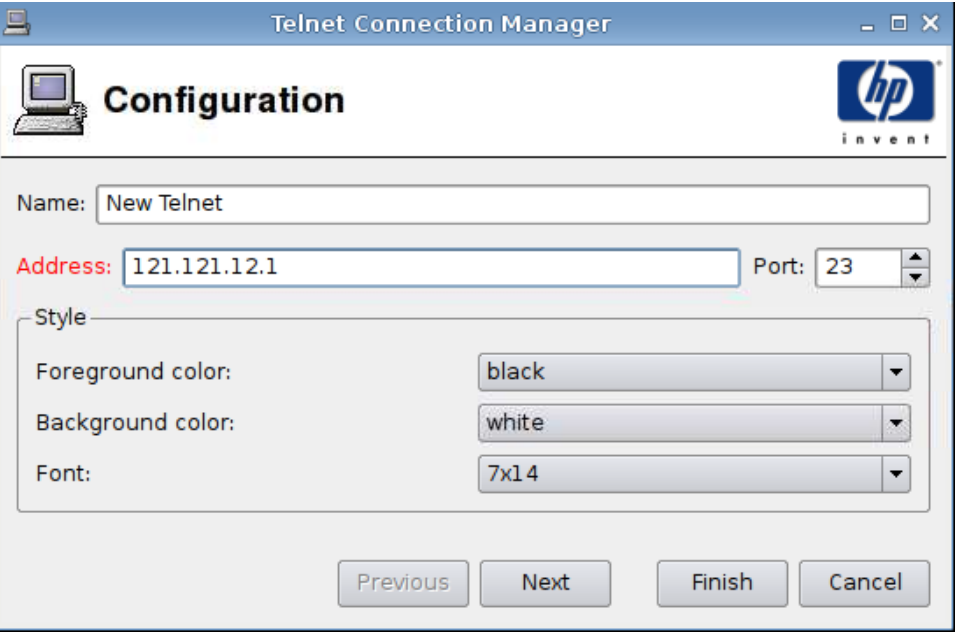

- **1**. 设置下列选项:
	- **Name**(名称)
	- **Address**(地址)
	- **Port**(端口)
	- **Style**(样式)
		- **Foreground color**(前景色)
		- **Background color**(背景色)
		- **Font**(字体)
- **2**. 单击 **Next**(下一步)以进入下一个窗口,或单击 **Finish**(完成)以保存设置并关闭该对话框。

<span id="page-69-0"></span>高级

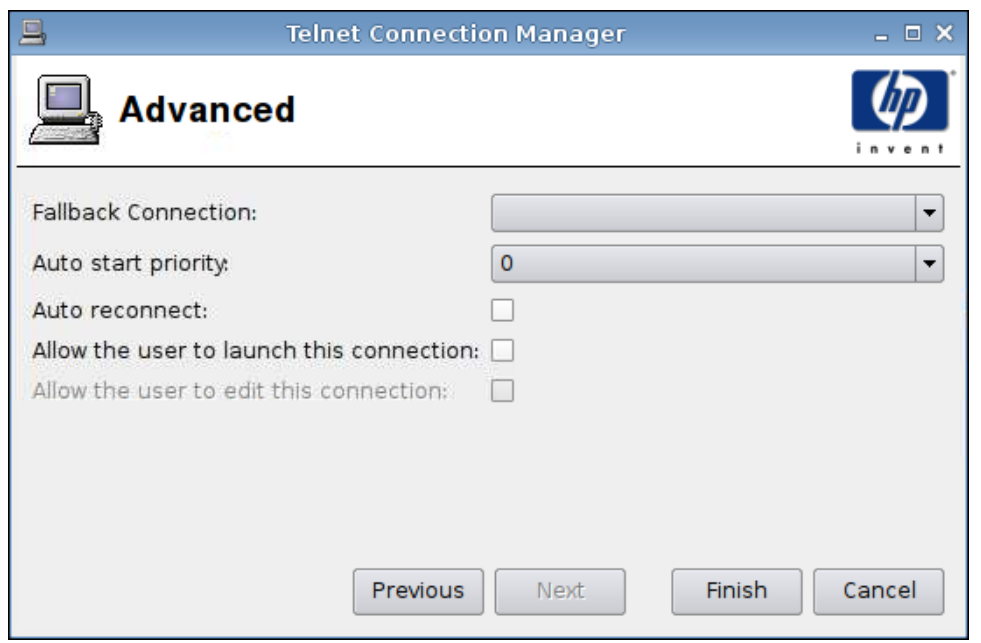

- **1**. 设置下列选项:
	- **Fallback Connection**(回退连接)
	- **Auto start priority**(自动启动优先级)
	- **Auto reconnect**(自动重新连接)
	- **Allow the user to launch this connection**(允许用户启动此连接)

学 注: 此选项仅在"管理模式"下可用。

- **Allow the user to edit this connection**(允许用户编辑此连接)
- **2**. 单击 **Finish**(完成)以保存设置并关闭该对话框。

# 自定义

- **1**. 要添加 Custom(自定义)连接,请单击 **Connections**(连接)> **Add**(添加)。
- **2**. 选择 **Custom**(自定义) 并设置下列选项:
	- 第 63 [页的配置](#page-70-0)
	- 第 64 [页的高级](#page-71-0)

**Custom Script Connection Manager**  $\bot \Box$   $\times$ G Configuration Name: New Custom Connection Enter command to run Previous Finish Cancel Next

- **1**. 设置下列选项:
	- **Name**(名称)
	- **Enter command to run**(输入要运行的命令)
- **2**. 单击 **Next**(下一步)以进入下一个窗口,或单击 **Finish**(完成)以保存设置并关闭该对话框。

<span id="page-70-0"></span>配置

<span id="page-71-0"></span>**Custom Script Connection Manager** G) – □ × **Advanced** Fallback Connection:  $\overline{\phantom{0}}$  $\pmb{0}$  $\overline{\phantom{0}}$ Auto start priority.  $\Box$ Auto reconnect: Allow the user to launch this connection:  $\Box$ Allow the user to edit this connection:  $\Box$ Previous Next Finish Cancel

**1**. 设置下列选项:

- **Fallback Connection**(回退连接)
- **Auto start priority**(自动启动优先级)
- **Auto reconnect**(自动重新连接)
- **Allow the user to launch this connection**(允许用户启动此连接)

 $\overrightarrow{z}$ : 此选项仅在"管理模式"下可用。

- **Allow the user to edit this connection**(允许用户编辑此连接)
- **2**. 单击 **Finish**(完成)以保存设置并关闭该对话框。

# 复制

▲ 要复制连接,请单击 **Connection Name**(连接名称)下的某个选项,然后单击 **Copy**(复制)。 连接的副本将在 **Connection Name**(连接名称)下的列表中显示。

# 删除

▲ 要删除连接,请单击 **Connection Name**(连接名称)下的某个选项,然后单击 **Delete**(删除)。 该连接将从 **Connection Name**(连接名称)下的列表中移除。
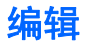

- **1**. 要编辑连接,请单击 **Connection Name**(连接名称)下的某个选项,然后单击 **Edit**(编辑)。 此连接的 **Connection settings**(连接设置)窗口将会打开。
- **2**. 编辑该连接并单击 **Apply**(应用)。
- **3**. 单击 **OK**(确定)。

## 用户视图

单击 **User view**(用户视图)以查看用户模式下允许的连接。默认情况下禁用所有连接。 在用户模式下启用连接:

▲ 在 **Connection Name**(连接名称)下单击一个名称,然后单击 **Allow**(允许)。 在用户模式下禁用连接:

**▲ 在 Connection Name (连接名称) 下**单击一个名称, 然后单击 Forbid (禁用)。

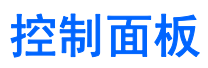

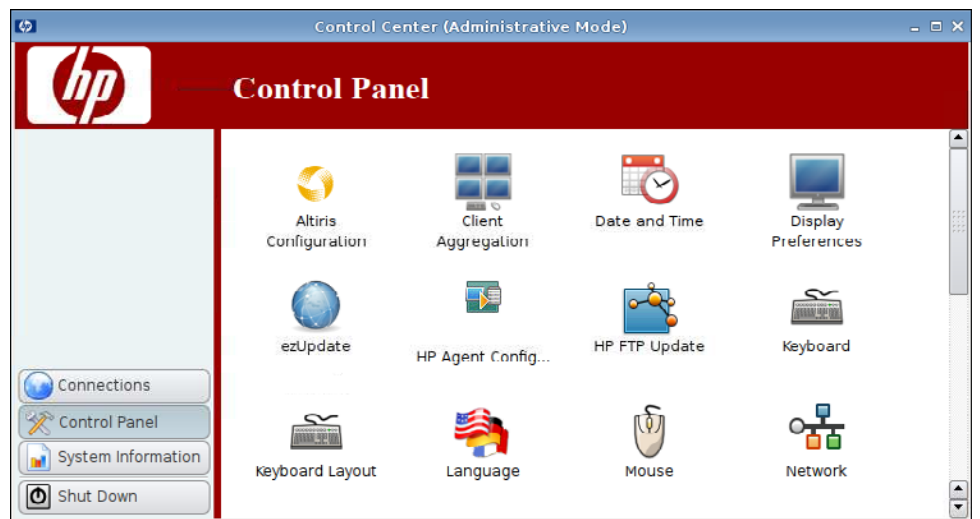

您可以在控制面板中访问下面的实用程序和设置。

- ▲ 单击左侧窗格中的控制面板。
- 第 67 页的 [Altiris](#page-74-0) 配置
- 第 68 [页的客户机聚合](#page-75-0)
- 第 74 [页的日期和时间](#page-81-0)
- 第 75 [页的显示首选项](#page-82-0)
- 第 82 页的 [ezUpdate](#page-89-0)
- 第 85 页的 HP [Agent](#page-92-0) 配置
- 第 86 [页的](#page-93-0) HP FTP 更新
- 第 88 [页的键盘](#page-95-0)
- 第 89 [页的键盘布局](#page-96-0)
- 第 89 [页的语言](#page-96-0)
- 第 90 [页的鼠标](#page-97-0)
- 第 91 [页的网络](#page-98-0)
- 第 95 [页的打印机](#page-102-0)
- 第 98 [页的屏幕保护程序](#page-105-0)
- 第 100 [页的声音控制](#page-107-0)
- 第 100 页的 SSHD [管理器](#page-107-0)
- 第 101 页的 Synaptic [软件包管理器](#page-108-0)
- 第 102 页的 [ThinPrint](#page-109-0)
- 第 102 页的 HP [ThinState](#page-109-0) 实用程序
- <span id="page-74-0"></span>● 第 109 页的 USB [管理器](#page-116-0)
- 第 110 [页的用户登录管理器](#page-117-0)
- 第 111 [页的用户权限](#page-118-0)
- 第 112 页的 [VNC](#page-119-0) 阴影
- 第 113 [页的音量控制](#page-120-0)
- 第 114 [页的窗口管理器](#page-121-0)
- 第 116 页的 Xfce 4 [桌面设置](#page-123-0)
- 第 117 页的 Xfce 4 [用户界面设置](#page-124-0)
- 第 118 [页的](#page-125-0) X 终端

## **Altiris** 配置

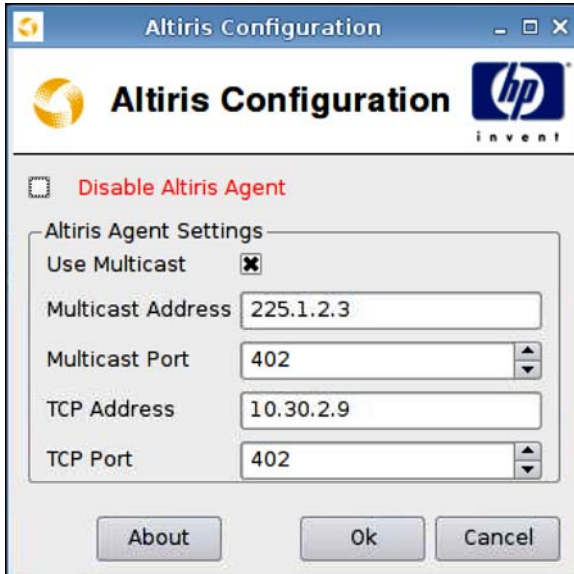

 $\overline{z}$ : 默认状态下禁用 Altiris。如果本地区域网络 DHCP 服务器通过 DHCP Tag 190 提供 Altiris 服 务器信息,则将自动激活 Altiris。

配置或禁用 Altiris Agent:

- **1**. 依次单击 **Control Panel**(控制面板)> **Altiris Configuration**(**Altiris** 配置)。
- **2**. 指定 **Altiris Agent Settings**(**Altiris Agent** 设置)。

### 或者

选择 **Disable Altiris Agent**(禁用 **Altiris Agent**)来禁用 Altiris。

- **3**. 如果要使用默认的 Altiris 服务器地址,则选择 **Use Multicast**(使用 **Multicast**)。
- **4**. 默认 **Multicast Address**(**Multicast** 地址)会显示。如有必要,请键入安装地址。
- **5**. 键入或选择 **Multicast Port**(**Multicast** 端口)(Altiris 服务器端口)。
- <span id="page-75-0"></span>**6**. 如果不选择 **Use Multicast**(使用 **Multicast**),则请在 **TCP Address**(**TCP** 地址)字段中键 入特定的 Altiris 服务器地址。
- **7**. 键入或选择 **TCP Port**(**TCP** 端口)(Altiris 服务器端口)。
- **8**. 单击 **OK**(确定)以保存更改并关闭该对话框。

## 客户机聚合

HP gt7725 瘦客户机最多支持四个显示器。如果您需要更多的显示器,则客户机聚合可允许最多将四个 瘦客户机联合起来,然后由一套键盘和鼠标控制。由于每一个瘦客户机最多支持四个显示器,客户机聚 合最多允许联合四台计算机,所以一套键盘和鼠标最多可控制 16 个显示器,这样您就不需要增加硬件 或软件了。

## 客户机聚合概览

假设您有四个瘦客户机,每个瘦客户机有 4 个显示器。则您可以通过 Display Preferences (显示首选 项)对话框,将这些瘦客户机及其显示器配置为 — 每一个瘦客户机均配置一个 2x2 显示器阵列。

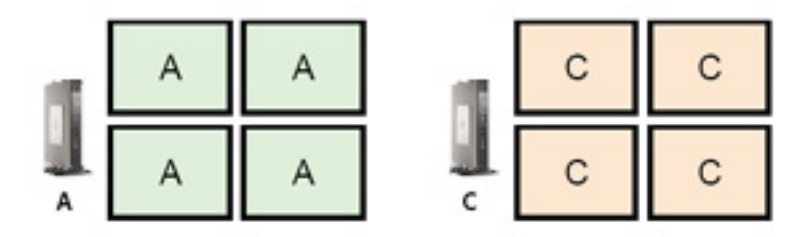

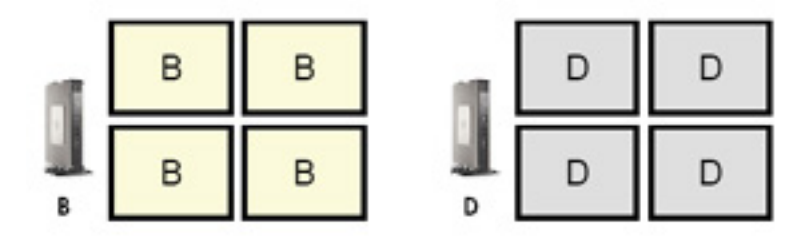

客户机聚合允许您将四个瘦客户机排列为一个 4x4 网格。下面的图示给出了瘦客户机的一种可能的 4x4 矩形网格阵列。如果将鼠标指针从瘦客户机 A 显示器的右侧移出,则它会显示在瘦客户机 C 显 示器的左侧。同样,键盘输入也会从瘦客户机 A 重定向到瘦客户机 C。

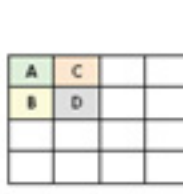

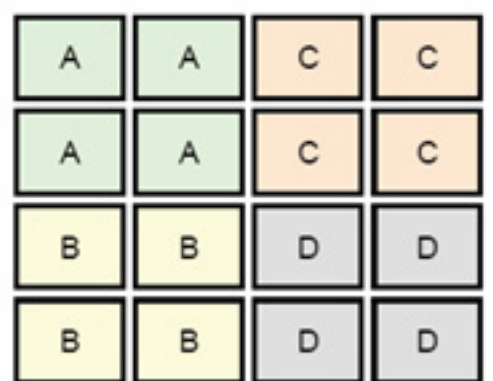

下面是瘦客户机 4x4 网格的另一种排列方式以及相应的显示器排列方式。

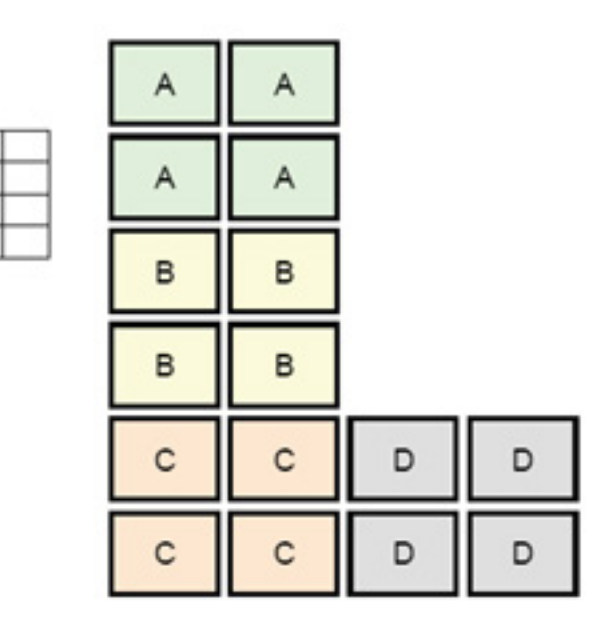

在这种配置下,如果将鼠标指针从瘦客户机 A 显示器的右侧移出,则它会显示在瘦客户机 D 显示器左 上侧 1/3 处。类似地, 如果将鼠标指针从瘦客户机 B 显示器的右侧移出, 则它会显示在瘦客户机 D 显示器靠左侧中间 1/3 处。如果将鼠标指针从瘦客户机 C 显示器的右侧移出,则它会显示在瘦客户 机 D 显示器左下侧 1/3 处。

注: 桌面窗口既不可跨越瘦客户机,也不可在客户端计算机之间移动。通常,每一个瘦客户机均会基 于其自己到相关远程计算机的连接创建窗口,因此,不需要在瘦客户机之间移动窗口。

物理上连接到键盘和鼠标的瘦客户机称为聚合服务器。其他的瘦客户机则称为聚合客户机。当鼠标指针 位于聚合客户机时,聚合服务器瘦客户机的鼠标和键盘输入内容会先加密,然后通过网络,发送到所选 聚合客户机。聚合客户机会先解密鼠标和键盘输入内容,然后将其传送到其本地桌面。

客户机聚合基于一个称为 Synergy 的开源软件包,加密服务由一个称为 Stunnel 的软件包提供。

 $\mathbb{B}^n$  注: 由于 Synergy 和 Stunnel 软件也同样安装到了 HP dc72 刀片式工作站客户端和 HP dc73 刀 片式工作站客户端(运行嵌入式 OS 版本 9.xx 和 10.xx),因此,可以在客户机聚合配置中,将这些 客户端计算机互联到 HP gt7725 瘦客户机。

## 配置客户机聚合

 $\mathbf{A}$ 

 $\mathbb{R}$ 

 $\mathsf{c}$  $\mathbf{D}$ 

学 注: 必须在聚合服务器和每个聚合客户机上,逐个为瘦客户机单独配置客户机聚合。

客户机聚合配置分为两步:

- **1**. 第 69 页的配置聚合客户机— 可配置一个到三个聚合客户机。
- **2**. 第 70 [页的配置聚合服务器](#page-77-0)

### 配置聚合客户机

在每个聚合客户机进行此过程:

**1**. 依次单击 **Control Panel**(控制面板)> **Client Aggregation**(客户机聚合)。

<span id="page-77-0"></span>**2**. 单击 **Client**(客户机)。

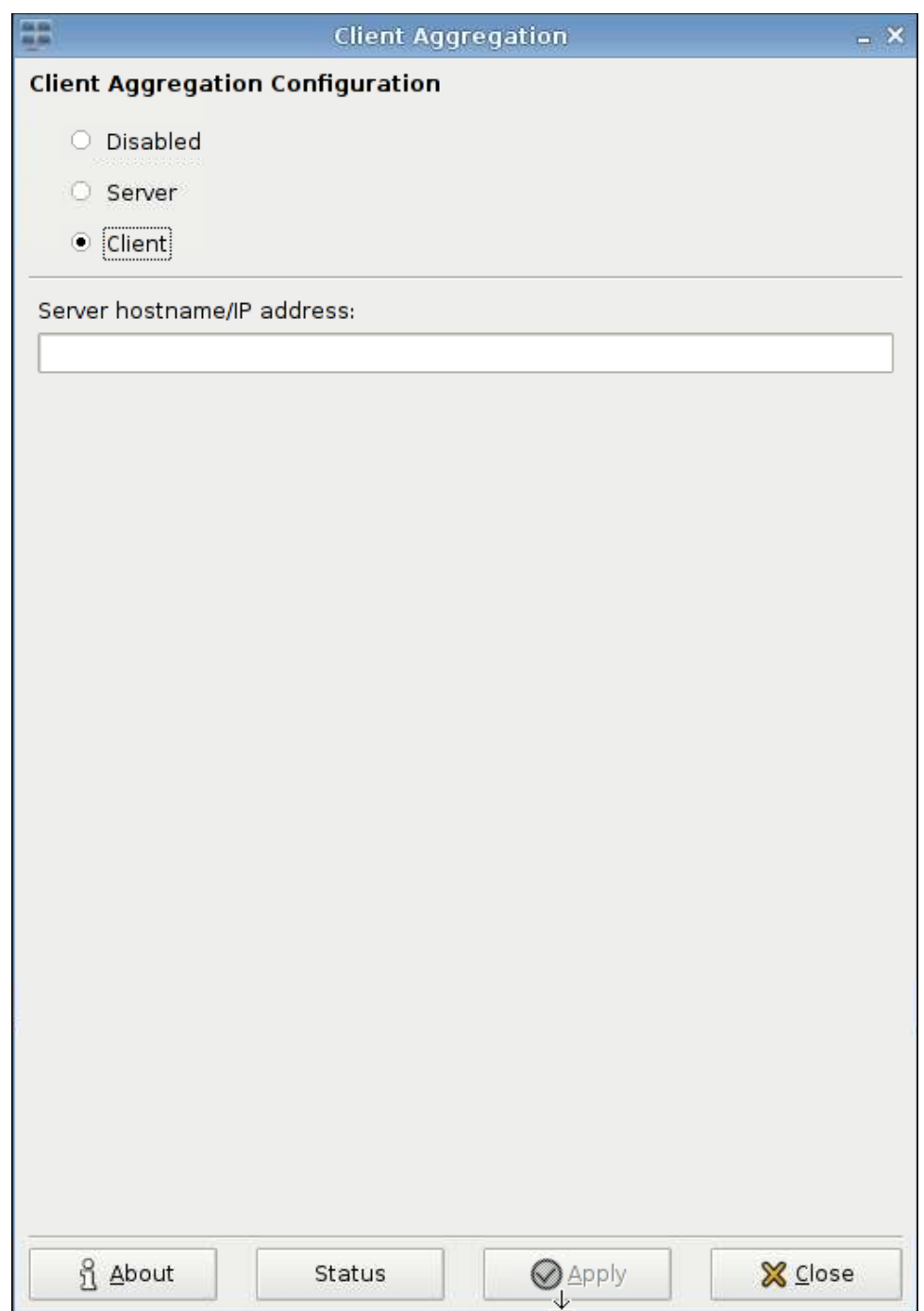

- **3**. 在此字段中输入聚合服务器的服务器主机名或 IP 地址。
- **4**. 单击 **Apply**(应用)以应用更改。

### 配置聚合服务器

配置聚合服务器:

**1**. 依次单击 **Control Panel**(控制面板)> **Client Aggregation**(客户机聚合)。

**2**. 单击 **Server**(服务器)。

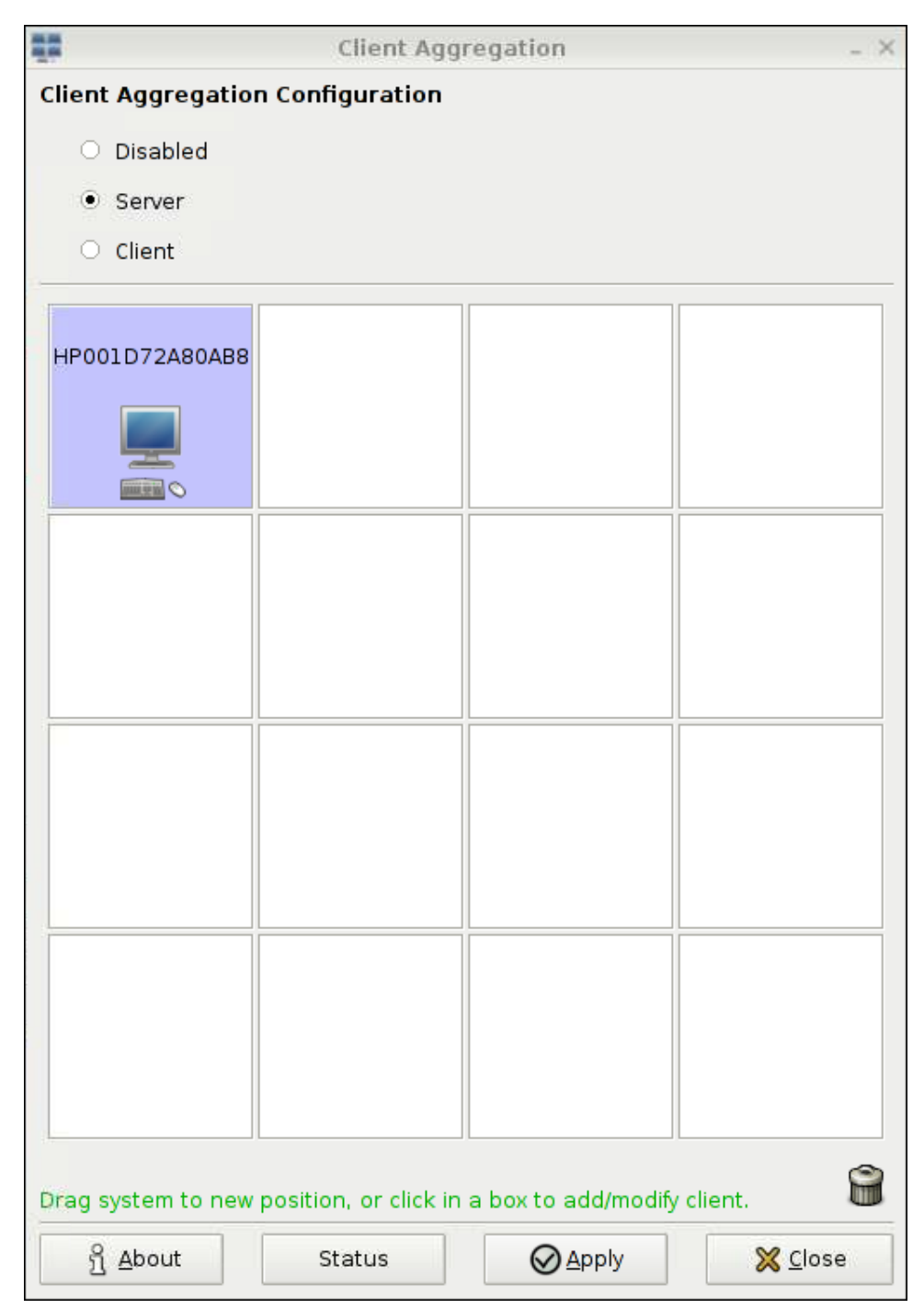

**3**. 聚合服务器瘦客户机显示在包含有其主机名的紫色框中。您可以单击并拖动聚合服务器到 4x4 网 格中的任意位置。下图中,聚合服务器瘦客户机放置到了 4x4 网格中的第一行、第二列。

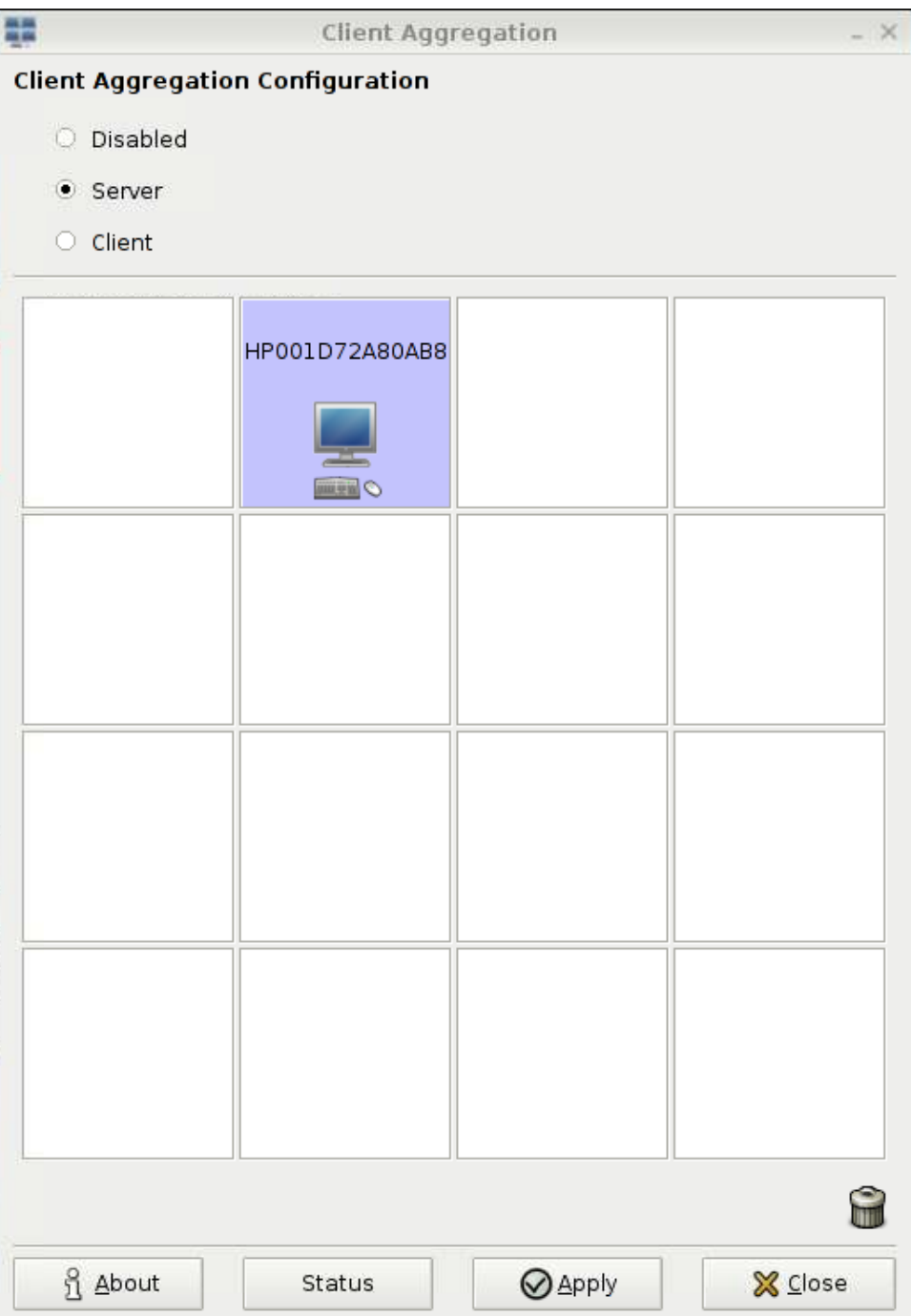

**4**. 在 4x4 网格中,单击要放置第一个聚合客户机的位置,然后输入其主机名或 IP 地址。下图中, IP 地址为 16.125.19.91 的聚合客户机放置到了 4x4 网格中的第一行、第一列。完成后,请按 Enter,聚合客户机就会显示在绿框中。

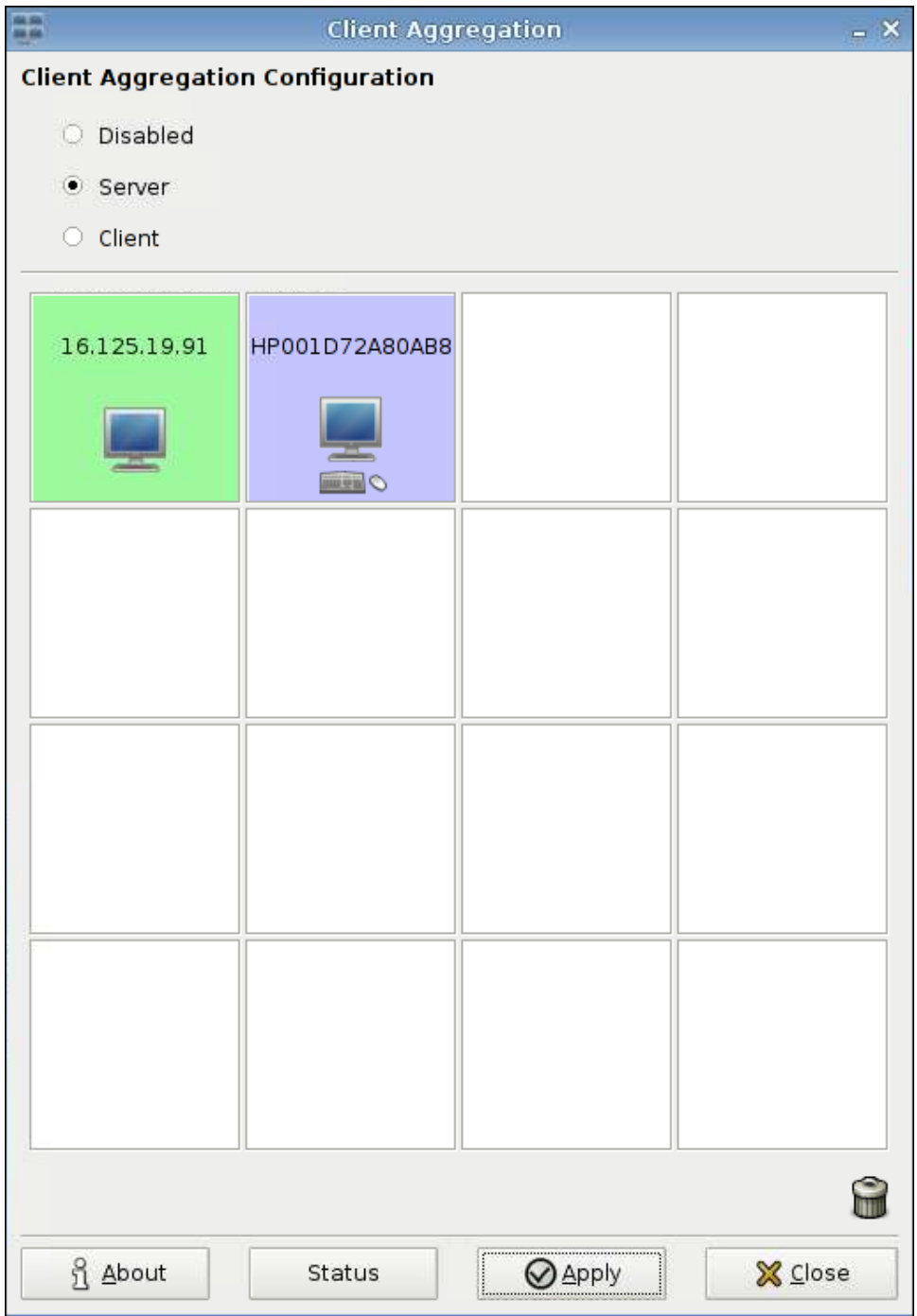

5. 以同样的方式, 在 4x4 网格中, 最多可再放置两个聚合客户机, 因为总共只能有三个聚合客户机。 您可以随时修改聚合服务器和聚合客户机在 4x4 网格中的位置,方法是单击并拖动客户端计算机 到新位置。

一旦聚合客户机和聚合服务器配置完毕后,它们就会自动相互尝试建立加密通信连接。单击 **Status** (**状态**)可以查看计算机间的连接状态。

<span id="page-81-0"></span>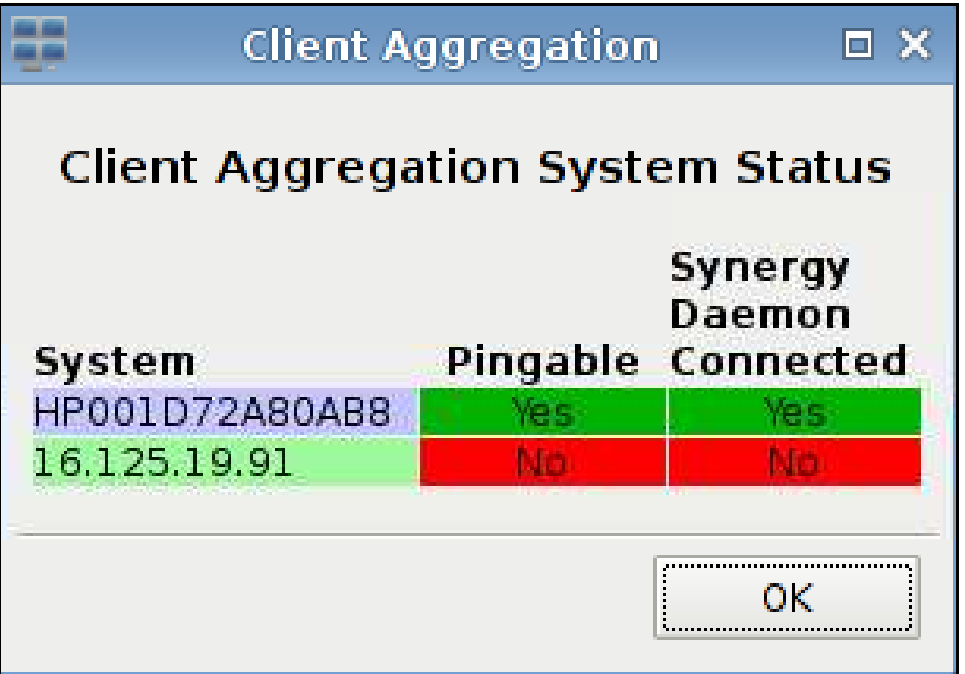

## 禁用客户机聚合

禁用客户机聚合:

- **1**. 依次单击 **Control Panel**(控制面板)> **Client Aggregation**(客户机聚合)> **Disabled**(禁 用)。
- **2**. 单击 **Apply**(应用),然后单击 **Closed**(关闭)。

# 日期和时间

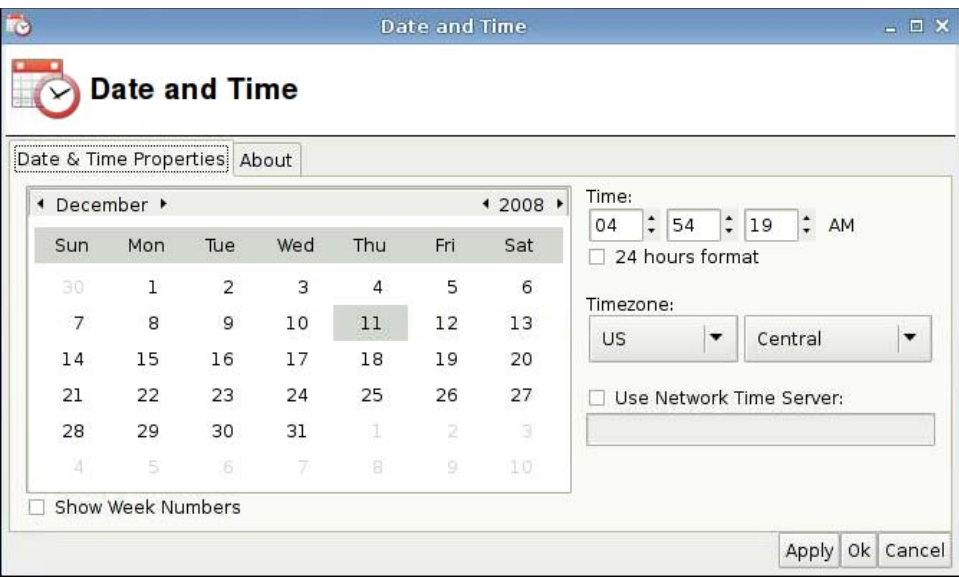

<span id="page-82-0"></span>设置日期、时间和时区信息:

- **1**. 依次单击 **Control Panel**(控制面板)> **Date and Time**(日期和时间)。
- **2**. 指定日期、时间和时区。
- **3**. 单击 **Apply**(应用),然后单击 **OK**(确定)以保存更改并关闭该对话框。

## 显示首选项

**Display Preferences**(显示首选项)工具可用于配置 HP gt7725 瘦客户机显示器。gt7725 瘦客户机 支持两个多头配置:

- 双头配置 此配置基于 gt7725 瘦客户机内置的两个视频端口。两个内置视频端口可生成以下显 示屏内容(依照显示首选项工具中的命名规则):
	- 主显示屏
	- 副显示屏
- 四头配置 此配置的支持条件是, 不但 gt7725 瘦客户机要连接扩展模块, 而且连接的扩展模块 中要安装有视频卡。扩展模块视频卡可提供两个视频端口,再加上两个内置视频端口,总共四个视 频端口。这四个视频端口可生成以下显示屏内容(依照显示首选项工具中的命名规则):
	- 主显示屏
	- 副显示屏
	- 第三显示屏
	- 第四显示屏
- 注: 短语"双头"和"四头"表示可用的视频端口的数目,而不考虑显示器是否已经连接到所有视频 端口。

在双头配置下,单个头的分辨率最高可达到 2560x1600,或者两个头可达到 5120x1600。在四头配置 下,单个头的分辨率最高可达到 1920x1200, 或者四个头可达到 7680x1200。

#### 将显示器连接到 **HP gt7725** 瘦客户机

lipt 注: gt7725 瘦客户机支持 DDC (显示数据通道)。DDC 允许 gt7725 瘦客户机通过视频线, 读取 每一个显示器的规格信息,比如分辨率和刷新率(假设显示器支持 DDC)。然而,显示首选项工具所 提供的分辨率和刷新率却并非基于 DDC 提供的信息。该实用程序所提供的分辨率和刷新率基于瘦客户 机视频驱动程序的功能。

#### 将显示器连接到双头 **HP gt7725** 瘦客户机

gt7725 瘦客户机包含两个内置视频端口。

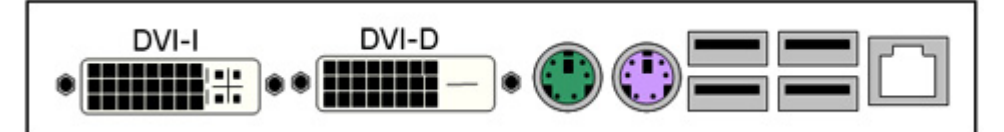

对于单个显示器,视频线应连接到 DVI-D 连接器 — 这将会成为主显示屏。对于双显示器配置, 第二 个显示器应连接到 DVI-I 连接器 — 这将会成为副显示屏。

#### 将显示器连接到四头 **HP gt7725** 瘦客户机

向 gt7725 瘦客户机连接一个扩展模块,可创建一个四头配置 — 两个视频端口内置于 gt7725 瘦客户 机中,两个视频端口由扩展模块提供。扩展模块只有一个视频连接器 — 其中插入了一个 "Y"连接器 视频线,可提供视频连接器 1 和 2。

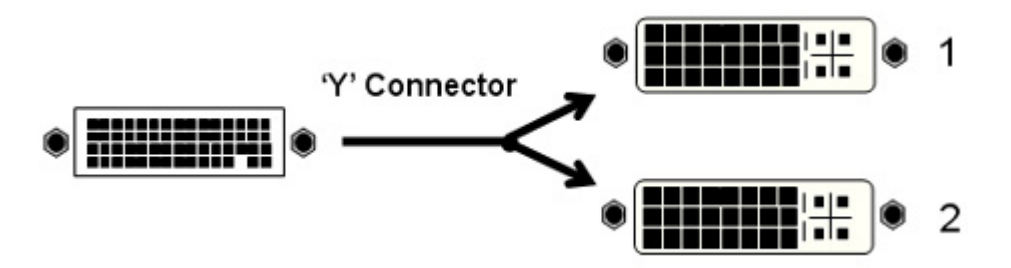

下表给出了主、副、第三以及第四显示屏对应的连接器,具体对应关系取决于是选择使用内置视频卡提 供主显示屏内容,还是选择使用扩展模块视频卡提供主显示屏内容。默认设置为由扩展模块提供主显示 屏内容。

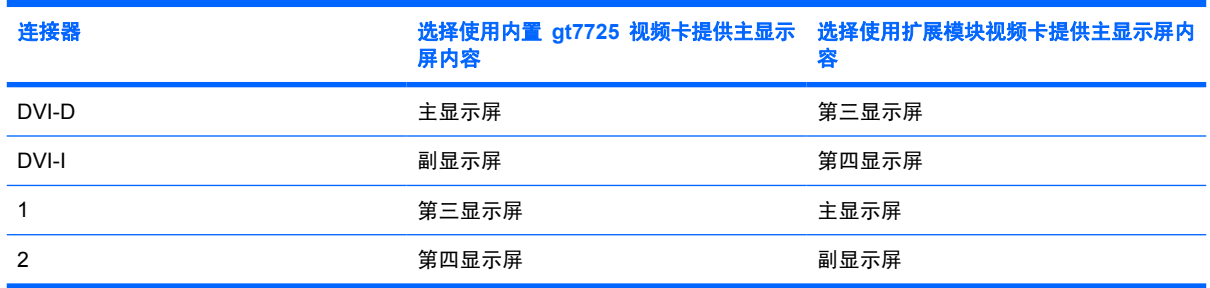

## 配置显示器

使用"显示首选项"工具可完成以下操作:

- 指定主显示器设置 ─ 分辨率、刷新率和方向(旋转),并将其另存为可分配给单个显示器的配置 文件。
- 向每个显示器分配配置文件,并确定每个显示器相对于其他显示器的位置。四头瘦客户机可以有多 种排列方式。

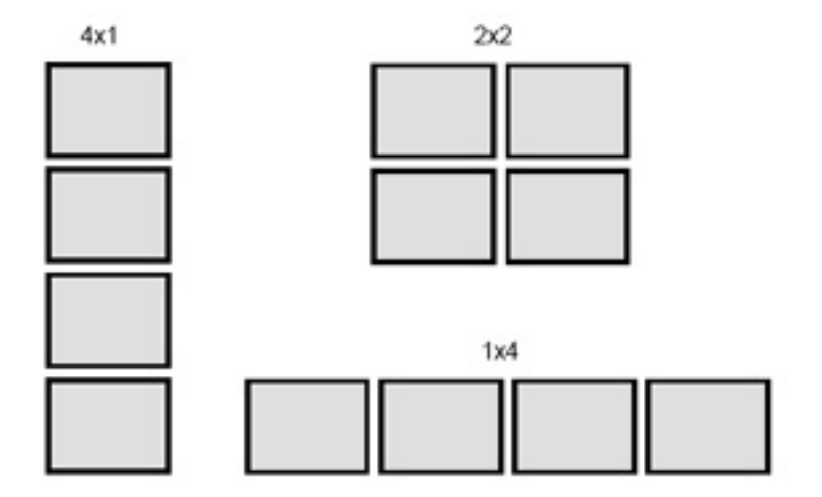

#### 选择并保存显示器设置

在"显示首选项"对话框的上半部分中,您可以设置每一个显示器的分辨率、刷新率和方向。默认分辨 率为 1024x768,默认刷新率为 60 Hz。视频卡内存深度设置为每像素 24 位 (Bpp) — 在 gt7725 瘦 客户机中,此设置是固定的,不可更改。方向(旋转)指景观模式和肖像模式。默认设置为正常模式, 一种非旋转景观模式。

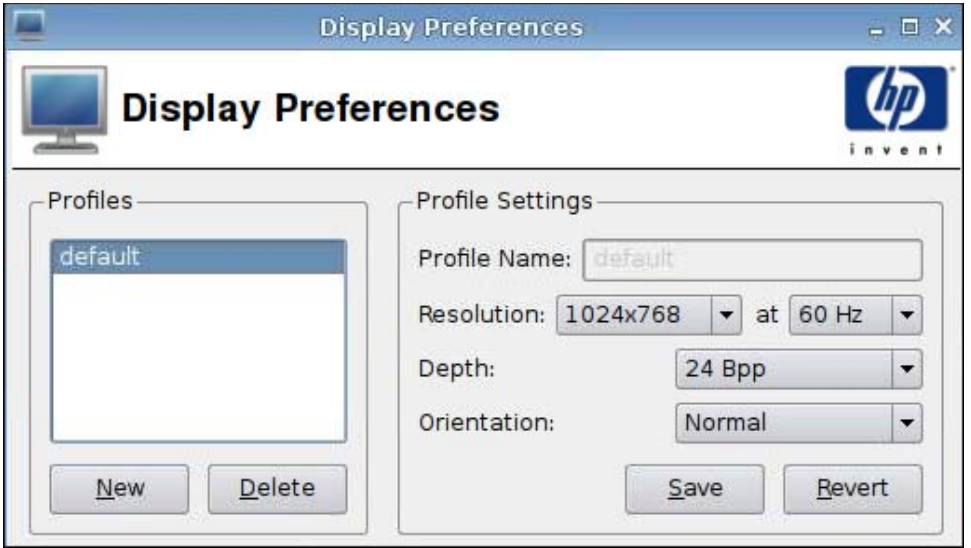

创建新的配置文件:

**1**. 依次单击 **Control Panel**(控制面板)> **Display Preferences**(显示首选项)。

"显示首选项"对话框支持配置文件,您可以通过配置文件命名并保存显示器设置。gt7725 瘦客户 机随附有一个名为 **default** 的配置文件。管理员可修改此配置文件,或创建新的显示器配置文件。

- **2**. 单击 **New**(新建)。
- **3**. 在 **Profile Name**(配置文件名称)字段中输入一个名称。
- **4**. 为显示器选择合适的 **Resolution**(分辨率)。

您可以在"分辨率"菜单中选择特定的显示器分辨率,比如 1024x768 或 1280x1024, 也可选 择 **Auto**(自动)。如果选择 **Auto**(自动),则瘦客户机视频驱动程序会根据 DDC 返回的信 息,选择显示器的首选分辨率。如果显示器不支持 DDC,则视频驱动程序可能会选择一个较低的 分辨率。如果视频驱动程序选择的分辨率太小,则请选择一个特定的分辨率。

**5**. 为显示器选择合适的刷新率(位于 **Resolution**(分辨率)的右侧)。

您可以在"刷新率"菜单中选择特定的刷新率,比如 60 Hz 或 75 Hz,也可选择 **Auto**(自 动)。如果选择 **Auto**(自动),则瘦客户机视频驱动程序会根据 DDC 返回的信息,选择显示器 的首选刷新率。如果显示器不支持 DDC, 则视频驱动程序可能会选择一个较低的刷新率。如果视 频驱动程序选择的刷新率太小,则请选择一个特定的刷新率。

注意: 对于您的显示器,您可能会无意间选择其不支持的分辨率和/或刷新率。这会带来两个潜 在的问题:

□ 对于 CRT 显示器, 可能会损坏您的显示器。

□ 如果您的显示器无法与视频同步,则将不会显示 Linux 桌面,您可能只会看到黑屏。

因此,要格外小心,确保选择您显示器支持的分辨率和刷新率。另外,在应用新设置之前,请先测 试新设置。

#### **6**. 选择 **Depth**(深度)

gt7725 瘦客户机中的视频驱动程序仅支持每像素 24 位。因此,**Depth**(深度)菜单仅有一个可 用选项 **24 Bpp**。

**7**. 为显示器选择合适的 **Orientation**(方向)。

gt7725 瘦客户机中的视频驱动程序支持以下显示器方向:

- **Normal**(正常)— 一种非旋转景观模式。
- **Rotated left**(向左旋转)— 这是肖像模式,从正常方向向左旋转 90 度。
- **Rotated left**(向右旋转)— 这也是肖像模式,从正常方向向右旋转 90 度。
- **Inverted**(翻转)— 这是景观模式,从正常方向旋转 180 度。
- **8**. 单击 **Test Settings**(测试设置)以检查配置文件。

如果显示器设置不可接受,请单击 No (否)或等待 15 秒钟,您先前的显示器设置就会恢复。

**9**. 单击 **Save**(保存)以保存新配置文件,或单击 **Revert**(还原)以放弃设置。

编辑配置文件:

- **1**. 依次单击 **Control Panel**(控制面板)> **Display Preferences**(显示首选项)。
- **2**. 在 **Profiles**(配置文件)列表中选择某个配置文件。
- **3**. 按照需要,编辑 **Profile Settings**(配置文件设置)。
- **4**. 单击 **Test Settings**(测试设置)以检查配置文件。

如果显示器设置不可接受,请单击 No (否)或等待 15 秒钟,您先前的显示器设置就会恢复。

**5**. 单击 **Save**(保存)以保存修改后的配置文件,或单击 **Revert**(还原)以放弃修改。

删除配置文件:

- **1**. 依次单击 **Control Panel**(控制面板)> **Display Preferences**(显示首选项)。
- **2**. 在 **Profiles**(配置文件)列表中选择某个配置文件,然后单击 **Delete**(删除)。
- **3**. 单击 **Close**(关闭)以关闭 **Display Preferences**(显示首选项)。

#### 配置显示

显示配置分为两步:

- **1**. 向每个显示器分配默认配置文件或用户生成的配置文件。
- **2**. 确定显示器的相互位置。
- 注: **Display Preferences**(显示首选项)工具提供了一个 **Test Settings**(测试设置)按钮,此按 钮可用于在永久应用显示器设置之前,对其进行验证。HP 强烈建议在应用显示器设置之前,先进行测 试。

在测试期间,您将看到测试样本随附显示一条消息,用以指示分辨率、刷新率和深度。此消息会提示 您:是否要保留这些设置?如果您单击 **Yes**(是),将会应用这些设置。如果您单击 **No**(否),或者 不做任何反应,则会恢复先前的显示器设置。因此,如果新显示器设置导致显示器无法显示所生成的视 频,则会自动恢复先前正常运行的设置。

您可以使用 **Display Preferences**(显示首选项)工具的下半部分(**Display Configuration**(显示配 置)面板)来向显示器分配配置文件,并确定显示器的位置。您可以逐个为每个显示器指定唯一的配置 文件。这对于非同质的显示器配置非常有用,比如中间是一个景观模式显示器,而两边各有一个肖像模 式显示器。

### 在双头 **HP gt7725** 瘦客户机中配置一个显示器

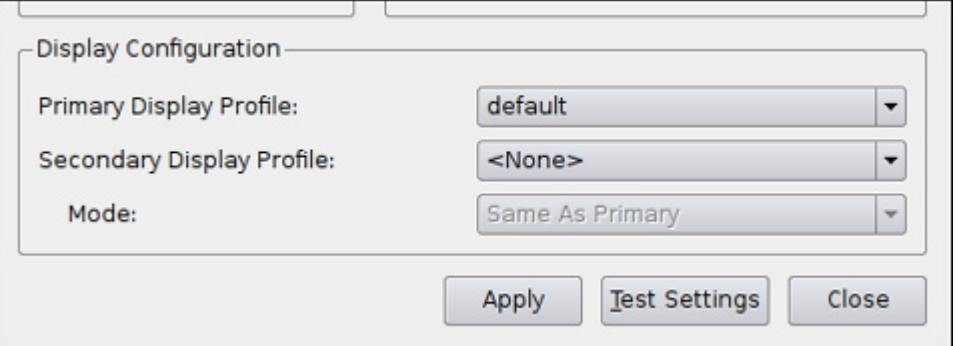

单个显示器指 **Display Configuration**(显示配置)面板中的主显示屏。由于只有一个显示器,所以不 需确定显示器位置 — 而只需 **Primary Display Profile**(主显示屏配置文件)名称。要配置显示器, 请执行下列步骤:

- **1**. 依次单击 **Control Panel**(控制面板)> **Display Preferences**(显示首选项)。
- **2**. 在 **Primary Display Profile**(主显示屏配置文件)列表中选择一个配置文件。
- **3**. 将 **Secondary Display Profile**(副显示屏配置文件)设置为 **None**(无)。
- **4**. 单击 **Test Settings**(测试设置)以检查配置文件。

如果显示器设置不可接受,请单击 No (否)或等待 15 秒钟,您先前的显示器设置就会恢复。

- 注: 如果您给第二个视频端口连接了显示器,则即使选择 **None**(无),副显示屏上也会显示视 频。副显示屏上的图像与主显示屏上的图像完全一样。这是 X Server 的典型特征,不可更改。
- **5**. 单击 **Apply**(应用)以应用新设置。
- **6**. 单击 **Close**(关闭)以关闭 **Display Preferences**(显示首选项)。

#### 在双头 **HP gt7725** 瘦客户机中配置两个显示器

第二个显示器指 **Display Configuration**(显示配置)面板中的副显示屏。由于有两个显示器,所以需 要确定副显示屏相对于主显示屏的位置。要配置两个显示器,请执行下列步骤:

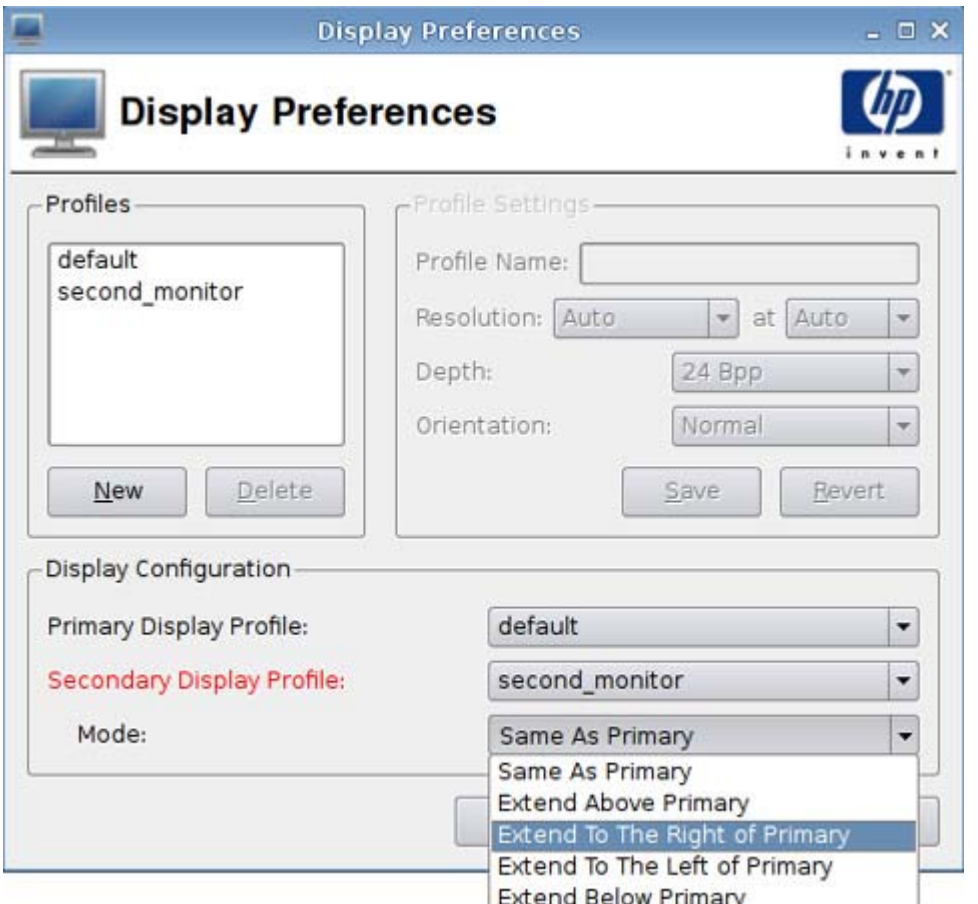

- **1**. 依次单击 **Control Panel**(控制面板)> **Display Preferences**(显示首选项)。
- **2**. 在 **Primary Display Profile**(主显示屏配置文件)列表中选择一个配置文件。
- **3**. 在 **Secondary Display Profile**(副显示屏配置文件)列表中选择一个配置文件。
- **4**. 选择 **Secondary Display Mode**(副显示屏模式)。

**Secondary Display Mode**(副显示屏模式)用于指定副显示屏相对于主显示屏的位置。

- 注: 如果 **Secondary Display Mode**(副显示屏模式)设置为 **Same As Primary**(与主显示 屏相同),则副显示屏将与主显示屏显示相同的图像。
- **5**. 单击 **Test Settings**(测试设置)以检查配置文件。

如果显示器设置不可接受,请单击 No (否)或等待 15 秒钟,您先前的显示器设置就会恢复。

- 注: 如果您给第二个视频端口连接了显示器,则即使选择 **None**(无),副显示屏上也会显示视 频。副显示屏上的图像与主显示屏上的图像完全一样。这是 X Server 的典型特征,不可更改。
- **6**. 单击 **Apply**(应用)以应用新设置。
- **7**. 单击 **Close**(关闭)以关闭 **Display Preferences**(显示首选项)。

### 在四头 **HP gt7725** 瘦客户机中配置四个显示器

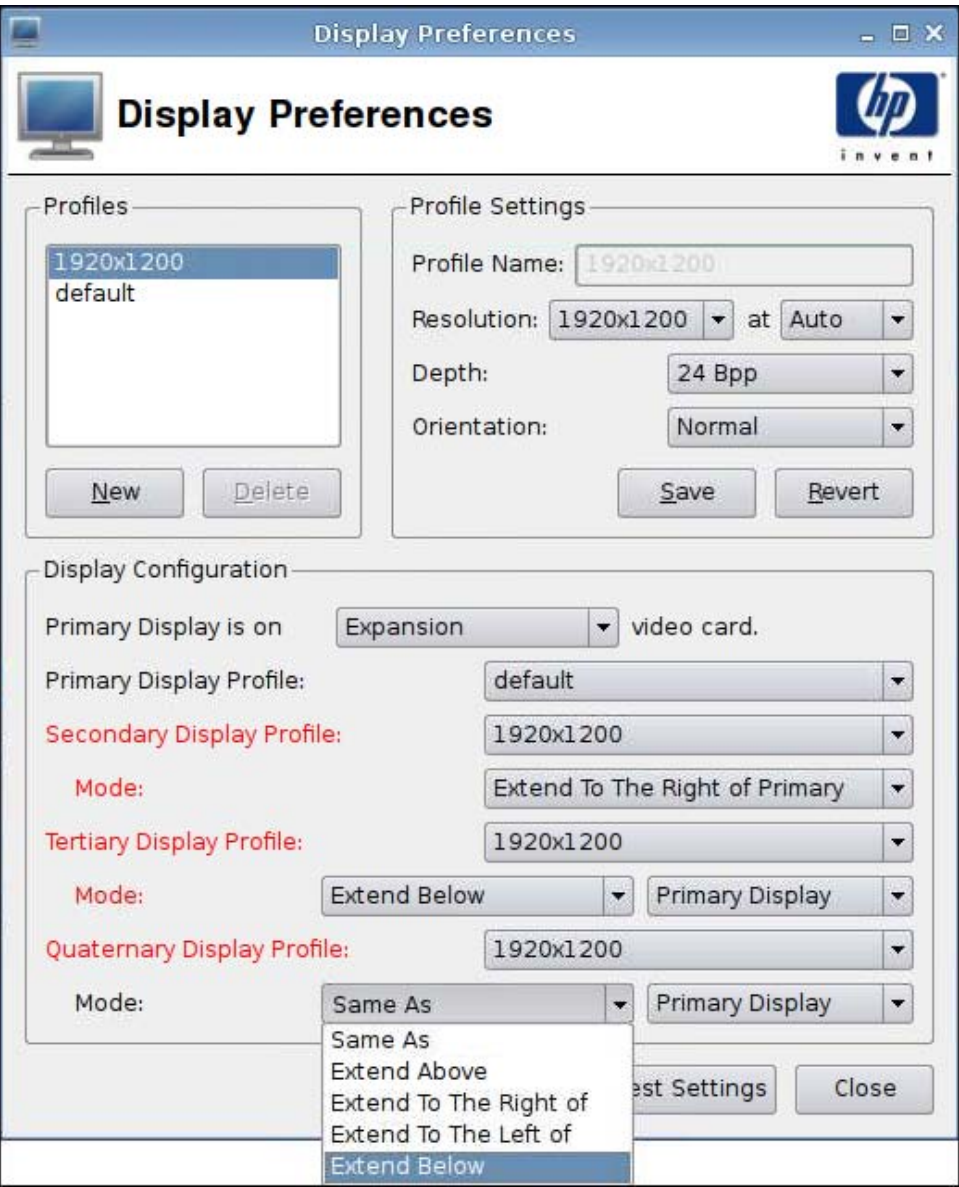

要在四头 gt7725 瘦客户机中配置四个显示器,请执行以下步骤:

- **1**. 依次单击 **Control Panel**(控制面板)> **Display Preferences**(显示首选项)。
- 2. 选择主显示屏是位于扩展模块视频卡上,还是位于内置视频卡上。
- **3**. 在 **Primary Display Profile**(主显示屏配置文件)列表中选择一个配置文件。
- **4**. 为副、第三和第四显示屏选择配置文件和模式。
- **5**. 单击 **Test Settings**(测试设置)以检查配置文件。

如果显示器设置不可接受,请单击 No (否)或等待 15 秒钟,您先前的显示器设置就会恢复。

注: 如果您给第二个视频端口连接了显示器,则即使选择 **None**(无),副显示屏上也会显示视 频。副显示屏上的图像与主显示屏上的图像完全一样。这是 X Server 的典型特征,不可更改。

- <span id="page-89-0"></span>**6**. 单击 **Apply**(应用)以应用新设置。
- **7**. 单击 **Close**(关闭)以关闭 **Display Preferences**(显示首选项)。

### **ezUpdate**

这是一种基于 ftp/http 或 nfs 位置上的特定目录布局的被动管理解决方案。此目录布局可以包含 ThinPro GT 映像的特定指令。如果启用了 ezUpdate, 则当启动 ThinPro GT 时, ezUpdate 将检查 此 ftp/http/nfs 服务器是否有新指令,然后执行这些指令。

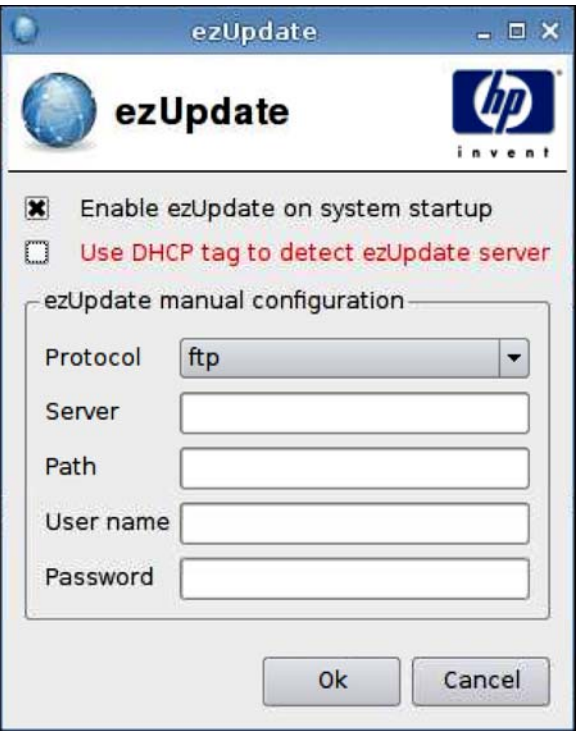

使用 ezUpdate:

- $\overrightarrow{2}$ : 使用 ezUpdate 前, 必须设置 ezUpdate 服务器。
	- **1**. 依次单击 **Control Panel**(控制面板)> **ezUpdate**。
	- **2**. 选择 **Enable ezUpdate on system startup**(系统启动时启用 **ezUpdate**),或清除复选框以禁 用此功能。
	- **3**. 如果启用了 ezUpdate,请选择 **Use DHCP tag to detect ezUpdate server**(使用 **DHCP** 标 签来检测 **ezUpdate** 服务器)

或者

在字段中指定 **Protocol**(协议)并键入 **Server**(服务器)、**Path**(路径)、**User name**(用户 名),以及 **Password**(密码)。

**4**. 单击 **OK**(确定)以保存更改并关闭该对话框。

### **ezUpdate** 服务器部署

当前,ezUpdate 支持四种协议:

- ftp
- http
- nfs
- 本地

以下过程使用 ftp 服务器来说明 ezUpdate 服务器的部署。

部署 ezUpdate 服务器:

- **1**. 创建目录以保存更新软件包:/ftproot/ezupdate。
- **2**. 在根目录下,创建名为 client\_triggers 的文件。
- **3**. 将客户机要更新的主机名放入此文件中,每行一个主机名。此文件用来控制哪台主机将接收更新。 除了确切的主机名,您也可以在此文件中列出正规表达式,例如:
	- HP.\* 匹配所有以"HP"开头的主机名。
	- HP[0-9]\* 匹配所有以"HP"开头,后接零或多个数字的主机名,例如,HP12345 匹配,但 是 HP12345A 不匹配。
	- HP[0-9]\\+ 匹配所有以"HP"开头, 后接一个或多个数字的主机名。
- **4**. 在 ezUpdate 根目录下创建名为 CUSTOM、FIRMWARE、PACKAGES 和 PROFILE 的四个目 录。您可以分类更新,并根据它们的属性将更新软件包和 .2do 文件放到合适的目录中。
- **5**. 创建 (ezUpdate-root)/update\_list。这是一个纯文本文件,它列出了应该安装在客户机上的 .2do 文件的路径,例如:
	- PACKAGES/acrobat/install.2do
	- PACKAGES/flash/install.2do
	- PACKAGES/Iceweasel/uninstall.2do
	- PROFILE/install.2do

有关 .2do 文件的详细信息,请参见"xpe\_snapin\_ref.pdf"。下面是一个简单的例子:

# The name and the version of the package, \*required\*.

```
# PACKAGE_NAME=acrobat
```

```
# VERSION=1
```
#

# This file is processed by Remote Manager as part

# of the update procedure.

#

# Install the snapin via the install\_snapin script.SCRIPT install\_snapin.sh <<< adobeacrobat.hpk

# END OF .2DO

请注意 PACKAGE\_NAME 和 VERSION 条目,因为它们对于 ezUpdate 版本控制机制而言是强制性 的且十分重要。

install\_snapin.sh 和 acrobat-acrobat.hpk 与 .2do 文件存储在同一个目录中。执行更新时,客户机会 将它们下载到本地存储位置。然后本地执行 install\_snapin.sh,开始执行真正的安装。

下面是 install\_snapin.sh 脚本的例子:

# This script is downloaded to an HP appliance

# in order to install a hpk snapin.

# This script should work as part of a complete installation

# or as part of an installation to a running system.

#

```
RAMDIR=/tmp
```
echo Installing adobe acrobat...

#

# Copy the "snapin.tgz" file to the ramdisk.

/bin/cat - > \${RAMDIR}/snapin.hpk

echo installing \${RAMDIR}/snapin.hpk

```
IPKFILE="${RAMDIR}/snapin.hpk"
```
# Install the "snapin.hpk" file

```
/usr/bin/hpkg -i "${IPKFILE}"
```
if [ \$?-ne 0 ] ; then

echo ERROR - Snapin install failed.

exit 1

```
fi
```
echo OK

exit 0

```
# END OF SCRIPT
```
## <span id="page-92-0"></span>**DHCP** 服务器部署

ezUpdate 服务器选项的代码为 137,且标签字符串可以由以下三种方式构造:

- proto://user:passwd@host/directory
- nfs:host:fullpath
- local:fullpath

## **HP Agent** 配置

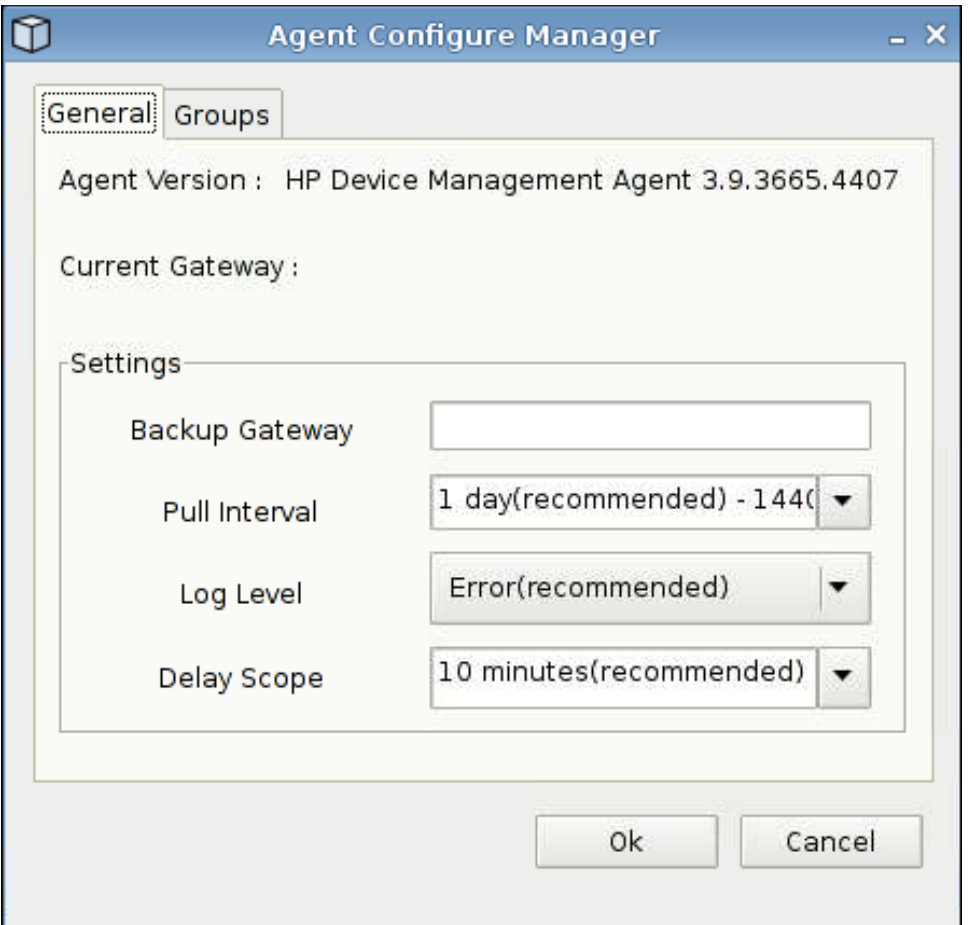

使用此功能配置 HP Device Management Agent。

- **1**. 依次单击 **Control Panel**(控制面板)> **HP Agent Configuration**(**HP Agent** 配置)来访问 此界面。
- **2**. 使用 **General**(常规)选项卡来设置下列选项
	- **Backup Gateway**(备份网关)
	- **Pull Interval**(提取间隔)
	- **Log Level**(日志级别)
	- **Delay Scope**(延迟范围)

<span id="page-93-0"></span>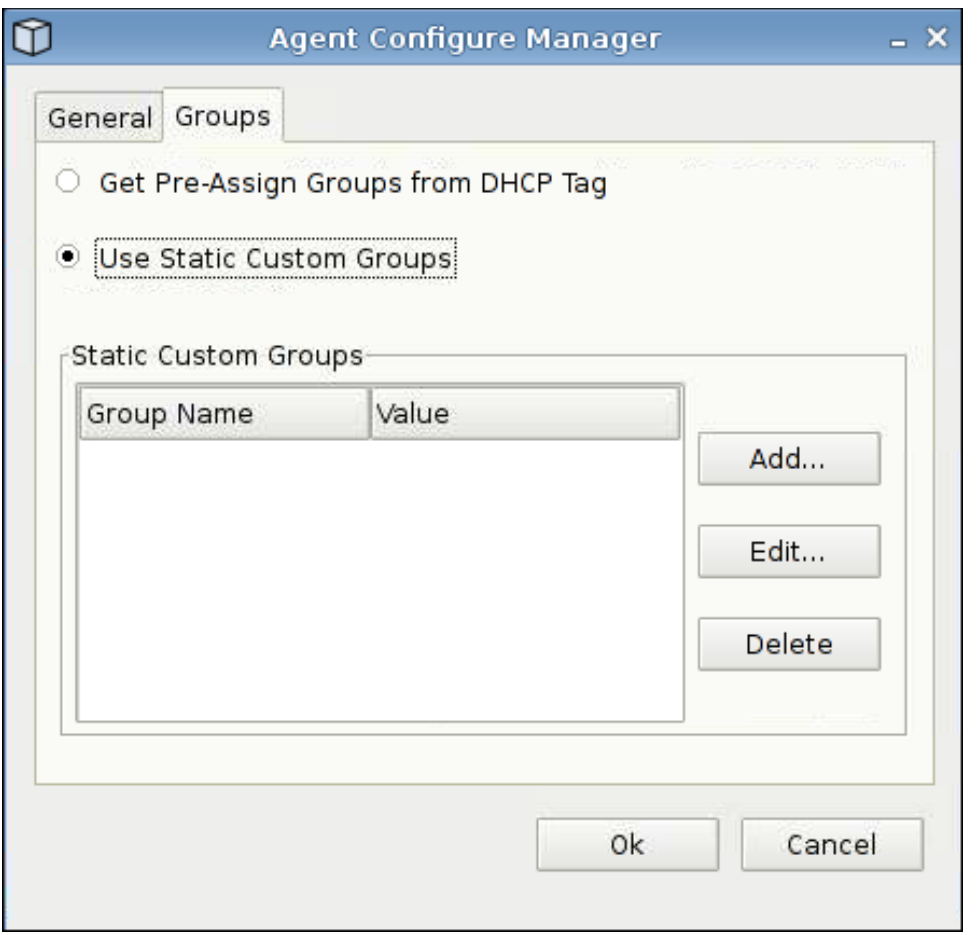

- 3. 使用 Groups (组)选项卡设置组。您可以从 DHCP 选项卡中选择预分配的组,也可以使用静态 自定义组。
- **4**. 单击 **OK**(确定)保存更改。

 $\overrightarrow{z}$ : 更改将在 Agent 重新启动之后生效。

## **HP FTP** 更新

FTP 映像更新可提供一种在瘦客户机上管理映像的方法。如果引导启用了 FTP 更新的瘦客户机, 则系 统就会检查 FTP 目录, 查找全部映像更新(由 HP ThinState 工具创建)或增加的更新。

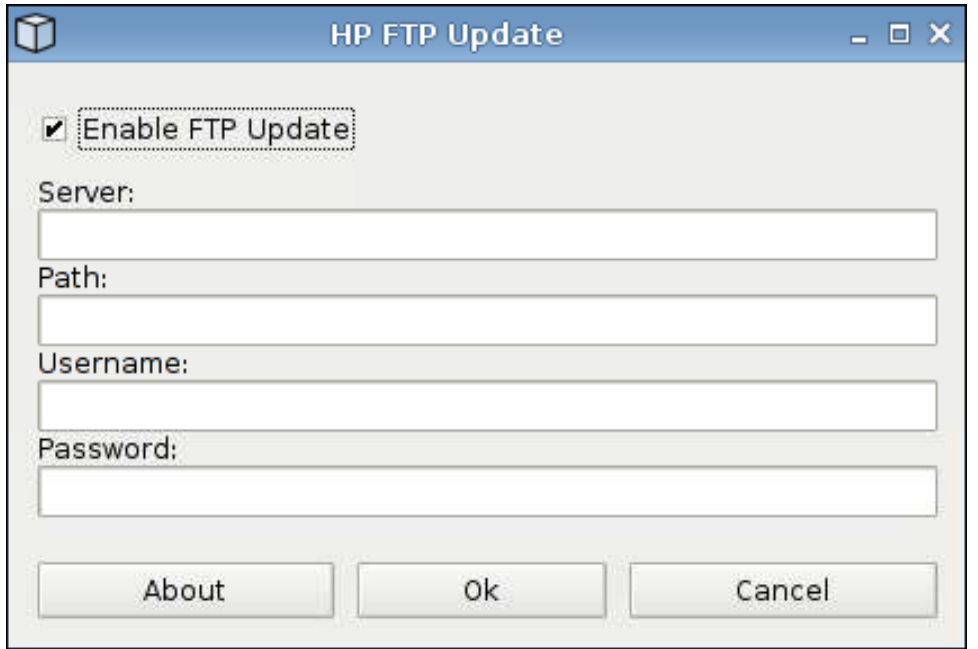

使用 HP FTP 更新:

 $\overrightarrow{z}$ : 您必须先设置 FTP 服务器, 然后才可以使用 HP FTP 更新。

- **1**. 依次单击 **Control Panel**(控制面板)> **HP FTP Update**(**HP FTP** 更新)。
- **2**. 选择 **Enable FTP Update**(启用 **FTP** 更新),或清除复选框以禁用此功能。
- **3**. 分别在相应字段中键入 **Server**(服务器)、**Path**(路径)、**User name**(用户名)和 **Password** (密码)。
- **4**. 单击 **OK**(确定)以保存更改并关闭该对话框。

<span id="page-95-0"></span>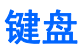

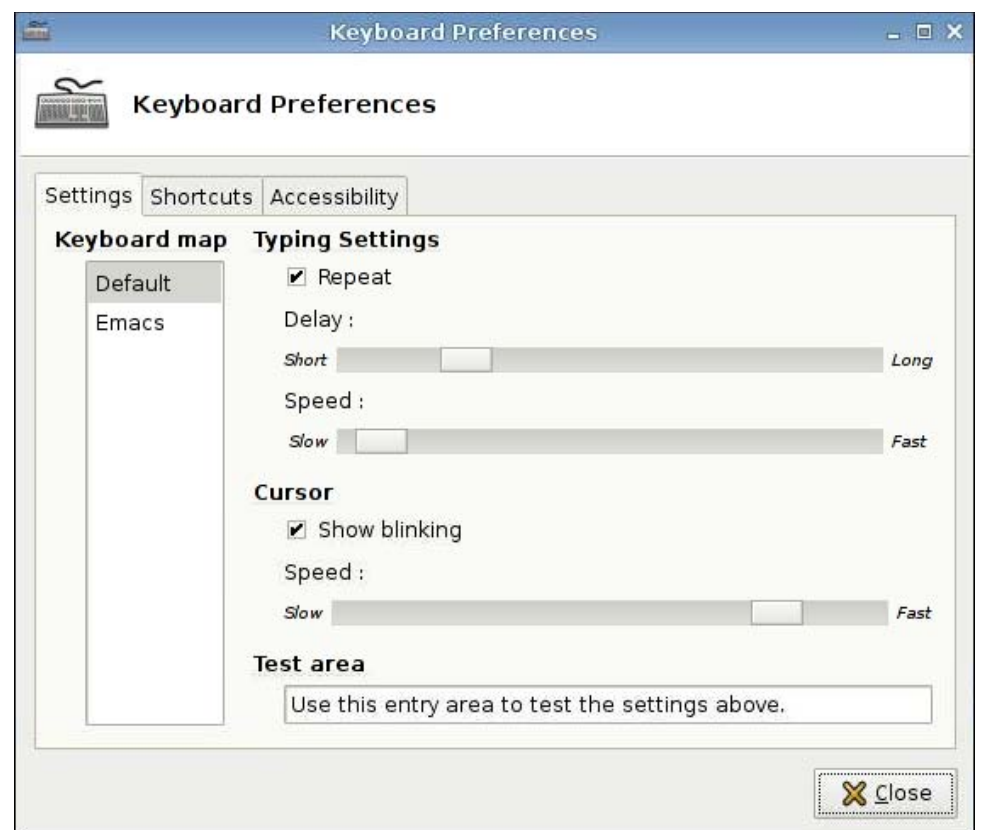

有三个选项卡供您设置不同的键盘首选项:

- **Settings**(设置):设置输入和光标速度
- **Shortcuts**(快捷方式):添加或删除键盘快捷方式
- **Accessibility**(可访问性):启用和设置粘滞键、慢速键和弹跳键的参数

设置键盘首选项

- **1**. 依次单击 **Control Panel**(控制面板)> **Keyboard**(键盘)。
- **2**. 设置首选项,单击 **Close**(关闭)以保存首选项并关闭对话框。

<span id="page-96-0"></span>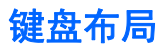

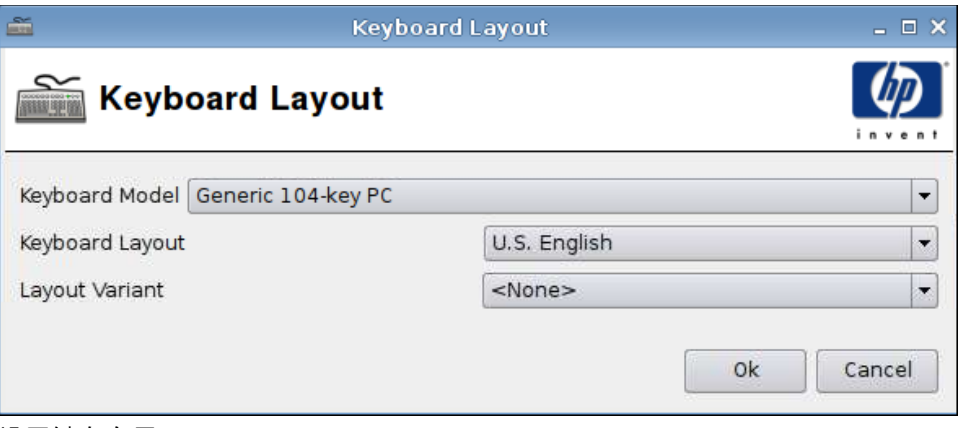

设置键盘布局:

- **1**. 依次单击 **Control Panel**(控制面板)> **Keyboard Layout**(键盘布局)。
- **2**. 在相应字段中分别选择 **Keyboard Model**(键盘型号)、**Keyboard Layout**(键盘布局)和 **Layout Variant**(布局变量)。
- **3**. 单击 **OK**(确定)以保存更改并关闭该对话框。

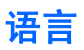

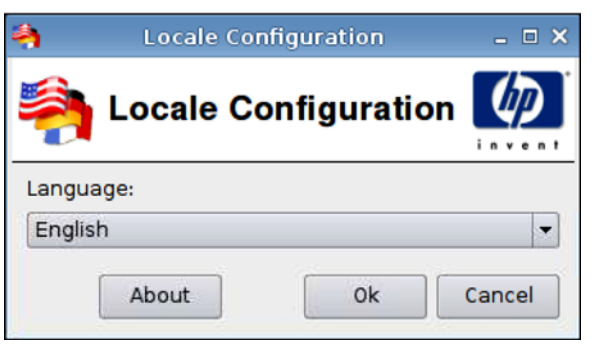

- **1**. 依次单击 **Control Panel**(控制面板)> **Language**(语言)。
- **2**. 选择要使用的语言。
- **3**. 单击 **OK**(确定)以保存更改并关闭该对话框。

<span id="page-97-0"></span>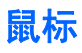

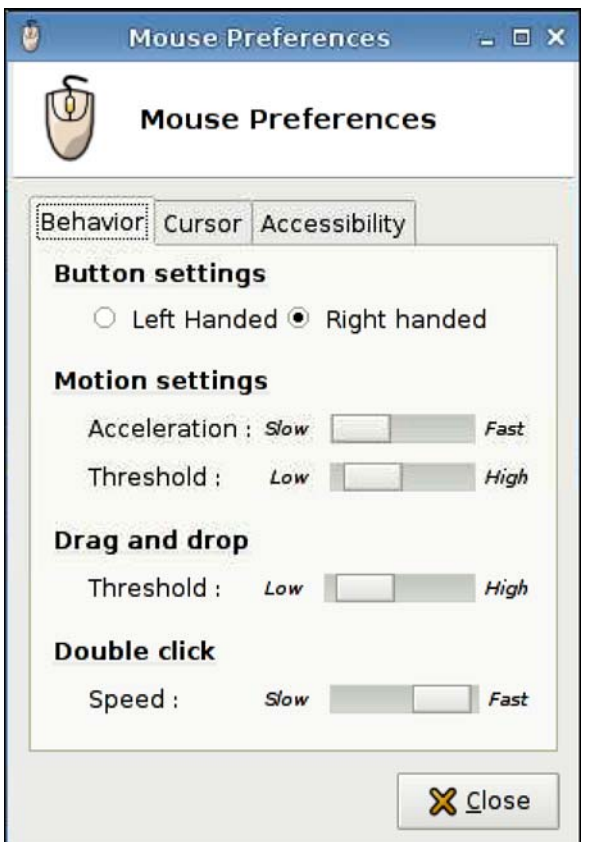

设置鼠标行为和光标大小:

- **1**. 依次单击 **Control Panel**(控制面板)> **Mouse**(鼠标)。
- **2**. 设置以下三个选项卡上的首选项:
	- **Behavior**(行为)
	- **Cursor**(光标)
	- **Accessibility**(可访问性)
- **3**. 单击 **Close**(关闭)以保存设置并关闭该对话框。

<span id="page-98-0"></span>网络

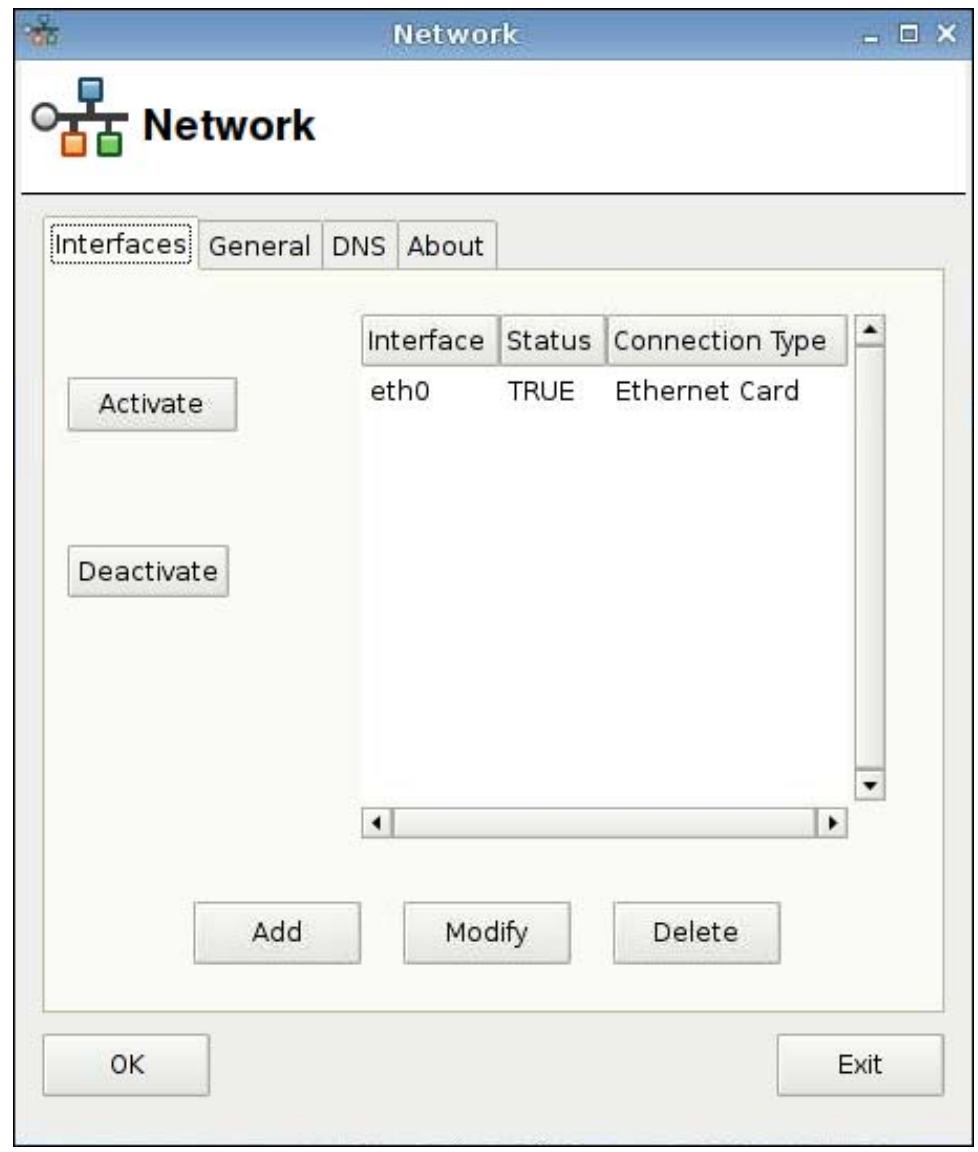

设置 **Network**(网络)属性:

▲ 依次单击 **Control Panel**(控制面板)> **Network**(网络)。

## 接口选项卡

激活连接:

▲ 从列表中选择某个非活动连接,然后单击 **Activate**(激活)。

停用连接:

**▲ 从列表中选择某个活动连接, 然后单击 Deactivate (停用)**。

添加连接:

**▲ 单击 Add (添加)**, 然后提供连接规格。

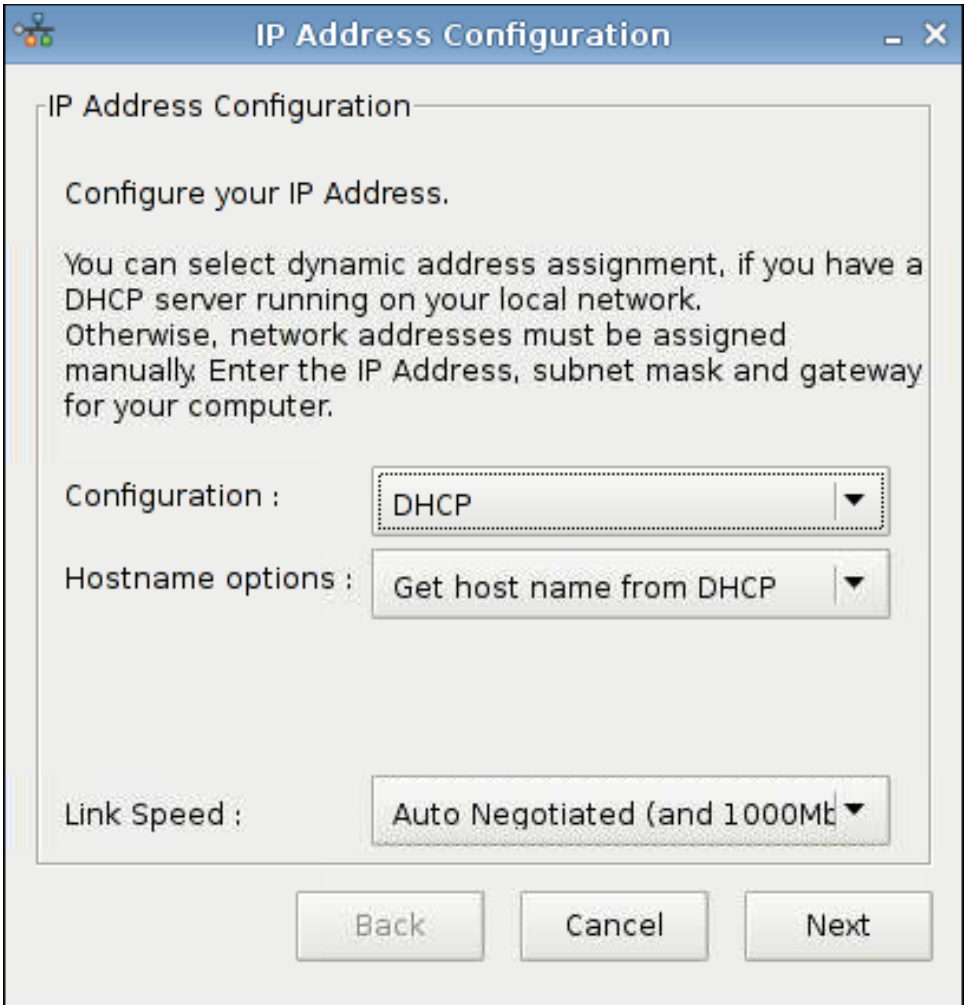

### 修改连接:

- 1. 从列表中选择某个连接,然后单击 Modify (修改)。
- **2**. 配置 IP 地址:
	- **a**. 在 **Configuration**(配置)下:

选择 **DHCP**

或

选择 **Static**(静态),在相应字段中键入您的 **IP Address**(**IP** 地址)、**Subnet mask**(子 网掩码)和 **Gateway**(网关)。

- **b**. 选择 **Link Speed**(链接速度)。
- **c**. 单击 **Next**(下一步)。
- **3**. 如果希望连接在开机时处于活动状态,则单击 **Active on boot**(开机时启动)。
- **4**. 单击 **Apply**(应用)以确认配置更改。
- **5**. 单击确认通知上的 **OK**(确定)以保存更改并关闭通知和对话框。

#### 92 第 2 章 安装 ZHCN

删除连接:

**1**. 从列表中选择某个连接,然后单击 **Delete**(删除)。

**2**. 单击 **OK**(确定)确认操作。

保存更改并关闭对话框:

▲ 单击 **OK**(确定)。

注: 如果更改了 **General**(常规)选项卡下的设备名称,请重新启动 Xserver。

常规选项卡

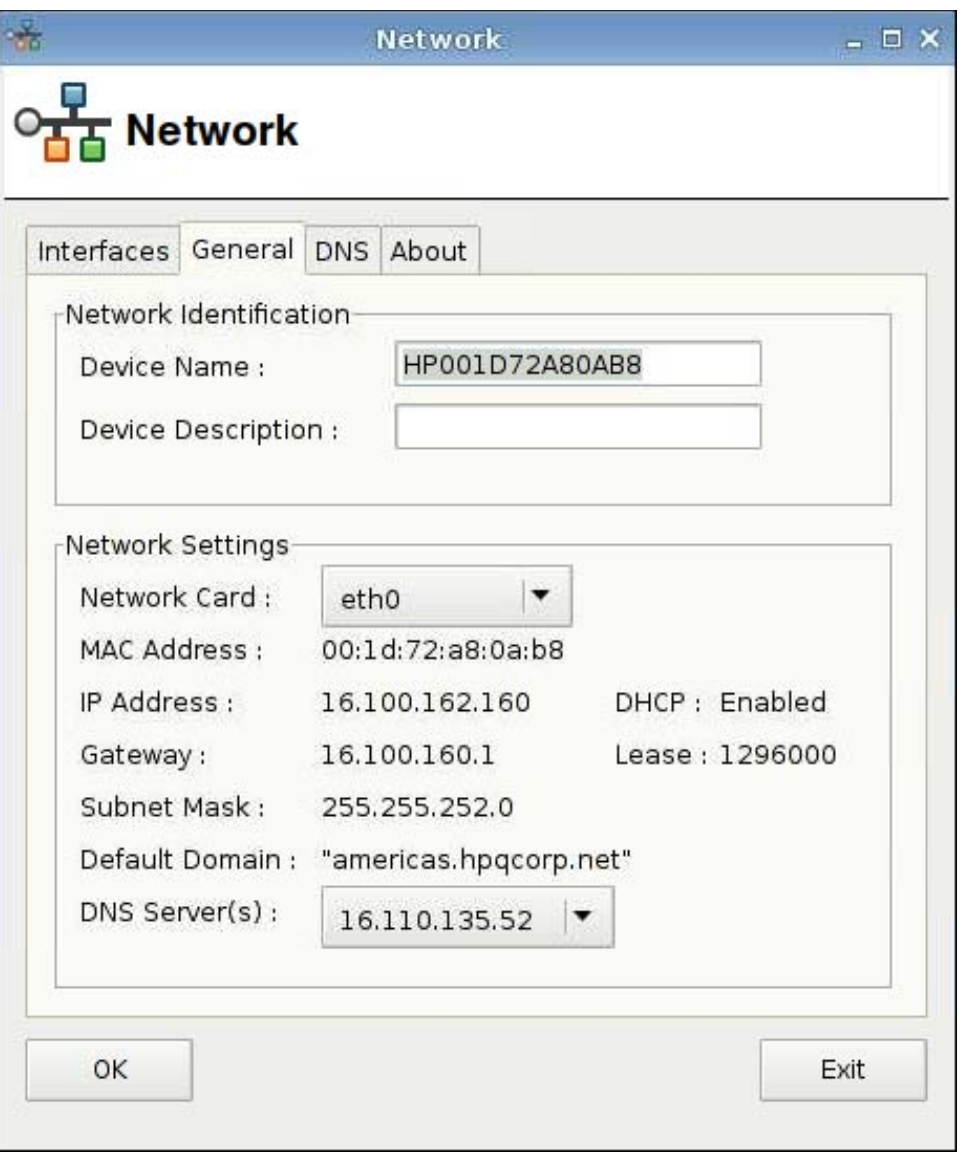

指定或更改此对话框中的网络标识或设置。

**DNS** 选项卡

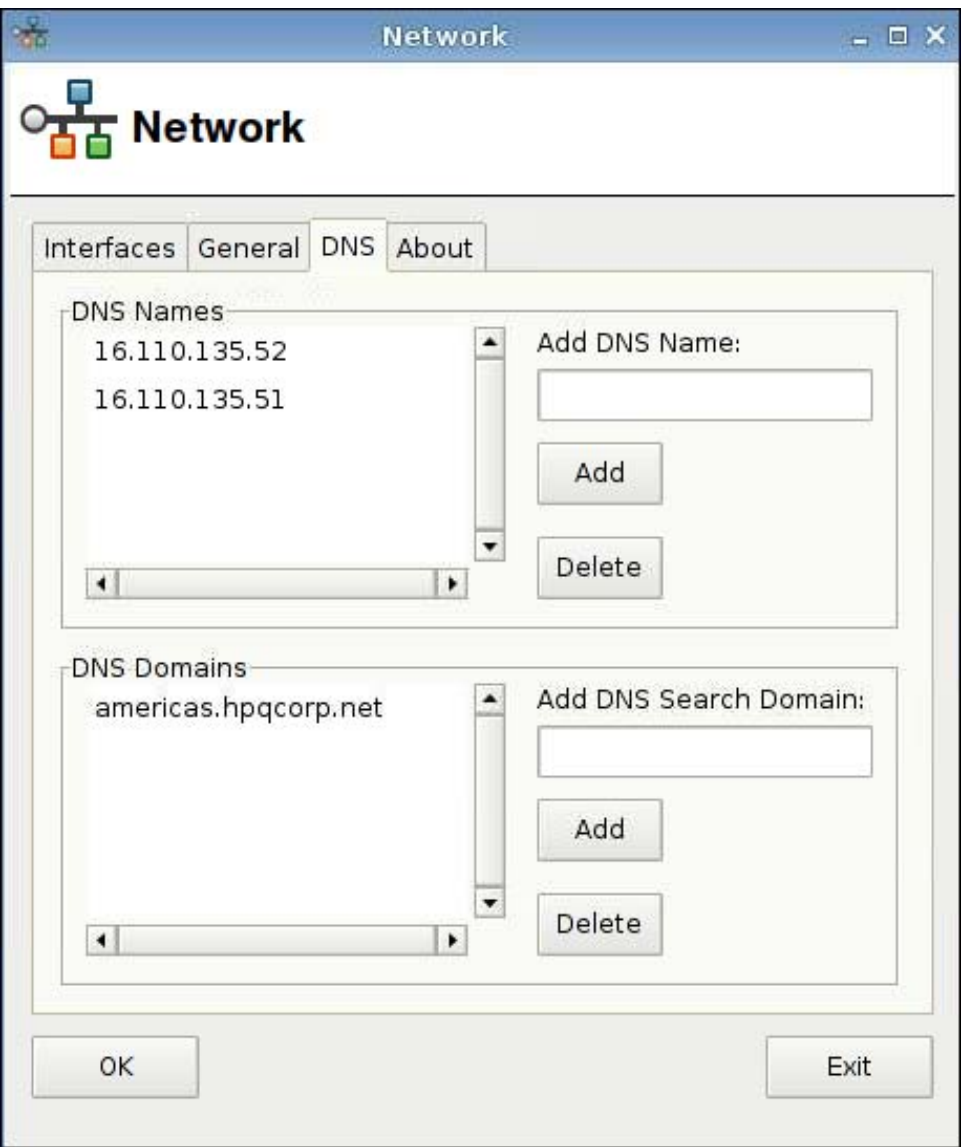

添加 DNS 名称:

**1**. 在 **Add DNS Name**(添加 **DNS** 名称)字段中键入 DNS IP 地址。

**2**. 单击 **Add**(添加)。

新的 DNS 名称将出现在 **DNS Names**(**DNS** 名称)列表中。

删除 DNS 名称:

▲ 选择 **DNS Names**(**DNS** 名称)列表中的某个名称,然后单击 **Delete**(删除)。 添加 DNS 域:

**1**. 在 **Add DNS Search Domain**(添加 **DNS** 搜索域)字段中键入搜索域。

**2**. 单击 **Add**(添加)。

新的搜索域将出现在 **DNS Domains**(**DNS** 域)列表中。

<span id="page-102-0"></span>删除 DNS 域:

▲ 选择 **DNS Domains**(**DNS** 域)列表中的某个名称,然后单击 **Delete**(删除)。

关闭对话框:

▲ 单击 **OK**(确定)。

注: 如果更改了 **General**(常规)选项卡下的设备名称,请重新启动 Xserver。

打印机

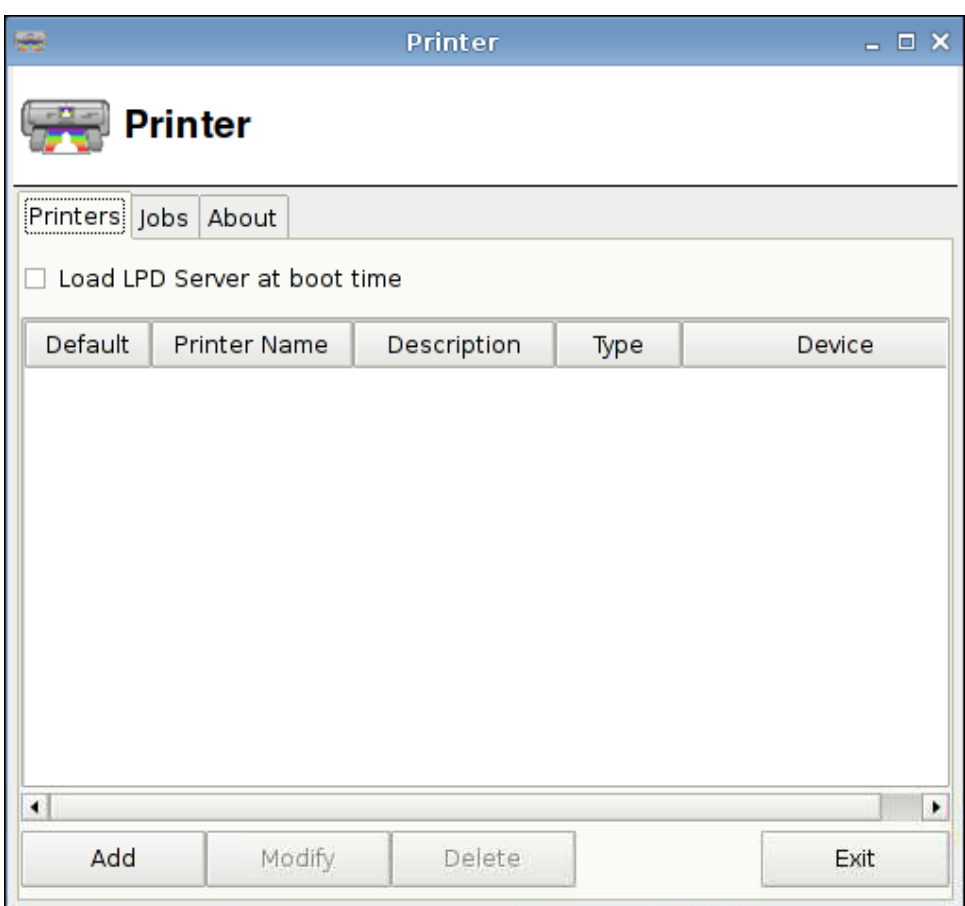

使用此对话框:

- 打印机选项卡:添加、修改或删除打印机
- 作业选项卡:选择打印机或删除打印作业

## 打印机选项卡

使用 **Printer**(打印机)选项卡可在瘦客户机中添加、修改和删除打印机。

#### 添加打印机

下列 **Add New Printer**(添加新打印机)选项可用:

- Parallel Printer(并行打印机)
- Serial Printer (串行打印机)
- USB Printer (USB 打印机)
- Network Printer (网络打印机)
- Samba Printer (Samba 打印机)

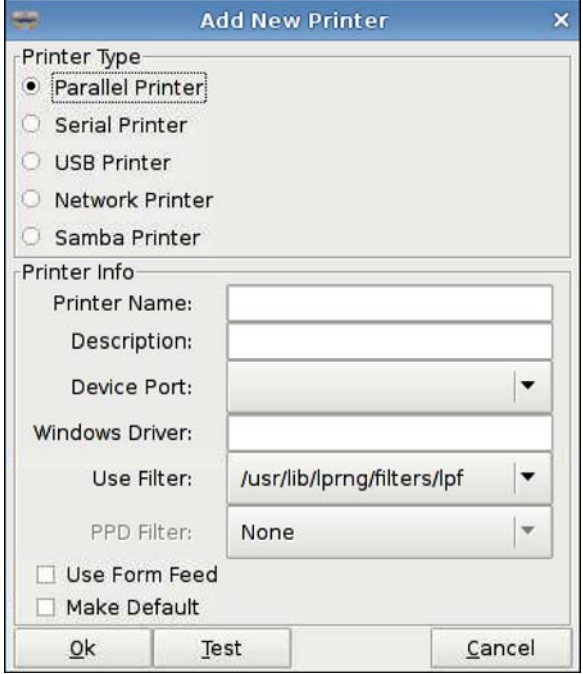

添加打印机:

- **1**. 依次单击 **Control Panel**(控制面板)> **Printer**(打印机)。
- **2**. 在 **Printers**(打印机)选项卡上,单击 **Add**(添加)。
- **3**. 选择打印机类型。
- **4**. 在相应字段内键入 **Printer Name**(打印机名称)、**Description**(描述),以及 **Windows Driver**(**Windows** 驱动程序)。
- **5**. 选择 **Device Port**(设备端口)、**Use Filter**(使用过滤器)和 **PPD Filter**(**PPD** 过滤器)。
- **6**. 如果需要,选择 **Use Form Feed**(使用出纸)。
- **7**. 如果要将其设置为默认打印机,则选择 **Make Default**(设为默认)。
- **8**. 如果要测试规格,则单击 **Test**(测试)。
- **9**. 单击 **OK**(确定)以添加打印机并关闭 **Add New Printer**(添加新打印机)对话框。

#### 96 第 2 章 安装 ZHCN

### 修改打印机

修改打印机:

- **1**. 从列表中选择打印机并单击 **Modify**(修改)。
- **2**. 根据需要修改打印机属性。
- **3**. 单击 **Exit**(退出),关闭该对话框。

#### 删除打印机

删除打印机:

- **1**. 从列表中选择打印机并单击 **Delete**(删除)。
- **2**. 单击 **OK**(确定)确认操作。
- **3**. 单击 **Exit**(退出),关闭该对话框。

## 作业选项卡

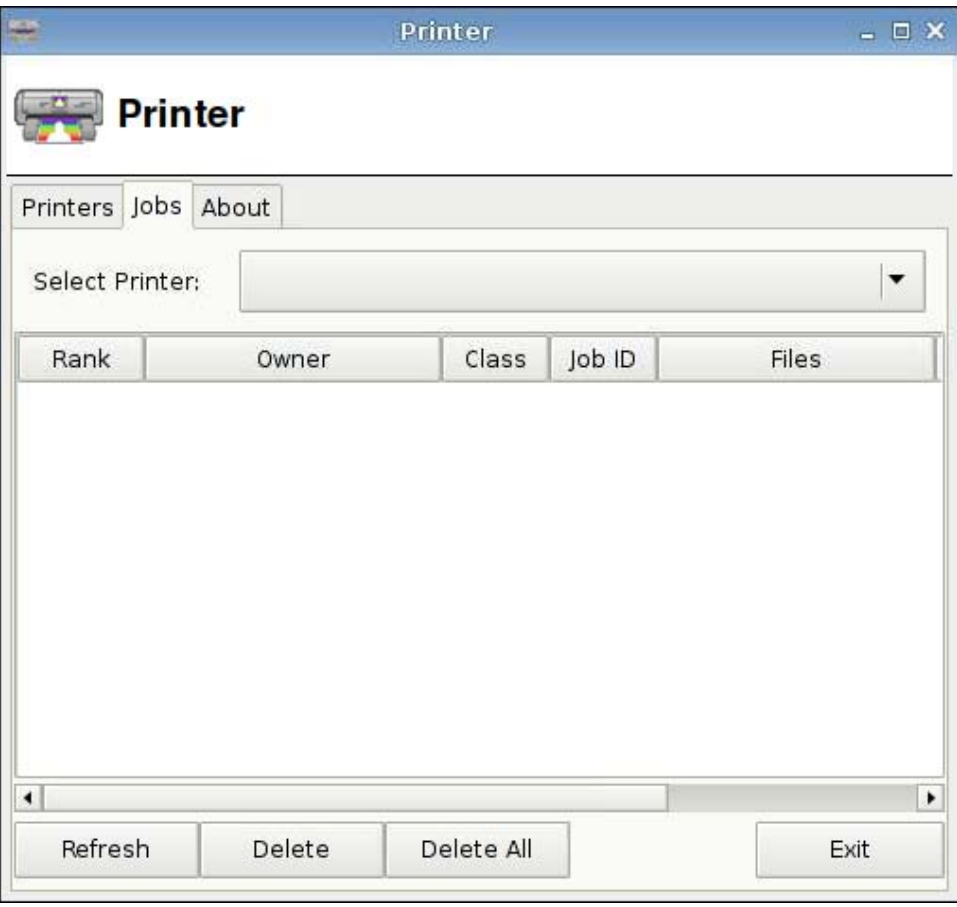

删除打印作业:

- **1**. 从 **Select Printer**(选择打印机)列表中选择打印机。
- **2**. 从列表中选择某个作业,然后单击 **Delete**(删除)。
- <span id="page-105-0"></span>**3**. 要删除所有作业,请单击 **Delete All**(删除全部)。
- **4**. 单击 **Refresh**(刷新)以刷新视图。

## 屏幕保护程序

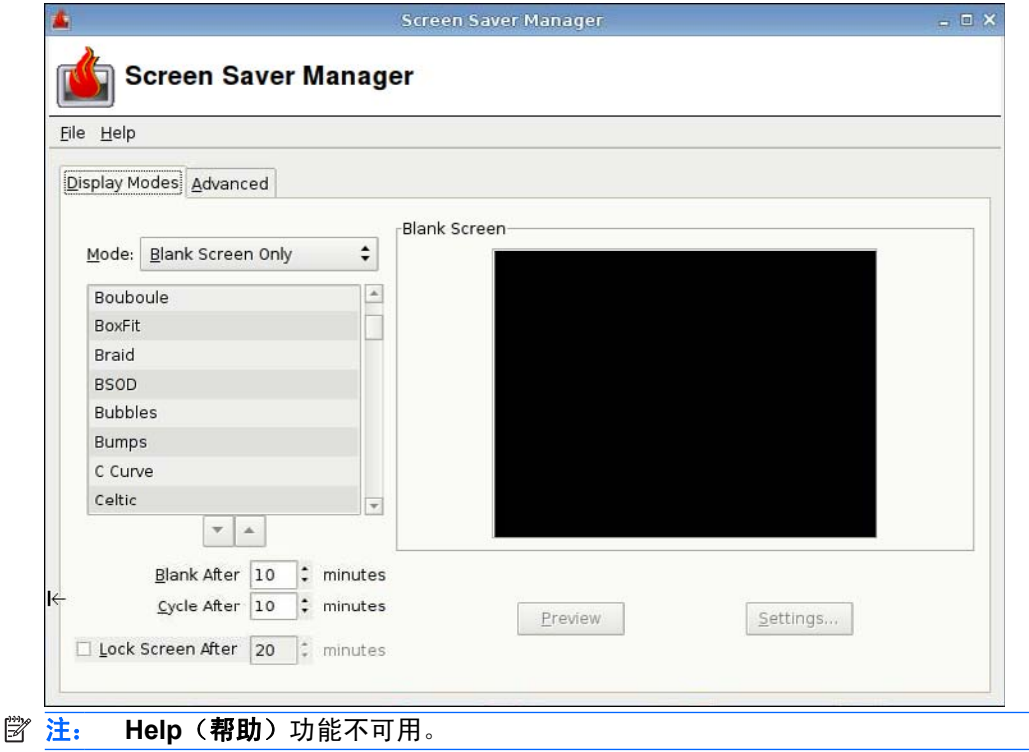

## 显示模式选项卡

设置显示模式:

- **1**. 依次单击 **Control Panel**(控制面板)> **Screensaver**(屏幕保护程序)。
- **2**. 选择模式:
	- Disable Screen Saver(禁用屏幕保护程序)
	- Blank Screen Only (仅使用空白屏幕)
	- Only One Screen Saver(仅运行一个屏幕保护程序)
	- Random Screen Saver(随机屏幕保护程序)
- **3**. 如果已选中了 **Only One Screen Saver**(仅运行一个屏幕保护程序),请从列表中选择一个屏幕 保护程序并清除其他所有屏幕保护程序的复选框。

如果已选中了 **Random Screen Saver**(随机屏幕保护程序),请选择要随机出现的所有屏幕保 护程序。

- **4**. 查看屏幕保护程序,
	- 单击某个屏幕保护程序名称,它将出现于对话框窗口中。
	- 单击屏幕保护程序框下的向上或向下箭头,全屏查看前一个或下一个屏幕保护程序。单击光 标,返回普通视图。
- **5**. 在 **Blank After**(空白超过)字段中设置激活屏幕保护程序的非活动时间(分钟)。使用字段旁的 上或下箭头设置时间,或在字段中键入数字。
- **6**. 如果选择 **Random Screen Saver**(随机屏幕保护程序)模式,则请在 **Cycle After**(循环超 过)字段中设置每个屏幕保护程序在更改前运行的时间。使用字段旁的上或下箭头设置时间,或在 字段中键入数字。
- **7**. 如果要屏幕空白,且在计算机不活动的一段时间后需要密码才能解锁,则请在 **Lock Screen After**(锁定屏幕超过)字段中设置时间。使用字段旁的上或下箭头设置时间,或在字段中键入数 字。
- $\overrightarrow{2}$ : 如果在"管理模式"下锁定了屏幕,请在字段中键入用户密码。
- **8**. 单击 **Preview**(预览),查看所选屏幕保护程序的全屏预览。
- **9**. 单击 **Settings**(设置),查看该屏幕保护程序的设置。

### 高级选项卡

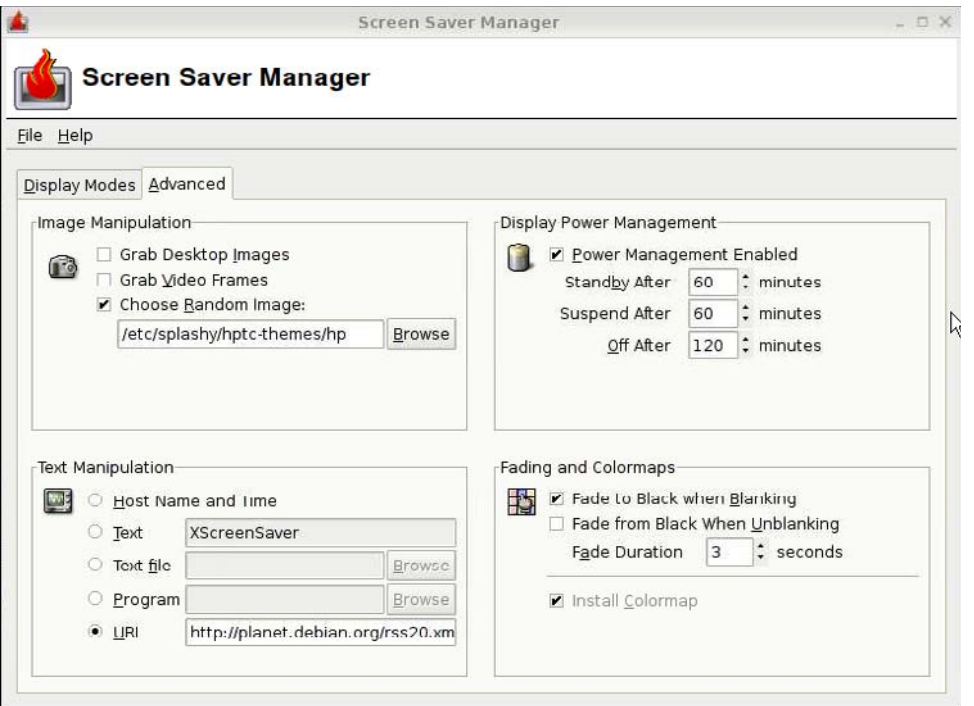

使用此选项卡来设置显示器的其他属性:

- 图像操作
- 文本操作
- 显示器电源管理
- 淡入淡出和颜色映射

# <span id="page-107-0"></span>声音控制

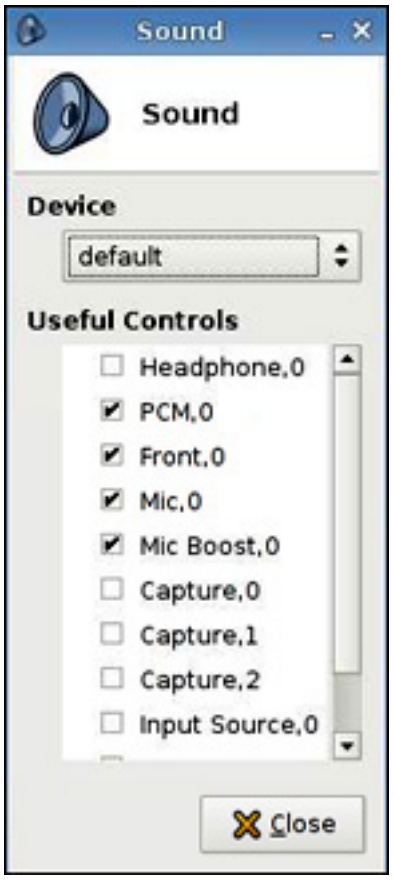

此功能允许您指定音频参数。

- **1**. 依次单击 **Control Panel**(控制面板)> **Sound**(声音)。
- **2**. 设置设备和控件参数,单击 **Close**(关闭)以保存首选项并关闭对话框。

## **SSHD** 管理器

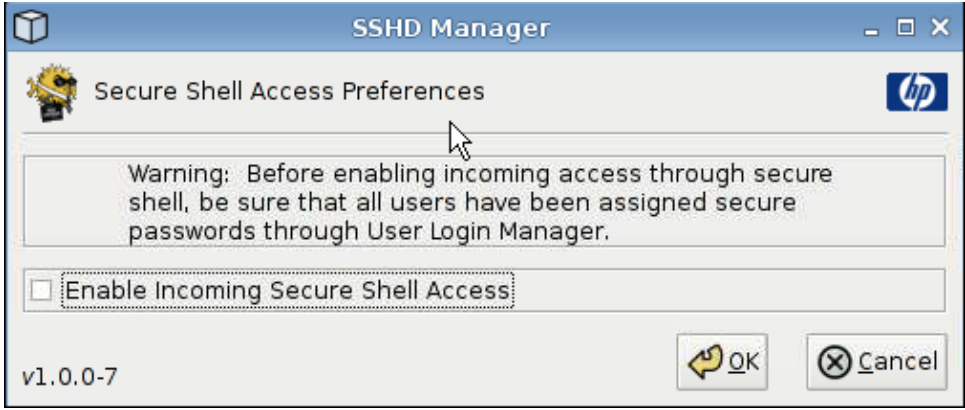
<span id="page-108-0"></span>启用安全 Shell 访问:

- **1**. 依次单击 **Control Panel**(控制面板)> **SSHD Manager**(**SSHD** 管理器)。
- **2**. 单击 **Enable Incoming Secure Shell Access**(启用传入安全 **Shell** 访问)。
- **3**. 单击 **OK**(确定)以保存首选项并关闭该对话框。

# **Synaptic** 软件包管理器

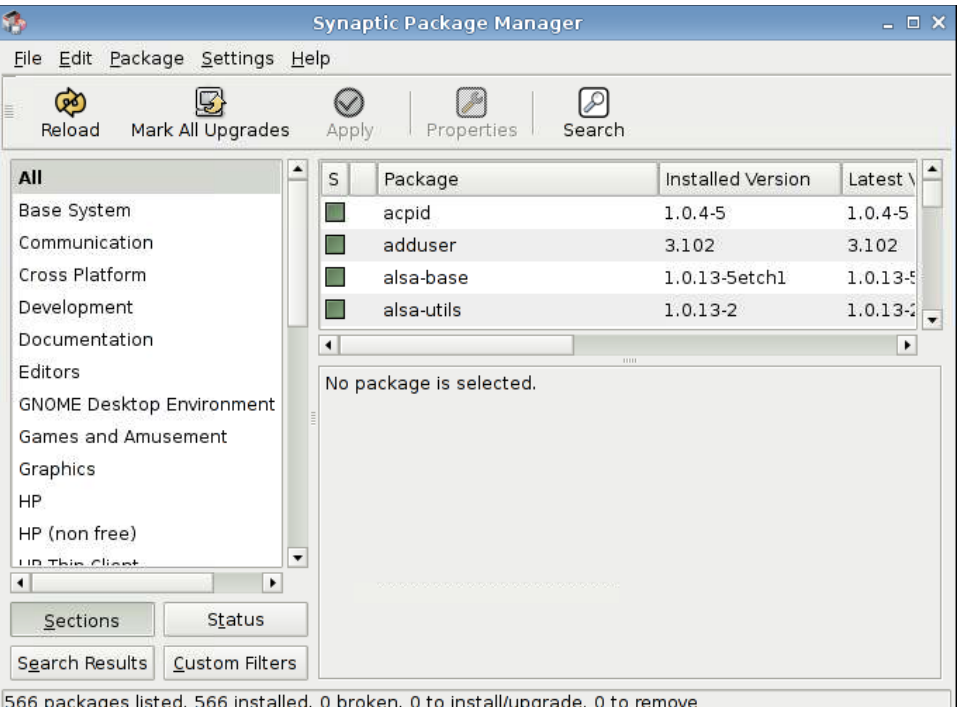

Synaptic 软件包管理器允许您安装、升级或删除软件包。您应该定期重新加载软件包信息,以避免丢失 重要的安全升级。

#### **② 注: 更改不会立即应用;您必须先标记所有更改,然后再应用。**

您可以采用多种方法将软件包标记为安装、升级或删除:

- 选择软件包,然后从 **Package**(软件包)菜单中选择操作。
- 双击软件包名称。
- 从软件包的上下文菜单中选择操作。
- 单击 **Status**(状态)图标,以打开一个包含所有操作的菜单。

安装、升级或删除软件包:

- **1**. 依次单击 **Control Panel**(控制面板)> **Synaptic Package Manager**(**Synaptic** 软件包管理 器)。
- **2**. 采用以下方法之一,将软件包标记为安装、升级或删除。
	- 选择软件包,然后从 Package (软件包) 菜单中选择操作。
	- 双击软件包名称。
- 从软件包的上下文菜单中选择操作。
- 单击 **Status**(状态)图标,以打开一个包含所有操作的菜单。

### <span id="page-109-0"></span>**ThinPrint**

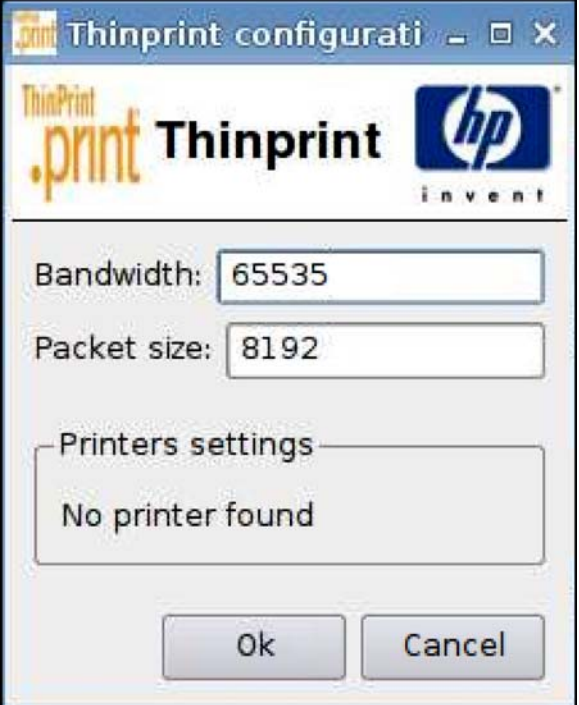

使用 ThinPrint:

- **1**. 依次单击 **Control Panel**(控制面板)> **ThinPrint**。
- **2**. 选择要使用的打印机,然后单击 **OK**(确定)。
- **3**. 重新启动计算机以使设置生效。

### **HP ThinState** 实用程序

HP ThinState 用于将瘦客户机设置复制并部署至型号和硬件均与之相同的其他 HP 瘦客户机上。

- 第 103 [页的捕获瘦客户机设置并将其保存到](#page-110-0) USB 驱动器
- 第 105 页的部署 USB [驱动器中的捕获设置](#page-112-0)
- 第 106 [页的捕获瘦客户机完整映像并将其保存到](#page-113-0) USB 驱动器
- 第 108 [页的将完整映像部署到](#page-115-0) FTP 站点上
- $\forall x$  注: HP ThinState 不是独立工具, 只能由管理员从瘦客户机映像中进行访问。

我需要具备什么条件?

- 一台包含 HP 提供的最新映像的 HP 瘦客户机。
- 一个 HP 认可的 USB 闪存驱动器。

#### 102 第 2 章 安装 ZHCN

### <span id="page-110-0"></span>捕获瘦客户机设置并将其保存到 **USB** 驱动器

要使用 HP ThinState 捕获瘦客户机设置并将其保存到 USB 驱动器,请执行以下操作:

- $\mathbb{B}^{\prime}$  注: 如果使用 USB 闪存驱动器捕获设置, 并且闪存驱动器包含以前捕获的设置, 则必须先格式化 USB 闪存驱动器, 然后才能使用 ThinState 实用程序。
	- **1**. 将 USB 闪存驱动器连接到瘦客户机。
	- **2**. 转至 **Control Panel**(控制面板)> **ThinState**。
	- **3**. 出现通知消息时单击 **OK**(确定)。随即显示以下窗口:

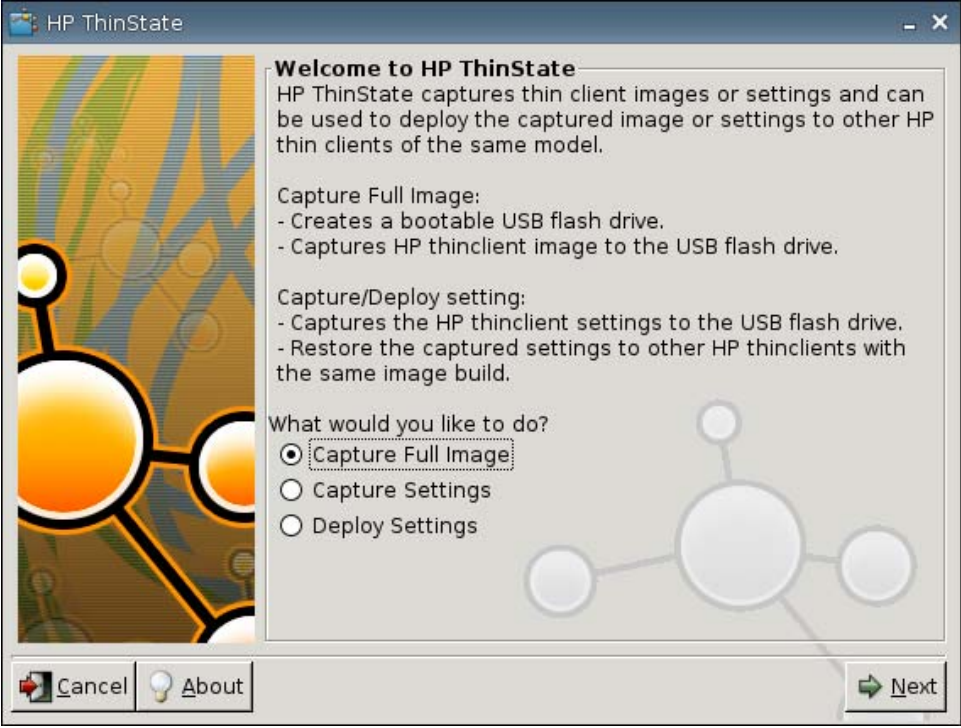

**4**. 选择 **Capture Settings**(捕获设置),然后单击 **Next**(下一步)。随即显示以下窗口:

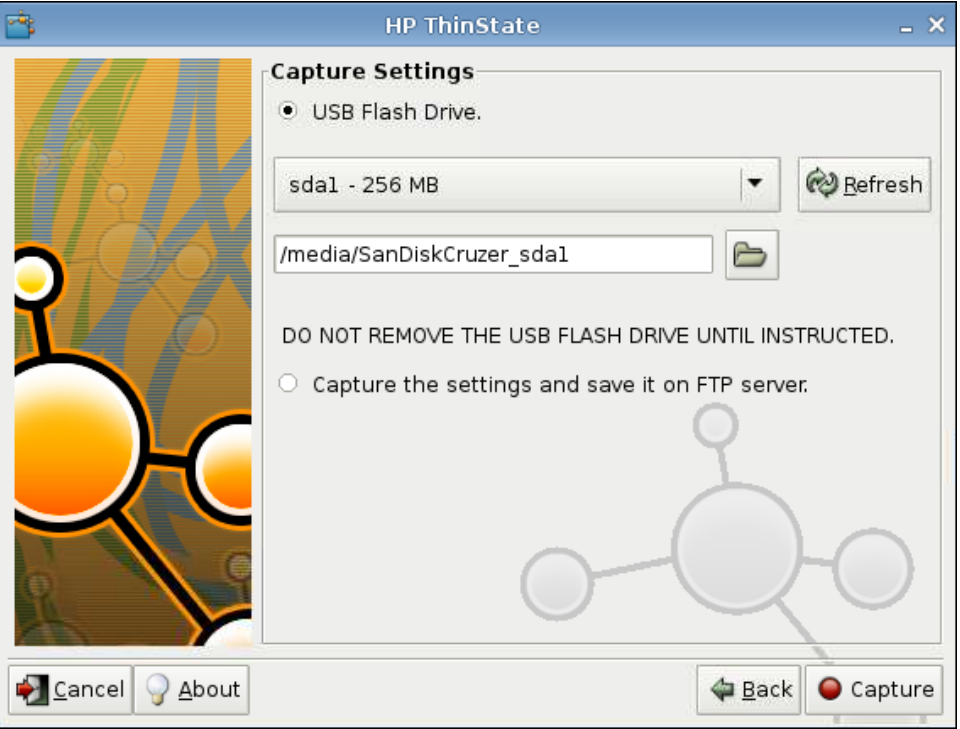

<span id="page-112-0"></span>**5**. 从列表中选择目标 USB 闪存驱动器。

(可选目标)选择 **Capture the settings and save it on FTP server**(捕获设置并将其保存 到 FTP 服务器)以便将设置保存到 FTP 服务器上, 然后键入 FTP Server Address (FTP 服务 器地址)、File Path(文件路径)、Username(用户名)、Password(密码)和 New Filename (新文件名)。

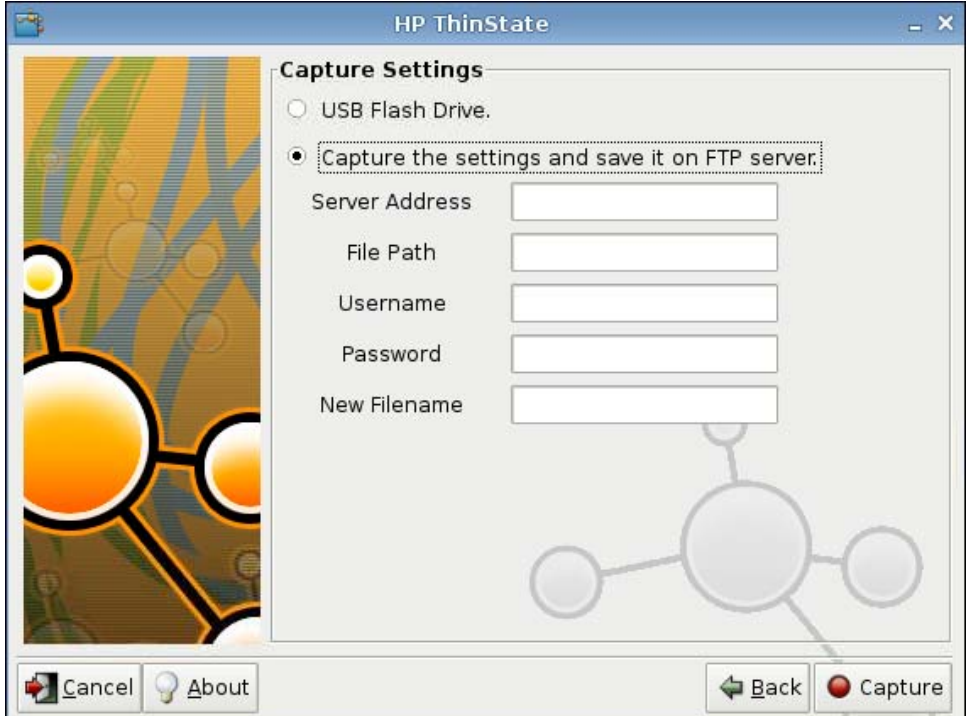

- **6**. 单击 **Capture**(捕获)。
- **7**. 出现信息消息时单击 **OK**(确定)。

设置捕获已完成。拔下 USB 闪存驱动器。

- $\mathbb{B}^n$  注: 必须先拔下 USB 驱动器, 然后才能重新引导系统。
- **8**. 关闭窗口。

可以将 USB 驱动器上的捕获设置复制(部署)到其他系统上,或者在修改设置后将当前捕获恢复为其 原始设置。

#### 部署 **USB** 驱动器中的捕获设置

要使用 HP ThinState 部署 USB 驱动器中的捕获设置,请执行以下操作:

- **1**. 连接保存捕获设置的 USB 闪存驱动器。
- **2**. 在要部署捕获设置的瘦客户机上,依次单击 **Control Panel**(控制面板)> **ThinState**。

<span id="page-113-0"></span>**3**. 出现警告消息时单击 **OK**(确定)。随即显示以下窗口。

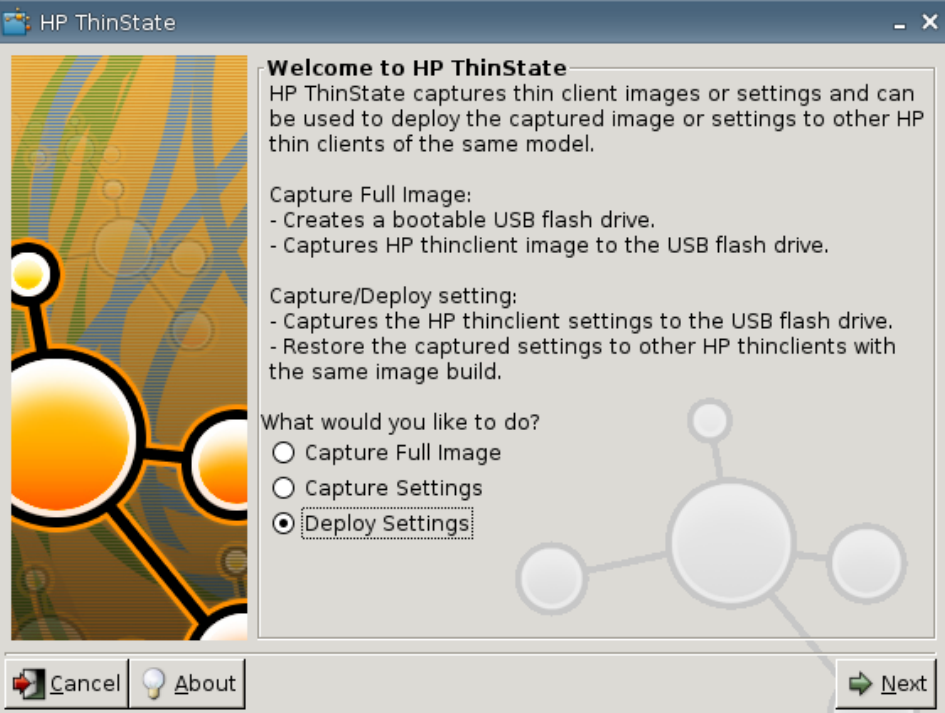

- **4**. 选择 **Deploy Settings**(部署设置)。
- **5**. 单击 **Next**(下一步)。
- **6**. 从列表中选择目标 USB 闪存驱动器。
- **7**. 单击 **Deploy**(部署)。

在成功部署映像设置后,您可以拔下 USB 闪存驱动器。

**8**. 出现信息消息时单击 **OK**(确定)。

瘦客户机将立即重新引导以部署设置。

 $\hat{B}$  注: 如果没有拔下 USB 闪存驱动器, 在重新引导过程中, 系统将提示您按任意键。直接拔下闪 存驱动器,然后按任意键以继续重新引导。

#### 捕获瘦客户机完整映像并将其保存到 **USB** 驱动器

要使用 HP ThinState 捕获瘦客户机完整映像并将其保存到 USB 驱动器,请执行以下操作:

- **1**. 将 USB 闪存驱动器连接到瘦客户机。
- $\overline{2}$ : 在捕获完整映像时, HP ThinState 自动格式化 USB 闪存驱动器, 以使其成为可引导的驱 动器。
- **2**. 转至 **Control Panel**(控制面板)> **ThinState**。

. 出现通知消息时单击 **OK**(确定)。随即显示以下窗口:

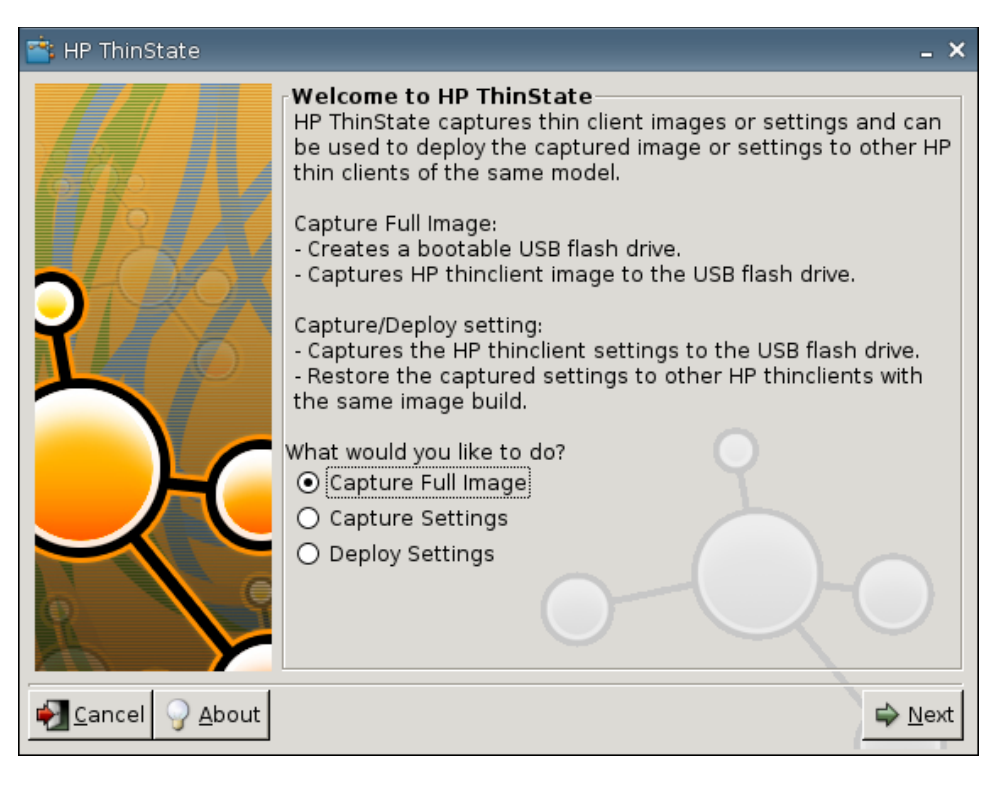

. 选择 **Capture Full Image**(捕获完整映像),然后单击 **Next**(下一步)。随即显示以下窗口:

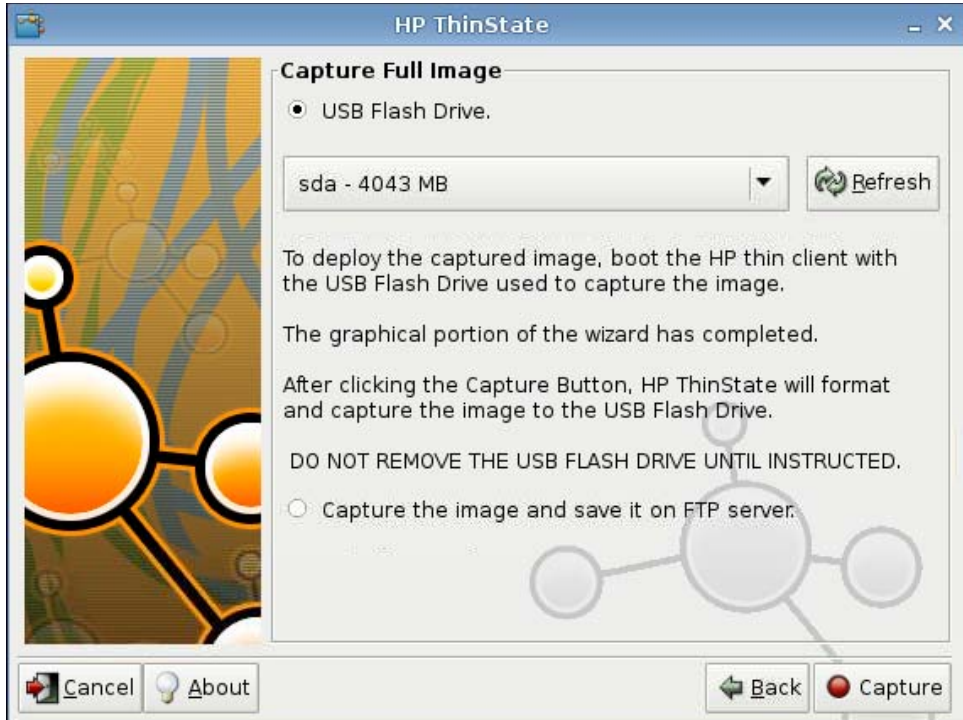

- . 默认情况下,将捕获所有设置。单击 **Customize Captured Settings**(自定义捕获的设置)以仅 选择要捕获的设置。
- . 单击 **Capture**(捕获)。

<span id="page-115-0"></span>**7**. 出现警告消息时单击 **OK**(确定)。

完成完整映像捕获后,系统将提示您拔下 USB 驱动器。

- **8**. 拔下 USB 闪存驱动器,然后单击 **OK**(确定)。
- **9**. 关闭 **HP ThinState** 窗口。

可以将 USB 驱动器上的捕获完整映像复制到其他系统上,或者将当前瘦客户机恢复为其原始映像。

要安装 USB 驱动器中的完整映像,只需将 USB 驱动器连接到目标瘦客户机,重新引导该设备,然后 按照屏幕上的说明进行操作。

#### 将完整映像部署到 **FTP** 站点上

3 注: 要执行此过程, 您必须拥有 1G 大小的随机存取存储器。

要使用 HP ThinState 将完整映像部署到 FTP 站点上,请执行以下操作:

- **1**. 在要从中部署捕获完整映像的瘦客户机上,依次单击 **Control Panel**(控制面板)> **ThinState**。
- **2**. 出现警告消息时单击 **OK**(确定)。随即显示以下窗口。

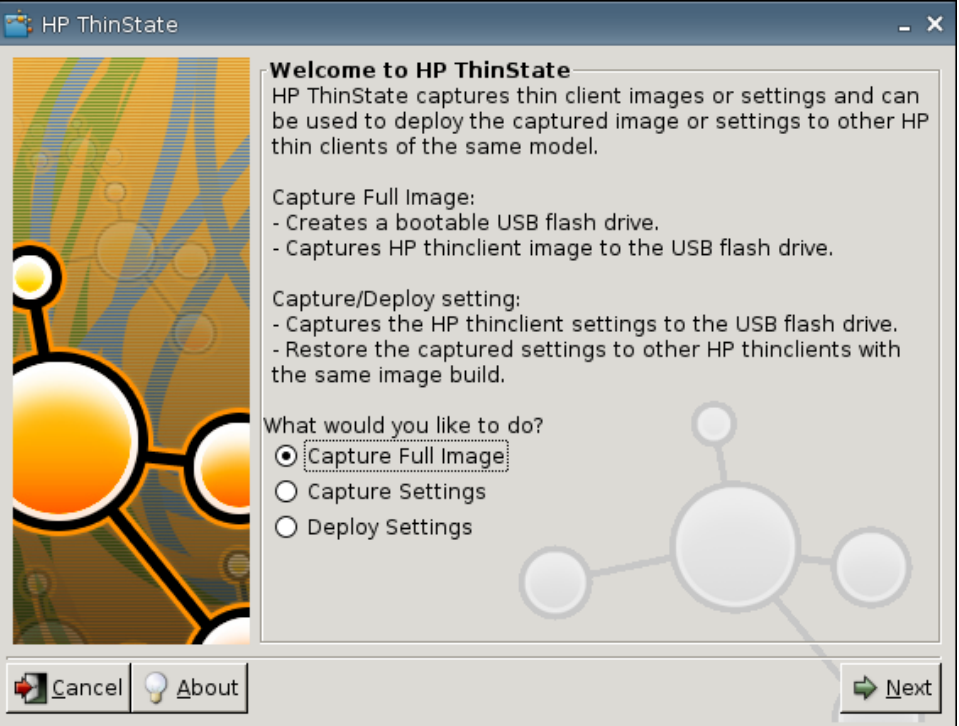

- **3**. 选择 **Capture Full Image**(捕获完整映像)。
- **4**. 单击 **Next**(下一步)。

<span id="page-116-0"></span>**5**. 选择 **Capture the image and save it on FTP server**(捕获映像并将其保存到 FTP 服务 器)。随即显示以下窗口。

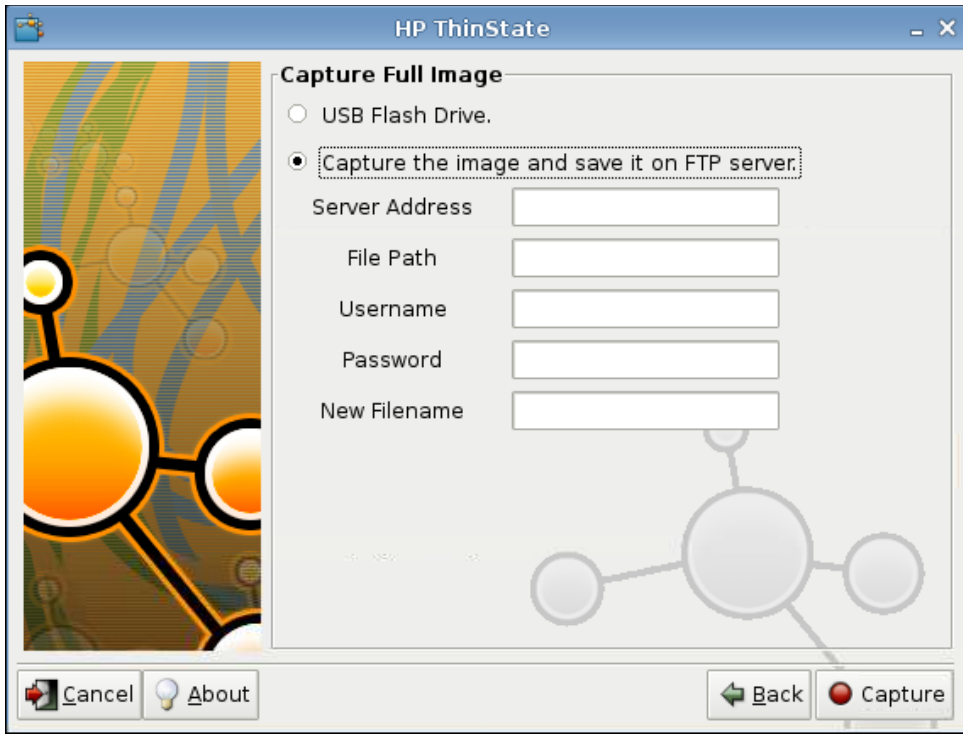

- **6**. 单击 **Capture**(捕获)。
- **7**. 出现通知消息时单击 **OK**(确定)。
- **8**. 关闭 **hpthinstate** 自定义设置对话框。

# **USB** 管理器

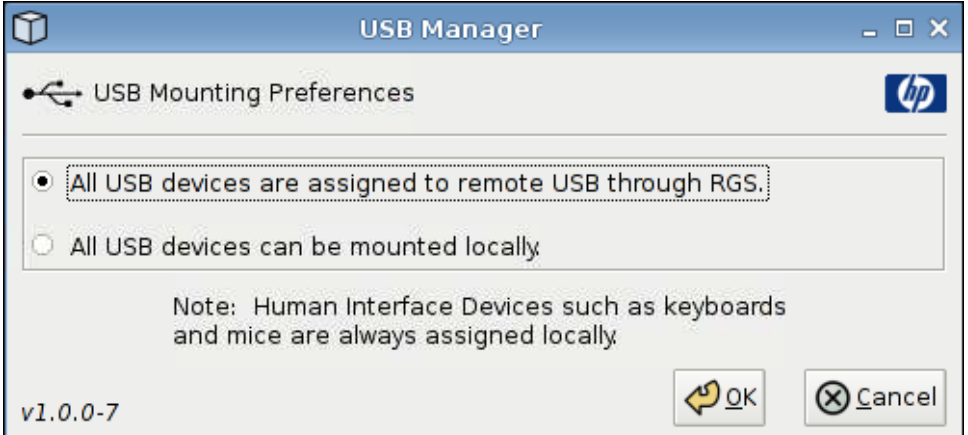

<span id="page-117-0"></span>设置 USB 安装首选项:

- **1**. 依次单击 **Control Panel**(控制面板)> **USB Manager**(**USB** 管理器)。
- **2**. 选择 **All USB devices are assigned to remote USB through RGS**(所有 **USB** 设备都通 过 **RGS** 分配到远程 **USB**)或 **All USB devices can be mounted locally**(所有 **USB** 设备 都可本地安装)。
- **3**. 单击 **OK**(确定)以保存首选项并关闭该对话框。

# 用户登录管理器

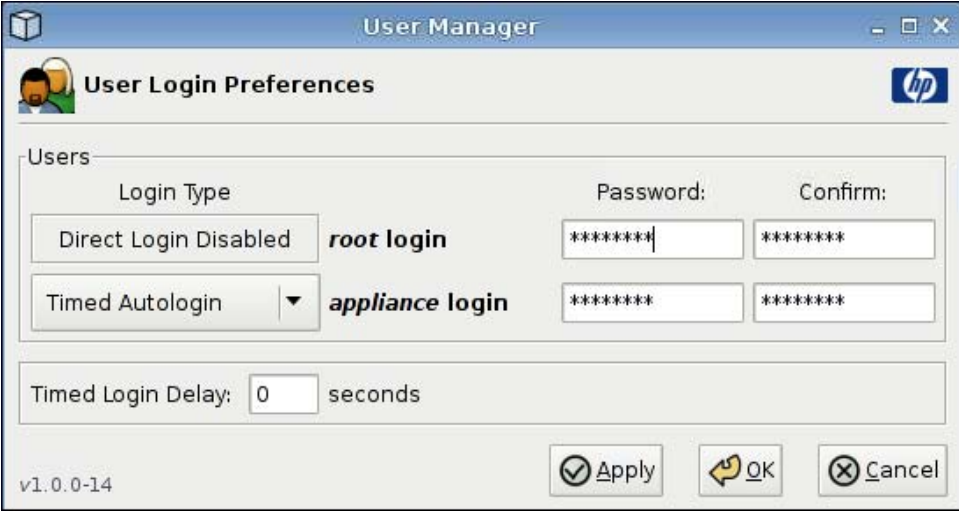

设置用户登录首选项:

- **1**. 依次单击 **Control Panel**(控制面板)> **User Login Manager**(用户登录管理器)。
- **2**. 设置并确认 **root login**(**root** 登录)的密码。
- **3**. 对于 **appliance login**(**appliance** 登录),选择 **Timed Autologin**(定时自动登录)或 **Login with Password**(以密码登录)。

如果选择 **Login with Password**(以密码登录),则请设置并确认 **appliance login** (**appliance** 登录)的密码。

如果选择 **Timed Autologin**(定时自动登录),则请设置 **Timed Login Delay**(定时登录延 迟)。

**4**. 单击 **Apply**(应用),然后单击 **OK**(确定)以关闭对话框。

<span id="page-118-0"></span>用户权限

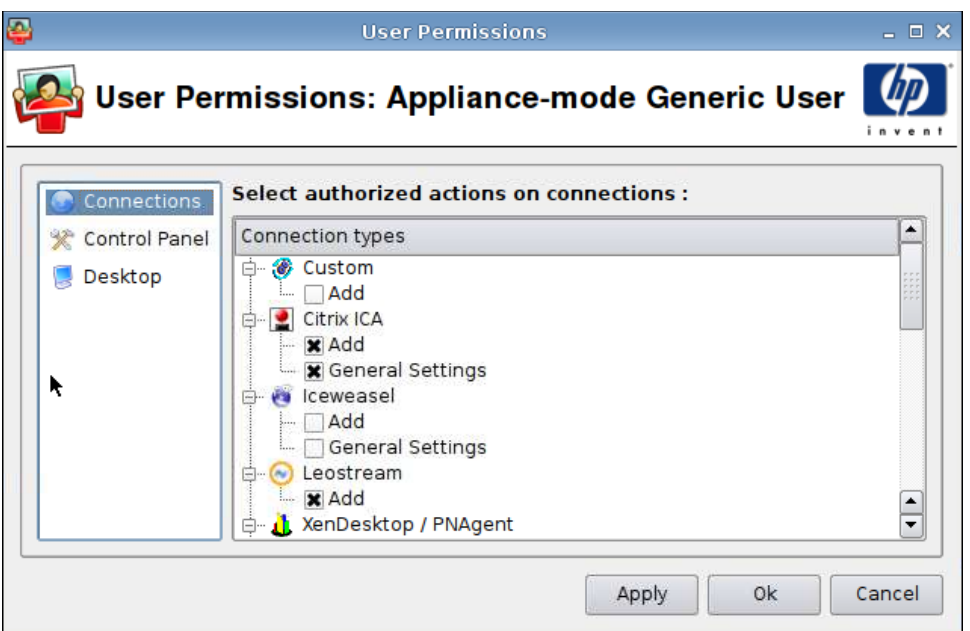

您可以自定义用户权限:

- 授权连接
- 授权应用程序
- 桌面选项

设置用户权限:

- **1**. 依次单击 **Control Panel**(控制面板)> **User Permissions**(用户权限)。
- 2. 单击左侧面板中的 Connections (连接),然后通过选择或清除复选框来选择授权连接。
- **3**. 单击左侧面板中的 **Control Panel**(控制面板),然后通过选择或清除复选框来选择授权应用程 序。
- **4**. 单击左侧面板中的 **Desktop**(桌面),然后通过选择或清除复选框来选择桌面选项。
- **5**. 单击 **Apply**(应用),然后单击 **OK**(确定)以关闭对话框。

# <span id="page-119-0"></span>**VNC** 阴影

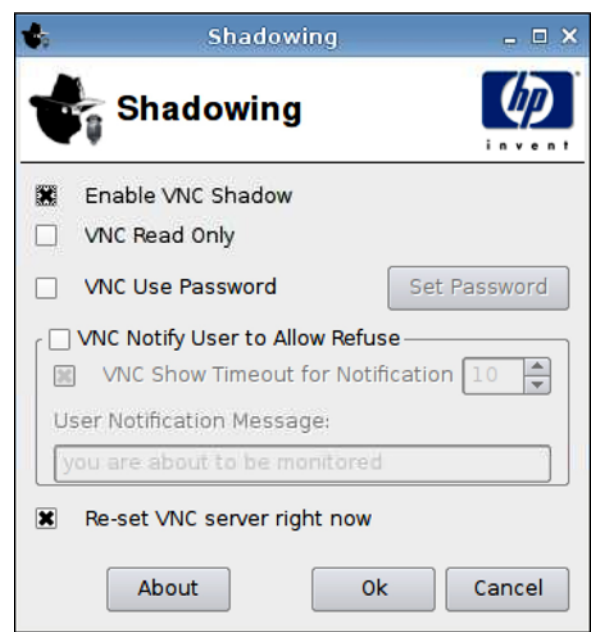

Virtual Network Computing (VNC) 是一个远程控制程序, 可用来查看远程计算机桌面, 并使用本地鼠 标和键盘对其进行控制,就像您坐在该计算机前面一样。

允许从其他位置访问瘦客户机:

- **1**. 依次单击 **Control Panel**(控制面板)> **Shadowing**(阴影)。
- **2**. 选择 **Enable VNC Shadow**(启用 **VNC** 阴影)以使用 VNC 访问瘦客户机。
- **3**. 选择 **VNC Read Only**(**VNC** 只读)以将 VNC 会话设置为只读。
- **4**. 如果选择 **VNC Use Password**(**VNC** 使用密码),则在使用 VNC 访问瘦客户机时需要密码。
- **5**. 选择 **VNC Notify User to Allow Refuse**(**VNC** 通知用户以允许拒绝)以在某人使用 VNC 访 问瘦客户机时显示消息并允许用户拒绝 VNC 访问。
- **6**. 选择 **Re-set VNC server right now**(立即重置 **VNC** 服务器),并单击 **OK**(确定)以重置 VNC 服务器。
- **7**. 单击 **OK**(确定),以保存设置并退出对话框。

 $\mathbb{R}$  注: 您必须重新启动瘦客户机,以使更改生效。

<span id="page-120-0"></span>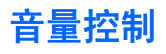

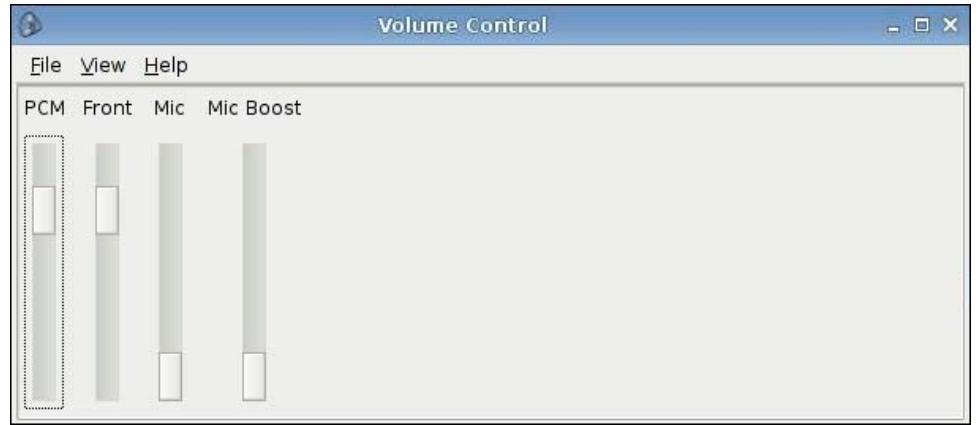

设置音量首选项:

- **1**. 依次单击 **Control Panel**(控制面板)> **Volume Control**(音量控制)。
- **2**. 单击并拖动滑动控制器,设置 **PCM**、**Front**(前)、**Mic**(麦克风) 和 **Mic Boost**(麦克风增 强)。

<span id="page-121-0"></span>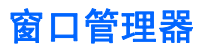

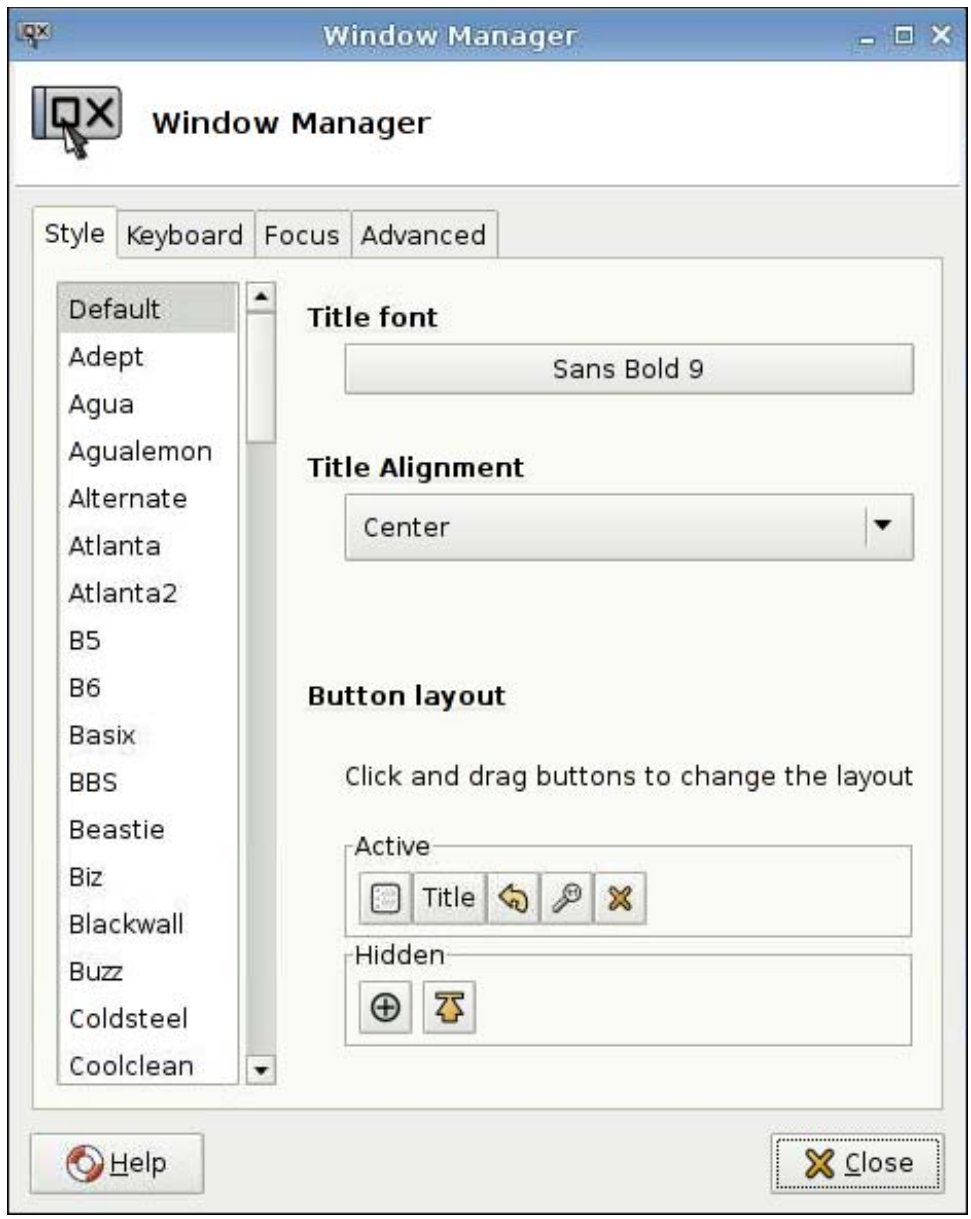

设置窗口管理器规格:

- **1**. 依次单击 **Control Panel**(控制面板)> **Window Manager**(窗口管理器)。
- **2**. 设置以下选项卡上的规格:
	- **Style**(样式)
	- **Keyboard**(键盘)
	- **Focus**(焦点)
	- **Advanced**(高级)
- **3**. 单击 **Close**(关闭)以保存设置并关闭该对话框。

在 **Style**(样式)选项卡上可设置以下参数

- **Title font**(标题字体)
- **Title Alignment**(标题对齐方式)
- **Button layout**(按钮布局)

在 **Keyboard**(键盘)选项卡上可设置 **Window shortcuts**(窗口快捷方式)。

使用 **Focus**(焦点)选项卡指定焦点参数:

- **Focus model**(焦点模式)
- **New window focus**(新建窗口焦点)
- **Raise on focus**(凸显焦点)
- **Raise on click**(凸显点击)

您还可以指定以下 **Advanced**(高级)设置:

- **Windows snapping**(窗口步进)
- **Wrap workspaces**(包裹工作空间)
- **Opaque move and resize**(不透明移动和调整大小)
- **Double click action**(双击动作)

# <span id="page-123-0"></span>**Xfce 4** 桌面设置

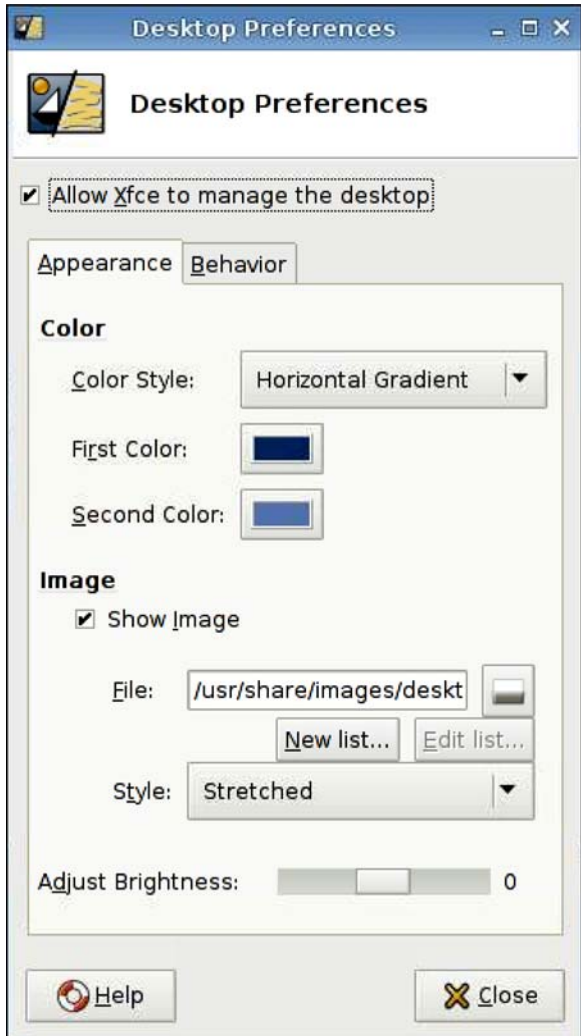

设置桌面首选项:

- **1**. 依次单击 **Control Panel**(控制面板)> **Xfce 4 Desktop Settings**(**Xfce 4** 桌面设置)。
- **2**. 选择 **Allow Xfce to manage the desktop**(允许 **Xfce** 管理桌面),以使这些设置生效。
- **3**. 在 **Appearance**(外观)选项卡中,设置 **Color**(颜色)和 **Image**(图像)首选项以及 **Adjust Brightness**(调节亮度)。
- **4**. 在 **Behavior**(行为)选项卡中,设置 **Menus**(菜单)和 **Desktop Icons**(桌面图标)首选项。
- **5**. 单击 **Close**(关闭)以保存设置并关闭该对话框。

# <span id="page-124-0"></span>**Xfce 4** 用户界面设置

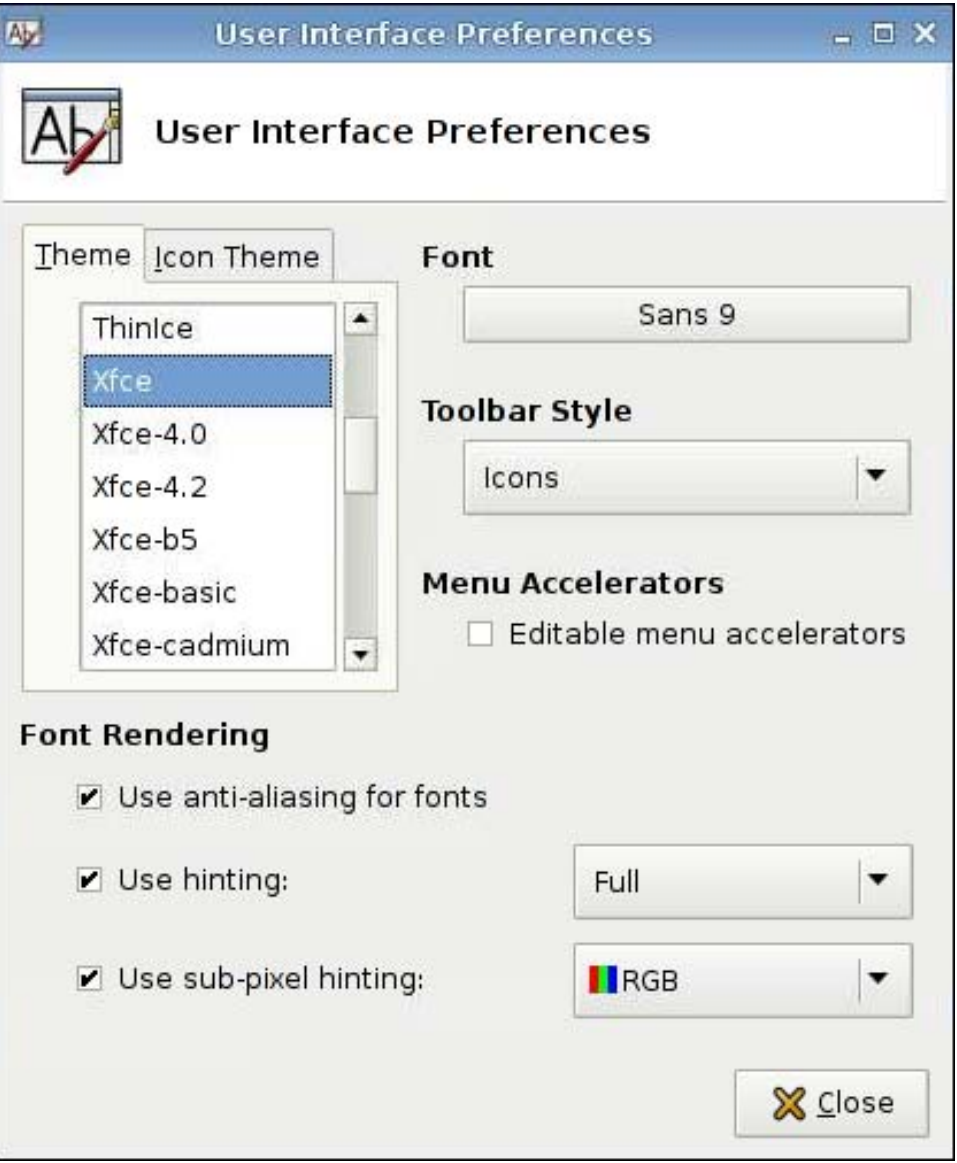

设置用户界面首选项:

- **1**. 依次单击 **Control Panel**(控制面板)> **Xfce 4 User Interface Settings**(**Xfce 4** 用户界面设 置)。
- **2**. 在 **Theme**(主题)和 **Icon Theme**(图标主题)选项卡中:
	- **a**. 选择一个主题。
	- **b**. 设置首选项:
		- **Font**(字体)
		- **Toolbar Style (工具栏风格)**
- **Menu Accelerators**(菜单加速器)
- **Font Rendering (字体渲染)**
- **3**. 单击 **Close**(关闭)以保存设置并关闭该对话框。

# <span id="page-125-0"></span>**X** 终端

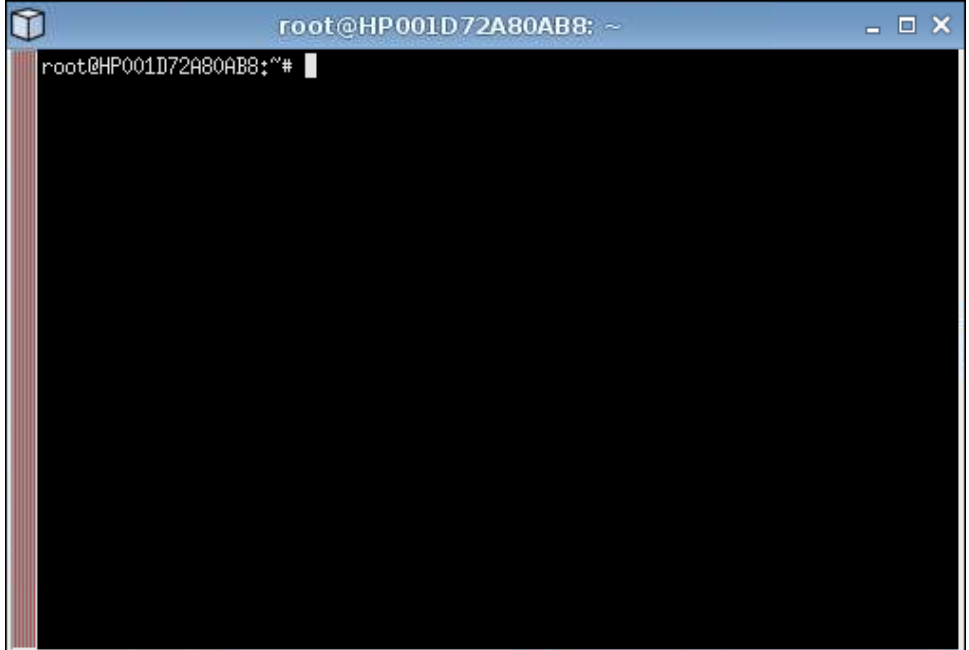

访问根目录:

▲ 依次单击 **Control Panel**(控制面板)> **X Terminal**(**X** 终端)。

<span id="page-126-0"></span>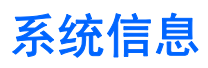

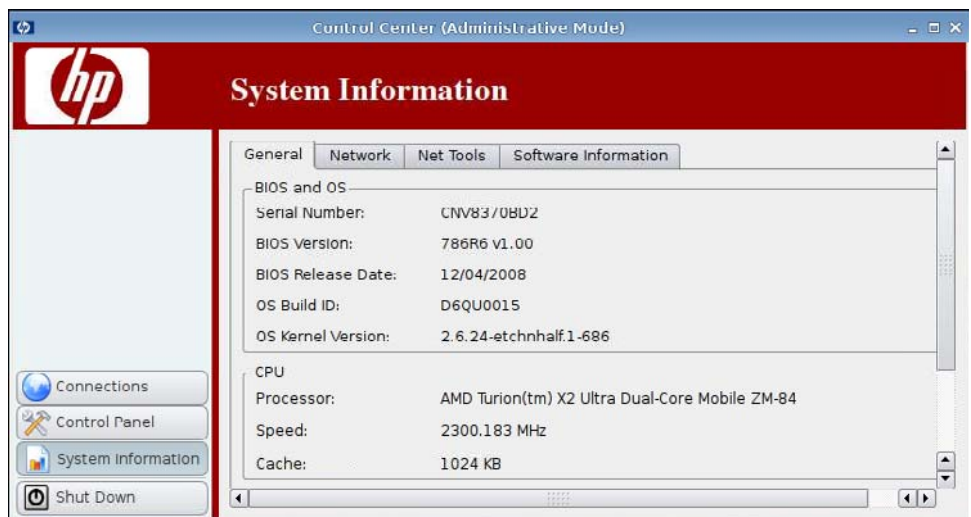

您可以在 **System Information**(系统信息)中查看和更改系统信息。

▲ 单击左侧窗格中的 **System Information**(系统信息)。

**System Information**(系统信息)画面有四个选项卡:

- 第 119 页的常规
- 第 120 [页的网络](#page-127-0)
- 第 121 [页的网络工具](#page-128-0)
- 第 122 [页的软件信息](#page-129-0)

# 常规

**General**(常规)选项卡中包括以下信息:

- **BIOS and OS**(**BIOS** 和操作系统)
	- **Serial Number**(序列号)
	- **BIOS Version**(**BIOS** 版本)
	- **BIOS Release Date**(**BIOS** 发布日期)
- <span id="page-127-0"></span>◦ **OS Build ID**(操作系统构建 **ID**)
- **OS Kernel Version**(操作系统内核版本)
- **CPU**
	- **Processor**(处理器)
	- **Speed**(速度)
	- **Cache**(缓存)
- **Flash and Memory**(闪存和内存)
	- **Free**(可用)
	- **Used**(已使用)
	- **Installed**(已安装)

# 网络

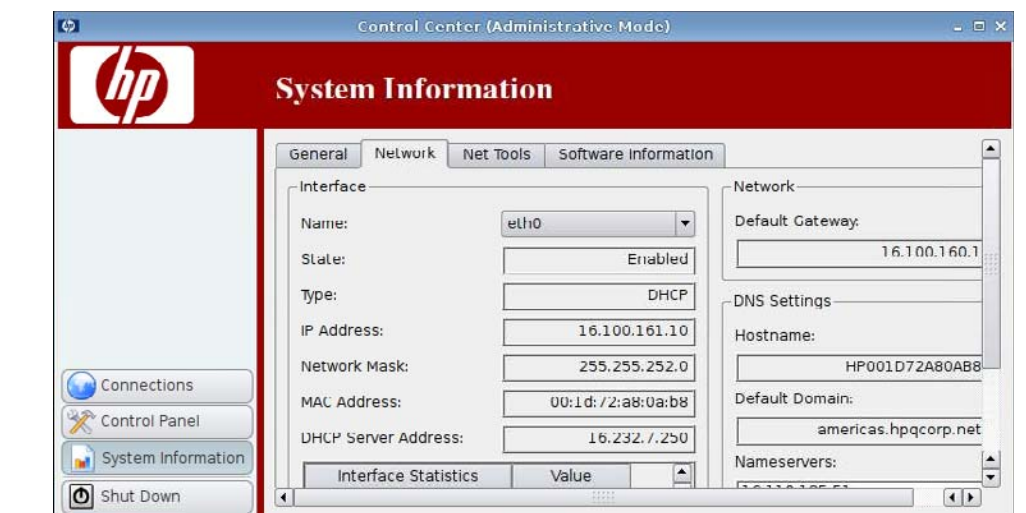

**Network**(网络)选项卡中包括以下信息:

- **Interface**(接口)
	- **Name**(名称)
	- **State**(状态)
	- **Type**(类型)
	- **IP Address**(**IP** 地址)
	- **Network Mask**(网络掩码)
- <span id="page-128-0"></span>◦ **DHCP Server Address**(**DHCP** 服务器地址)
- **Interface Statistics**(接口统计信息)
- **Network**(网络)
	- **Default Gateway**(默认网关)
- **DNS Settings**(**DNS** 设置)
	- **Hostname**(主机名称)
	- **Default Domain**(默认域)
	- **Nameservers**(名称服务器)

# 网络工具

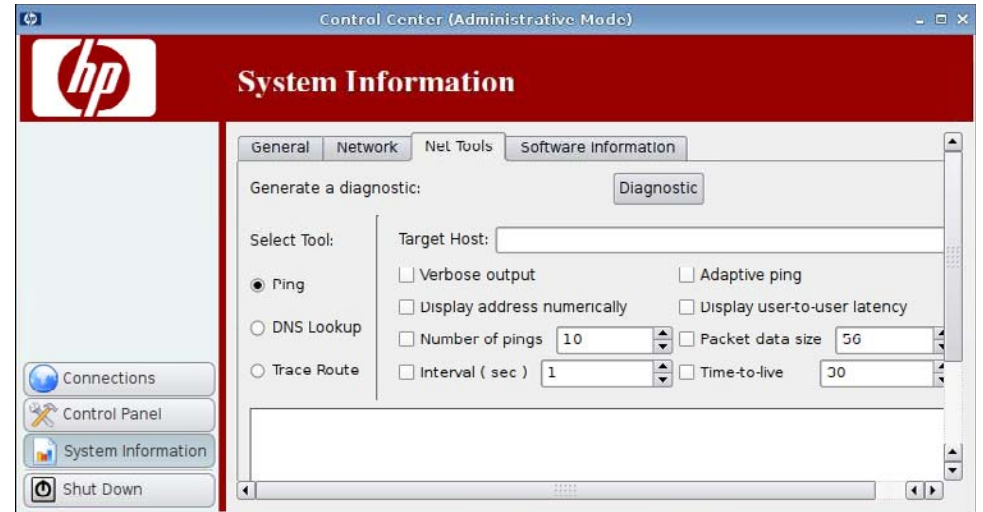

**Net Tools**(网络工具)选项卡允许您设置以下参数:

- **Ping**
- **DNS Lookup**(**DNS** 查找)
- **Trace Route**(跟踪路由)

# <span id="page-129-0"></span>软件信息

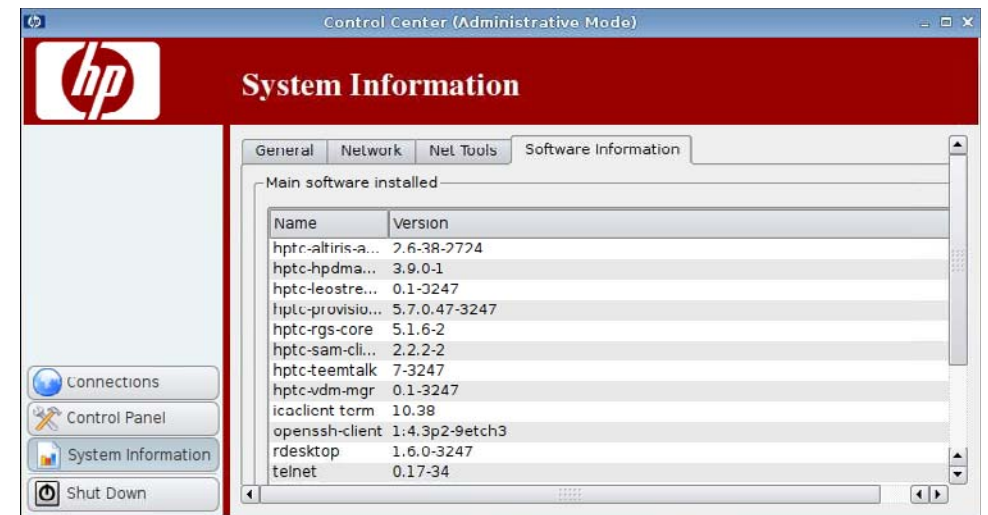

**Software Information**(软件信息)选项卡显示 **Main software installed**(已经安装的主要软件)。

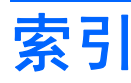

#### A

Agent 配置 [85](#page-92-0) Altiris Agent 设置 [67](#page-74-0) Altiris 配置 [67](#page-74-0) 安全 Shell 访问 [100](#page-107-0) 安装 [5](#page-12-0)

### B

BIOS 信息 [119](#page-126-0) 编辑,连接 [65](#page-72-0)

### C

Citrix ICA 本地资源设置 [9](#page-16-0) 常见设置选项 [29](#page-36-0) 窗口设置 [10](#page-17-0) 窗口选项 [25](#page-32-0) 防火墙设置 [11](#page-18-0) 防火墙选项 [27](#page-34-0) 服务器位置设置 [12](#page-19-0) 键盘快捷方式设置 [13](#page-20-0) 连接选项 [24](#page-31-0) 配置连接 [7](#page-14-0) 添加连接 [22](#page-29-0) 网络选项 [23](#page-30-0) 选项 [22](#page-29-0) 选项设置 [8](#page-15-0) 应用程序选项 [26](#page-33-0) 智能 Ping 选项 [28](#page-35-0) CPU 信息 [119](#page-126-0) 操作系统信息 [119](#page-126-0) 常规设置 [7](#page-14-0) 常规系统信息 [119](#page-126-0) 处理器信息 [119](#page-126-0) 窗口管理 [114](#page-121-0)

#### D

Device Management Agent [85](#page-92-0) HP ThinPro GT [1](#page-8-0) DHCP 服务器部署 [85](#page-92-0) DNS 查找 [121](#page-128-0)

DNS 设置 [120](#page-127-0) DSN, 网络 [94](#page-101-0) 打印机 列表 [96](#page-103-0) 删除 [97](#page-104-0) 添加 [96](#page-103-0) 修改 [97](#page-104-0) 打印机作业 [97](#page-104-0) 断开连接 [7](#page-14-0)

#### E

ezUpdate [82](#page-89-0) ezUpdate 服务器部署 [83](#page-90-0)

#### F

FTP 更新 [86](#page-93-0) 服务器部署,DHCP [85](#page-92-0) 复制,连接 [64](#page-71-0)

#### G

根目录访问 [118](#page-125-0) 跟踪路由 [121](#page-128-0) 更新 ezUpdate [82](#page-89-0) HP FTP 更新 [86](#page-93-0) Synaptic 软件包管理器 [101](#page-108-0) 管理模式,切换到 [3](#page-10-0) 管理员,登录身份 [5](#page-12-0)

#### H

HP Agent 配置 [85](#page-92-0) HP Device Management Agent [85](#page-92-0) HP FTP 更新 [86](#page-93-0) HP SAM 客户端 添加连接 [42](#page-49-0) 选项 [42](#page-49-0) HP ThinState [102](#page-109-0)

#### I

ICA 本地资源设置 [9](#page-16-0) 常见设置选项 [29](#page-36-0) 窗口设置 [10](#page-17-0) 窗口选项 [25](#page-32-0) 防火墙设置 [11](#page-18-0) 防火墙选项 [27](#page-34-0) 服务器位置设置 [12](#page-19-0) 键盘快捷方式设置 [13](#page-20-0) 连接选项 [24](#page-31-0) 配置连接 [7](#page-14-0) 添加连接 [22](#page-29-0) 网络选项 [23](#page-30-0) 选项 [22](#page-29-0) 选项设置 [8](#page-15-0) 应用程序选项 [26](#page-33-0) 智能 Ping 选项 [28](#page-35-0) Iceweasel Javascript [18](#page-25-0) 安全保护设置 [17](#page-24-0) 常规设置 [14](#page-21-0) 代理 [15](#page-22-0) 高级选项 [42](#page-49-0) 配置连接 [13](#page-20-0) 配置选项 [41](#page-48-0) 添加连接 [41](#page-48-0) 选项 [41](#page-48-0) 选项卡式浏览设置 [16](#page-23-0) IP 地址 [93,](#page-100-0) [120](#page-127-0) IP 地址,配置 [91](#page-98-0)

### J

计算机信息 [119](#page-126-0) 键盘 [88](#page-95-0) 键盘布局 [89](#page-96-0) 接口,网络 [91](#page-98-0) 界面设置 [117](#page-124-0) 聚合,客户机 [68](#page-75-0)

#### K

客户机聚合 禁用 [74](#page-81-0) 配置 [69](#page-76-0) 控制面板 Altiris 配置 [67](#page-74-0) DHCP 服务器部署 [85](#page-92-0) ezUpdate [82](#page-89-0) HP Agent 配置 [85](#page-92-0) HP FTP 更新 [86](#page-93-0) HP ThinState [102](#page-109-0) SSHD 管理器 [100](#page-107-0) Synaptic 软件包管理器 [101](#page-108-0) ThinPrint [102](#page-109-0) USB 管理器 [109](#page-116-0) Xfce 4 用户界面设置 [117](#page-124-0) Xfce 4 桌面设置 [116](#page-123-0) X 终端 [118](#page-125-0) 窗口管理器 [114](#page-121-0) 打印机 [95](#page-102-0) 键盘 [88](#page-95-0) 键盘布局 [89](#page-96-0) 客户机聚合 [68](#page-75-0) 屏幕保护程序 [98](#page-105-0) 日期和时间 [74](#page-81-0) 声音 [100](#page-107-0) 鼠标 [90](#page-97-0) 网络 [91](#page-98-0) 显示首选项 [75](#page-82-0) 阴影 [112](#page-119-0) 音量控制 [113](#page-120-0) 用户登录管理器 [110](#page-117-0) 用户权限 [111](#page-118-0) 语言 [89](#page-96-0)

### L

Leostream 高级选项 [47](#page-54-0) 添加连接 [45](#page-52-0) 网络选项 [46](#page-53-0) 选项 [45](#page-52-0) 连接 编辑 [65](#page-72-0) 禁用 [65](#page-72-0) 列表 [19](#page-26-0) 配置 [6](#page-13-0) 启用 [65](#page-72-0) 删除 [64](#page-71-0) 添加 [19,](#page-26-0) [64](#page-71-0) 状态 [6](#page-13-0)

连接,添加 Citrix ICA [22](#page-29-0) HP SAM 客户端 [42](#page-49-0) ICA [22](#page-29-0) Iceweasel [41](#page-48-0) Leostream [45](#page-52-0) PNAgent [44](#page-51-0) Provision [47](#page-54-0) RDP [29](#page-36-0) RGS [20](#page-27-0) SSH [58](#page-65-0) Teemtalk [35](#page-42-0) Telnet [61](#page-68-0) VDM [53](#page-60-0) Xdmcp [56](#page-63-0) XenDesktop [44](#page-51-0) 自定义 [62](#page-69-0)

### M

Multicast [67](#page-74-0)

# N

内存信息 [119](#page-126-0)

# O

OS 信息 [119](#page-126-0)

#### P

Ping 设置 [121](#page-128-0) PNAgent 高级选项 [45](#page-52-0) 配置选项 [44](#page-51-0) 添加连接 [44](#page-51-0) 选项 [44](#page-51-0) Provision 本地资源选项 [51](#page-58-0) 窗口选项 [49](#page-56-0) 高级选项 [53](#page-60-0) 添加连接 [47](#page-54-0) 网络选项 [48](#page-55-0) 效果选项 [52](#page-59-0) 选项 [47](#page-54-0), [50](#page-57-0) 配置 显示设置 [76](#page-83-0) 显示位置 [76](#page-83-0) 配置文件,显示 [76](#page-83-0) 屏幕保护程序 高级 [99](#page-106-0) 显示模式 [98](#page-105-0)

#### R

RDP 本地资源选项 [33](#page-40-0) 窗口选项 [31](#page-38-0), [55](#page-62-0) 高级选项 [35](#page-42-0) 配置连接 [19](#page-26-0) 设置 [19](#page-26-0) 添加连接 [29](#page-36-0) 网络选项 [30](#page-37-0) 效果选项 [34](#page-41-0) 选项 [29](#page-36-0), [32](#page-39-0) RGS 高级选项 [22](#page-29-0) 添加连接 [20](#page-27-0) 选项 [20](#page-27-0) 日期和时间 [74](#page-81-0) 软件信息,系统信息 [122](#page-129-0)

### S

SAM HP SAM 客户端选项 [43](#page-50-0) 高级选项 [43](#page-50-0) SAM 客户端 [42](#page-49-0) **SSH** 高级选项 [60](#page-67-0) 配置选项 [59](#page-66-0) 添加连接 [58](#page-65-0) 选项 [58](#page-65-0) SSHD 管理器 [100](#page-107-0) Synaptic 软件包管理器 [101](#page-108-0) 删除 打印机 [97](#page-104-0) 连接 [64](#page-71-0) 声音 [100](#page-107-0) 时间和日期 [74](#page-81-0) 瘦客户机 安装 [5](#page-12-0) 映像 [1](#page-8-0) 鼠标设置 [90](#page-97-0)

### T

TCP [68](#page-75-0) Teemtalk 高级选项 [38](#page-45-0), [40](#page-47-0) 连接信息 [37](#page-44-0) 配置选项 [40](#page-47-0) 使用向导添加连接 [36](#page-43-0) 手动添加连接 [39](#page-46-0) 添加连接 [35](#page-42-0)

完成 [39](#page-46-0) 选项 [35](#page-42-0) Telnet 高级选项 [62,](#page-69-0) [64](#page-71-0) 配置选项 [61](#page-68-0) 添加配置 [61](#page-68-0) 选项 [61](#page-68-0) ThinPrint [102](#page-109-0) ThinPro GT [1](#page-8-0) **ThinState** 捕获瘦客户机设置并将其保存到 USB 驱动器 [103](#page-110-0) 捕获完整映像并将其保存到 USB 驱动器 [106](#page-113-0) 部署 USB 驱动器中的捕获设 置 [105](#page-112-0) 将完整映像部署到 FTP 站点 上 [108](#page-115-0) 添加打印机 [96](#page-103-0) 添加连接 Citrix ICA [22](#page-29-0) HP SAM 客户端 [42](#page-49-0) ICA [22](#page-29-0) Iceweasel [41](#page-48-0) Leostream [45](#page-52-0) PNAgent [44](#page-51-0) Provision [47](#page-54-0) RDP [29](#page-36-0) RGS [20](#page-27-0) SSH [58](#page-65-0) Teemtalk [35](#page-42-0) Telnet [61](#page-68-0) VDM [53](#page-60-0) Xdmcp [56](#page-63-0) XenDesktop [44](#page-51-0) 自定义 [62](#page-69-0) U USB 安装首选项 [109](#page-116-0) 管理器 [109](#page-116-0)

#### V

VDM 高级选项 [56](#page-63-0) 添加连接 [53](#page-60-0) 网络选项 [54](#page-61-0) 选项 [53](#page-60-0) VNC 阴影 [112](#page-119-0)

#### W 网关 [120](#page-127-0) 网络 DNS [94](#page-101-0) IP 地址 [91](#page-98-0) 标识 [93](#page-100-0) 常规 [93](#page-100-0) 接口 [91](#page-98-0) 设置 [93](#page-100-0) 系统信息 [120](#page-127-0) 网络工具,系统信息 [121](#page-128-0)

### X

Xdmcp 高级选项 [58](#page-65-0) 配置选项 [57](#page-64-0) 添加连接 [56](#page-63-0) 选项 [56](#page-63-0) **XenDesktop** 高级选项 [45](#page-52-0) 配置选项 [44](#page-51-0) 添加连接 [44](#page-51-0) 选项 [44](#page-51-0) Xfce 4 用户界面设置 [117](#page-124-0) Xfce 4 桌面设置 [116](#page-123-0) X 终端 [118](#page-125-0) 系统信息 常规 [119](#page-126-0) 软件信息 [122](#page-129-0) 网络 [120](#page-127-0) 网络工具 [121](#page-128-0) 显示 profile [76](#page-83-0) 定位 [75](#page-82-0), [76](#page-83-0) 方向 [76](#page-83-0) 分辨率 [76](#page-83-0) 配置 [69](#page-76-0) 设置 [75](#page-82-0), [76](#page-83-0) 首选项 [75](#page-82-0) 刷新率 [76](#page-83-0) 显示模式屏幕保护程序 [98](#page-105-0) 显示器配置 [69](#page-76-0) 显示器,多个,设置 [69](#page-76-0) 修改打印机 [97](#page-104-0) 选项 Citrix ICA [22](#page-29-0) HP SAM 客户端 [42](#page-49-0) ICA [22](#page-29-0) Iceweasel [41](#page-48-0) Leostream [45](#page-52-0)

PNAgent [44](#page-51-0) Provision [47](#page-54-0) RDP [29](#page-36-0) RGS [20](#page-27-0) SSH [58](#page-65-0) Teemtalk [35](#page-42-0) Telnet [61](#page-68-0) VDM [53](#page-60-0) Xdmcp [56](#page-63-0) XenDesktop [44](#page-51-0) 自定义 [62](#page-69-0)

### Y

阴影 [112](#page-119-0) 音量控制 [113](#page-120-0) 映像 捕获 [102](#page-109-0) 部署 [102](#page-109-0) 瘦客户机 [1](#page-8-0) 用户 登录身份 [5](#page-12-0) 界面, HP ThinPro GT [1](#page-8-0) 权限 [111](#page-118-0) 用户登录管理器 [110](#page-117-0) 用户视图 [65](#page-72-0) 语言选择 [89](#page-96-0) 域 [120](#page-127-0)

### Z

主机名称 [120](#page-127-0) 状态,连接 [6](#page-13-0) 桌面设置 [116](#page-123-0) 自定义 配置选项 [63](#page-70-0) 添加连接 [62](#page-69-0) 选项 [62](#page-69-0) 作业,打印机 [97](#page-104-0)